# Bull ESCALA PL 1600R

Installation Guide

86 A1 92EF 01 ORDER REFERENCE

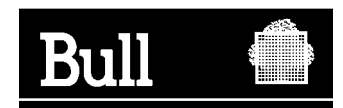

# Bull ESCALA PL 1600R

Installation Guide

**Hardware** 

May 2003

**BULL CEDOC 357 AVENUE PATTON B.P.20845 49008 ANGERS CEDEX 01 FRANCE**

86 A1 92EF 01 ORDER REFERENCE The following copyright notice protects this book under the Copyright laws of the United States of America and other countries which prohibit such actions as, but not limited to, copying, distributing, modifying, and making derivative works.

Copyright  $\odot$  Bull S.A. 1992, 2003

Printed in France

Suggestions and criticisms concerning the form, content, and presentation of this book are invited. A form is provided at the end of this book for this purpose.

To order additional copies of this book or other Bull Technical Publications, you are invited to use the Ordering Form also provided at the end of this book.

#### **Trademarks and Acknowledgements**

We acknowledge the right of proprietors of trademarks mentioned in this book.

 $AIX^@$  is a registered trademark of International Business Machines Corporation, and is being used under licence.

UNIX is a registered trademark in the United States of America and other countries licensed exclusively through the Open Group.

Linux is a registered trademark of Linus Torvalds.

## **Communications Statements**

The following statement applies to this product. The statement for other products intended for use with this product appears in their accompanying documentation.

### **Federal Communications Commission (FCC) Statement**

**Note:** This equipment has been tested and found to comply with the limits for a Class A digital device, pursuant to Part 15 of the FCC Rules. These limits are designed to provide reasonable protection against harmful interference when the equipment is operated in a commercial environment. This equipment generates, uses, and can radiate radio frequency energy and, if not installed and used in accordance with the instruction manual, may cause harmful interference to radio communications. Operation of this equipment in a residential area is likely to cause harmful interference in which case the user will be required to correct the interference at his own expense.

Properly shielded and grounded cables and connectors must be used in order to meet FCC emission limits. Neither the provider nor the manufacturer is responsible for any radio or television interference caused by using other than recommended cables and connectors or by unauthorized changes or modifications to this equipment. Unauthorized changes or modifications could void the user's authority to operate the equipment.

This device complies with Part 15 of the FCC Rules. Operation is subject to the following two conditions: (1) this device may not cause harmful interference, and (2) this device must accept any interference received, including interference that may cause undesired operation.

### **European Union (EU) Statement**

This product is in conformity with the protection requirements of EU Council Directive 89/336/EEC on the approximation of the laws of the Member States relating to electromagnetic compatibility. The manufacturer cannot accept responsibility for any failure to satisfy the protection requirements resulting from a non–recommended modification of the product, including the fitting of option cards supplied by third parties. Consult with your dealer or sales representative for details on your specific hardware.

This product has been tested and found to comply with the limits for Class A Information Technology Equipment according to CISPR 22 / European Standard EN 55022. The limits for Class A equipment were derived for commercial and industrial environments to provide reasonable protection against interference with licensed communication equipment.

**Attention:** This is a Class A product. In a domestic environment this product may cause radio interference in which case the user may be required to take adequate measures.

#### **International Electrotechnical Commission (IEC) Statement**

This product has been designed and built to comply with IEC 60950.

### **United Kingdom Telecommunications Safety Requirements**

This equipment is manufactured to the International Safety Standard EN60950 and as such is approved in the UK under the General Approval Number NS/G/1234/J/100003 for indirect connection to the public telecommunication network.

The network adapter interfaces housed within this equipment are approved separately, each one having its own independent approval number. These interface adapters, supplied by the manufacturer, do not use or contain excessive voltages. An excessive voltage is one which exceeds 70.7 V peak ac or 120 V dc. They interface with this equipment using Safe Extra Low Voltages only. In order to maintain the separate (independent) approval of the manufacturer's adapters, it is essential that other optional cards, not supplied by the manufacturer, do not use main voltages or any other excessive voltages. Seek advice from a competent engineer before installing other adapters not supplied by the manufacturer.

#### **Avis de conformité aux normes du ministère des Communications du Canada**

Cet appareil numérique de la classe A respecte toutes les exigences du Réglement sur le matériel brouilleur du Canada.

### **Canadian Department of Communications Compliance Statement**

This Class A digital apparatus meets the requirements of the Canadian Interference–Causing Equipment Regulations.

### **VCCI Statement**

この装置は、クラスA情報技術装置です。この装置を家庭環境で使用する と電波妨害を引き起こすことがあります。この場合には使用者が適切な対策 を講ずるよう要求されることがあります。  $VCC I - A$ 

The following is a summary of the VCCI Japanese statement in the box above.

This is a Class A product based on the standard of the Voluntary Control Council for Interference by Information Technology Equipment (VCCI). If this equipment is used in a domestic environment, radio disturbance may arise. When such trouble occurs, the user may be required to take corrective actions.

### **Electromagnetic Interference (EMI) Statement – Taiwan**

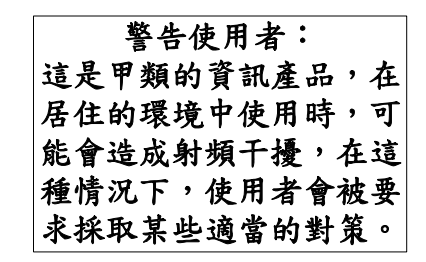

The following is a summary of the EMI Taiwan statement above.

Warning: This is a Class A product. In a domestic environment this product may cause radio interference in which case the user will be required to take adequate measures.

### **Radio Protection for Germany**

Dieses Gerät ist berechtigt in Übereinstimmung mit Dem deutschen EMVG vom 9.Nov.92 das EG–Konformitätszeichen zu führen.

Der Aussteller der Konformitätserklärung ist die Germany.

Dieses Gerät erfüllt die Bedingungen der EN 55022 Klasse A. Für diese von Geräten gilt folgende Bestimmung nach dem EMVG:

Geräte dürfen an Orten, für die sie nicht ausreichend entstört sind, nur mit besonderer Genehmigung des Bundesministers für Post und Telekommunikation oder des Bundesamtes für Post und Telekommunikation betrieben werden. Die Genehmigung wird erteilt, wenn keine elektromagnetischen Störungen zu erwarten sind.

(Auszug aus dem EMVG vom 9.Nov.92, Para.3, Abs.4)

Hinweis

Dieses Genehmigungsverfahren ist von der Deutschen Bundespost noch nicht veröffentlicht worden.

# **Safety Notices**

**Warning:** When moving or relocating certain configurations of the system, the Bulk Power Regulators (BPR's) must be removed from the top of the rack (front and rear) to ensure product stability. Specifically, removal of the top two BPR's in the front and rear is required in systems that have less then 2 I/O drawers in the first rack.

A danger notice indicates the presence of a hazard that has the potential of causing death or serious personal injury. Danger notices appear on the following pages:

- vii
- 1-5

A caution notice indicates the presence of a hazard that has the potential of causing moderate or minor personal injury. A Caution notice appears on the following pages:

- vii
- vii
- viii
- 1-5
- 1-7
- $1-8$

#### **Rack Safety Instructions**

- Do not install this unit in a rack where the internal rack ambient temperatures will exceed 40 degrees C.
- Do not install this unit in a rack where the air flow is compromised. Any side, front or back of the unit used for air flow through the unit must not be in indirect contact with the rack.
- Care should be taken to insure that a hazardous condition is not created due to uneven mechanical loading when installing this unit in a rack. If the rack has a stabilizer it must be firmly attached before installing or removed this unit.
- This unit requires 6 amp. of power with an input of 100–127 V ac or or 3 amp. with an input of 200–240. Consideration should be given to the connection of the equipment to the supply circuit such the overloading of circuits does not compromise the supply wiring or overcurrent protection.
- An electrical outlet that is not correctly wired could place hazardous voltage on the metal parts of the system or the devices that attach to the system. It is the responsibility of the customer to ensure that the outlet is correctly wired and grounded to prevent an electrical shock.

### **Electrical Safety**

Observe the following safety instructions any time you are connecting or disconnecting devices attached to the workstation.

#### **DANGER**

**An electrical outlet that is not correctly wired could place hazardous voltage on metal parts of the system or the devices that attach to the system. It is the responsibility of the customer to ensure that the outlet is correctly wired and grounded to prevent an electrical shock.**

**Before installing or removing signal cables, ensure that the power cables for the system unit and all attached devices are unplugged.**

**When adding or removing any additional devices to or from the system, ensure that the power cables for those devices are unplugged before the signal cables are connected. If possible, disconnect all power cables from the existing system before you add a device.**

**Use one hand, when possible, to connect or disconnect signal cables to prevent a possible shock from touching two surfaces with different electrical potentials.**

**During an electrical storm, do not connect cables for display stations, printers, telephones, or station protectors for communication lines.**

#### **CAUTION:**

**This product is equipped with a three–wire power cable and plug for the user's safety. Use this power cable with a properly grounded electrical outlet to avoid electrical shock.**

#### **DANGER**

**To prevent electrical shock hazard, disconnect the power cable from the electrical outlet before relocating the system.**

#### **CAUTION:**

**This unit has more than one power supply cord. To reduce the risk of electrical shock, disconnect two power supply cords before servicing.**

### **Laser Safety Information**

The optical drive in this system unit is a laser product. The optical drive has a label that identifies its classification. The label, located on the drive, is shown below.

**CLASS 1 LASER PRODUCT LASER KLASSE 1 LUOKAN 1 LASERLAITE APPAREIL A LASER DE CLASSE 1 IEC825:194 CENELEC EN 60 825:1991**

The optical drive in this system unit is certified in the U.S. to conform to the requirements of the Department of Health and Human Services 21 Code of Federal Regulations (DHHS 21 CFR) Subchapter J for Class 1 laser products. Elsewhere, the drive is certified to conform to the requirements of the International Electrotechnical Commission (IEC) 825 (1st edition 1984) and CENELEC EN 60 825:1991 for Class 1 laser products.

#### **CAUTION:**

**A class 3 laser is contained in the device. Do not attempt to operate the drive while it is disassembled. Do not attempt to open the covers of the drive as it is not serviceable and is to be replaced as a unit.**

Class 1 laser products are not considered to be hazardous. The optical drive contains internally a Class 3B gallium–arsenide laser that is nominally 30 milliwatts at 830 nanometers. The design incorporates a combination of enclosures, electronics, and redundant interlocks such that there is no exposure to laser radiation above a Class 1 level during normal operation, user maintenance, or servicing conditions.

# **Environmental Notices**

### **Product Recycling and Disposal**

Components of the system unit, such as structural parts and circuit boards, can be recycled where recycling facilities exist. Companies are available to disassemble, reutilize, recycle, or dispose of electronic products. Contact your account representative for more information. This system unit contains parts such as circuit boards, cables, electromagnetic compatibility gaskets and connectors which may contain lead and copper/beryllium alloys that require special handling and disposal at end of life. Before this unit is disposed, these materials must be removed and recycled or discarded according to applicable regulations. This book contains specific information on each battery type where applicable. This product may contain a sealed lead acid battery(s) or nickel–cadmium battery(s). The battery(s) must be recycled or disposed of properly. Recycling facilities may not be available in your area.

For information on reuse, recycling or proper battery disposal procedures, contact your sales representative or local waste disposal facility.

#### **Acoustical Noise Emissions**

The equivalent continuous A–weighted sound pressure level at workstations (emission sound pressure level at the 1–meter bystander positions) does not exceed 70 dB(A).

Der Geräuschpegel der Einheit ist kleiner oder gleich 70 db(A).

#### **Declared Acoustical Noise Emissions**

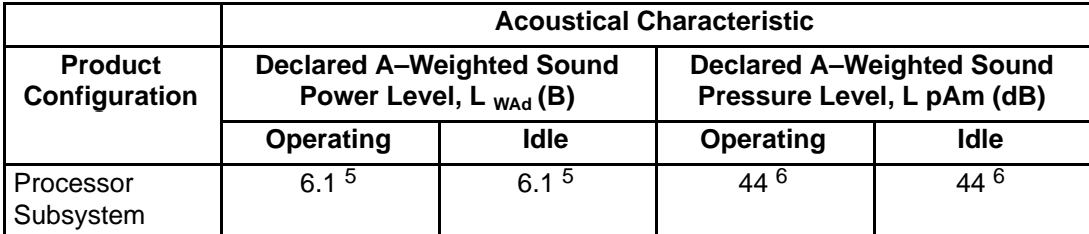

#### **Notes:**

- 1. Noise levels cited are for the typical configuration (A–Frame: Bulk Power, CEC cage, battery option, media drawer, and two I/O drawers).
- 2. The 0.6–B (6–dB) reduction in noise emission levels with the acoustical rear door corresponds to a factor of 4 reduction. That is, the noise level of a single A–Frame with Slimline covers is about the same as the noise level of four A–Frames with acoustical covers.
- 3. L  $_{WAA}$  is the upper–limit A–weighted sound power level; LpAm is the mean A–weighted sound pressure level at the 1–meter bystander positions:  $1 B = 10$  dB.
- 4. All measurements made in conformance with ISO 7779 and declared in conformance with ISO 9296.

# **Data Integrity and Verification**

**These computer systems contain mechanisms designed to reduce the possibility of undetected data corruption or loss. This risk, however, cannot be eliminated. Users who experience unplanned outages, system failures, power fluctuations or outages, or component failures must verify the accuracy of operations performed and data saved or transmitted by the system at or near the time of the outage or failure. In addition, users must establish procedures to ensure that there is independent data verification before relying on such data in sensitive or critical operations. Users should periodically check our support websites for updated information and fixes applicable to the system and related software.**

# **About this Book**

This book provides information on how to set up and cable the server, install and remove options, and verify server operation.

### **ISO 9000**

ISO 9000 registered quality systems were used in the development and manufacturing of this product.

### **Related Publications**

The following publications provide related information:

- The System Unit Safety Information, order number 86 X1 11WD, contains translations of safety information used throughout this book.
- The Hardware Management Console Installation and Operations Guide, order number 86 A1 83EF, provides information to system administrators on how to install and use a Hardware Management Console (HMC) to manage a system.
- The ESCALAPL 1600R Service Guide, order number 86 A1 94EF, contains reference information, maintenance analysis procedures (MAPs), error codes, removal and replacement procedures, and a parts catalog.
- The ESCALAPL 1600R User's Guide, order number 86 A1 93EF, contains information on how to use the system, use diagnostics, use service aids, and verify system operations.
- The Diagnostic Information for Multiple Bus Systems, order number 86 A1 26HX, contains diagnostic information, service request numbers (SRNs) and failing function codes FFCs).
- The Adapters for Multiple Bus Systems, order number 86 A1 27HX, contains cabling and technical information about some of the adapters and devices available for your system unit.
- The Site Preparation Guide for Rack Systems, order number 86 A1 30PX, contains information to help you plan your installation.

# **Table of Contents**

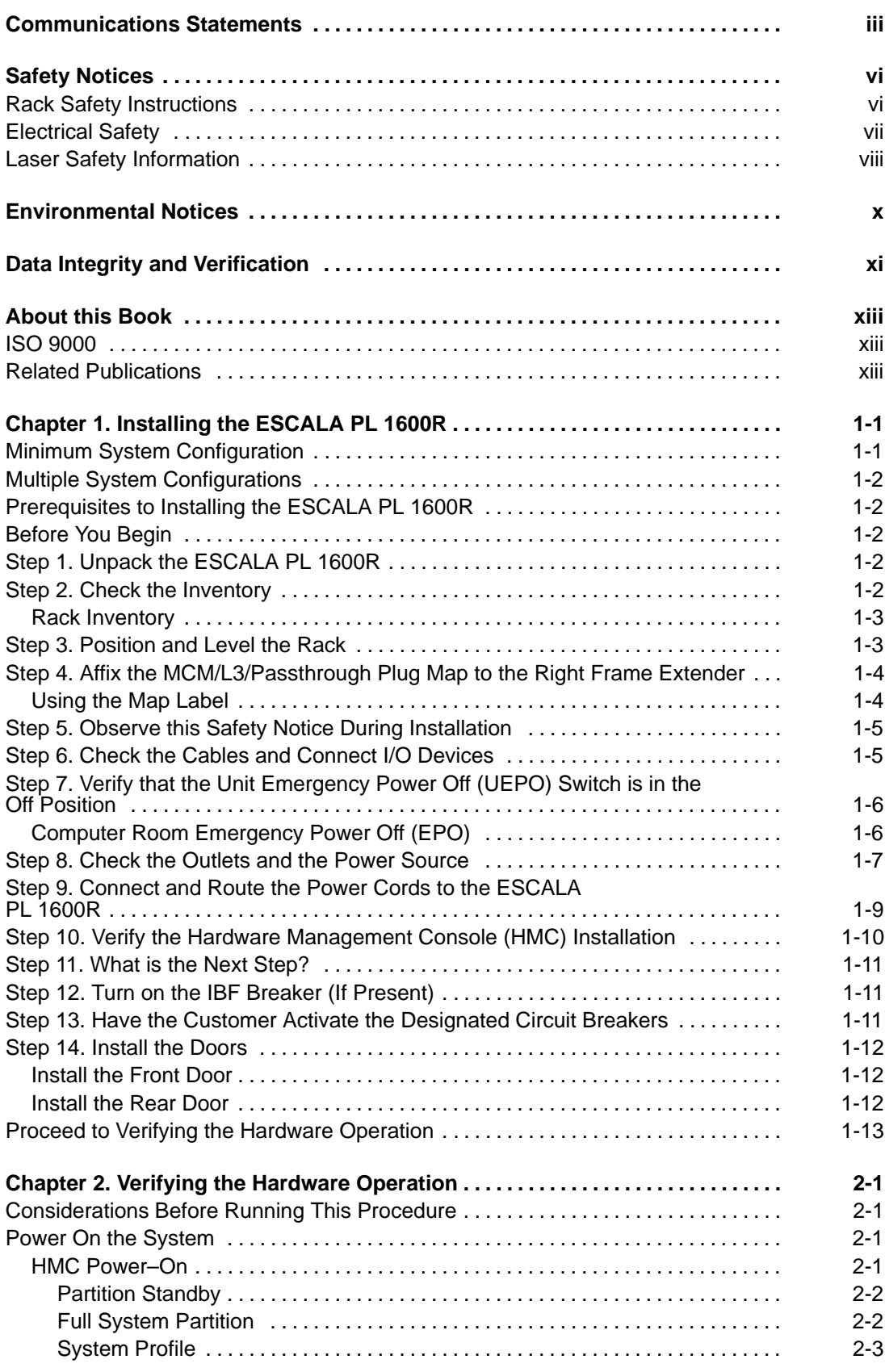

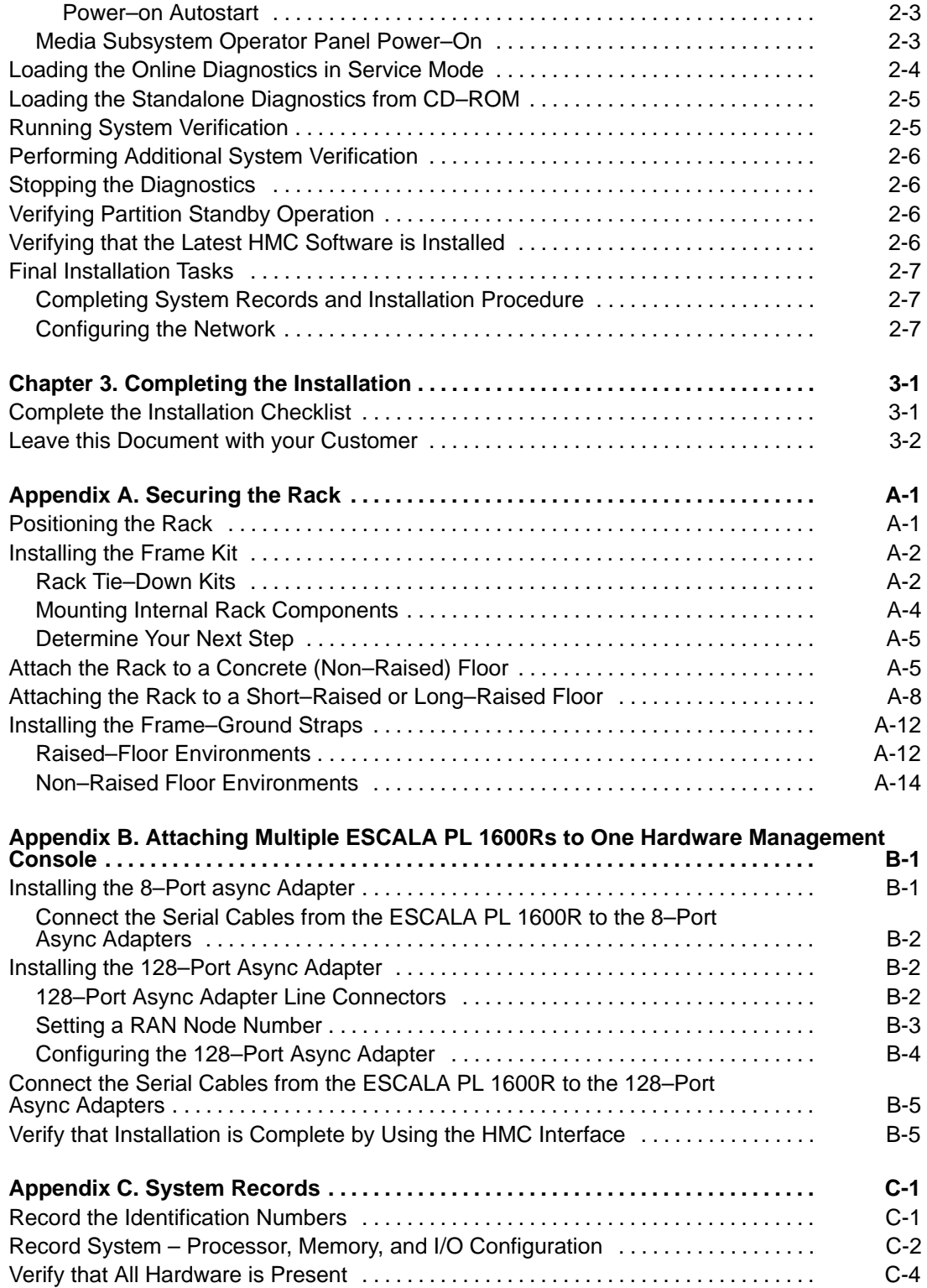

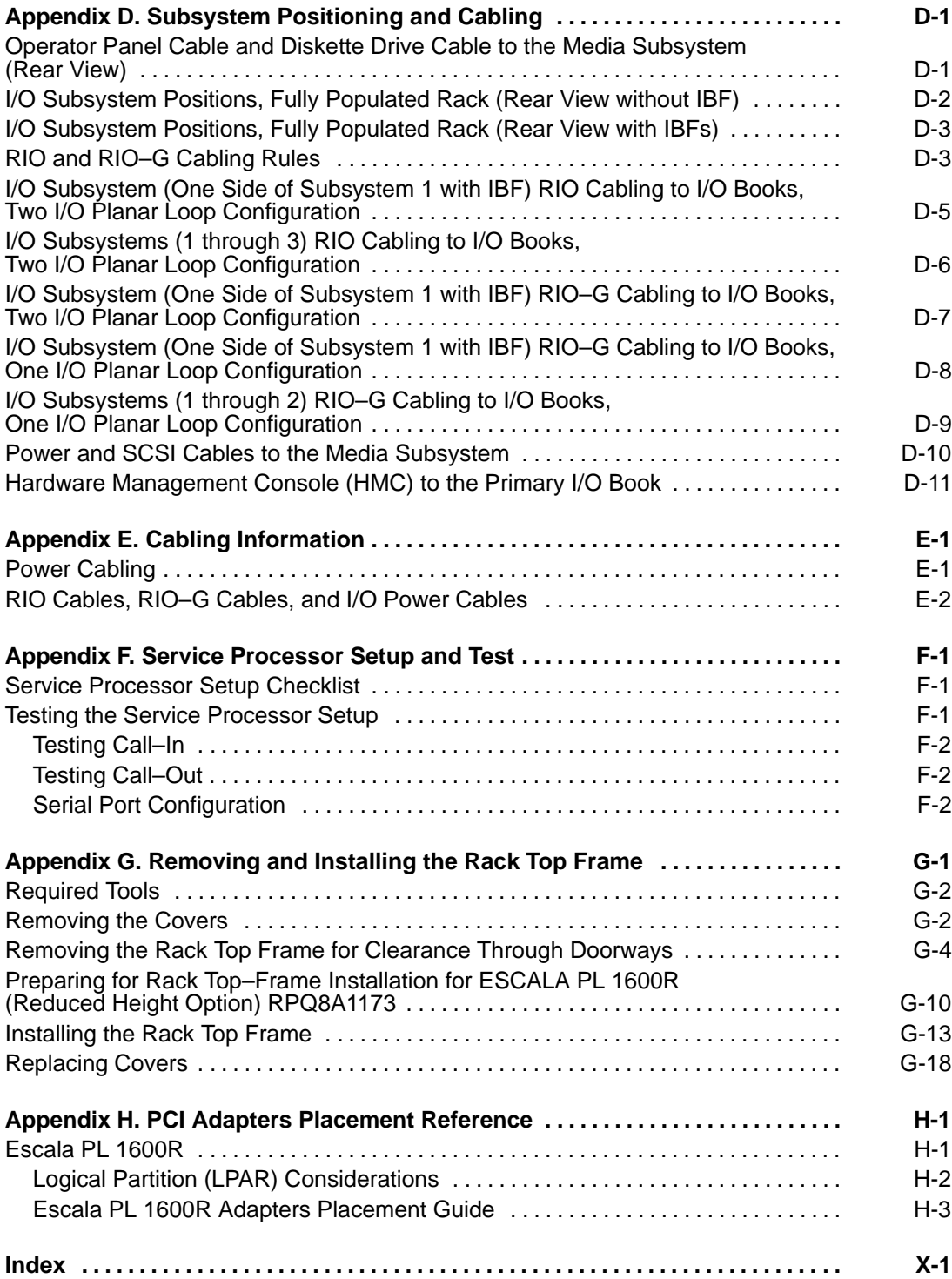

# **Chapter 1. Installing the ESCALA PL 1600R**

Use the procedures in this chapter to set up your ESCALA PL 1600R. Installing the ESCALA PL 1600R can take approximately eight hours.

### **Minimum System Configuration**

The minimum system configuration consists of the redundant bulk power subsystem, one processor subsystem, a media subsystem, and one I/O subsystem in the same rack, as well as access to a hardware management console (HMC).

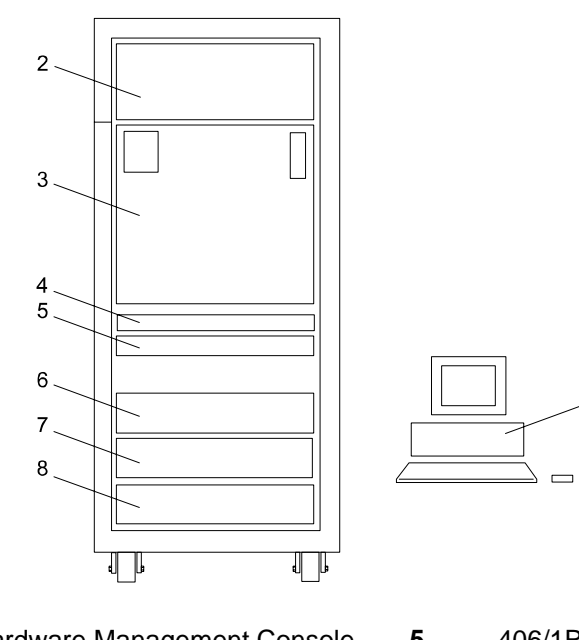

- 
- **1** Hardware Management Console **5** 406/1R Integrated Battery Feature (IBF) (Optional) for the Power **Subsystem** Redundant 406/1R Integrated Battery Feature (IBF) (Optional) is placed in the rear
- **2** Bulk Power Subsystem **7** 406/1D I/O Subsystem
- **3** 406/71 Processor Subsystem **8** 406/1D I/O Subsystem (Optional)
- **4** 406/71 Media Subsystem **9** 406/1D I/O Subsystem (Optional)

### **Multiple System Configurations**

The system configuration may vary. Other configurations include multiple HMCs attached to one ESCALA PL 1600R and multiple ESCALA PL 1600Rs servers attached to one HMC. For more information, refer to Appendix B, Attaching Multiple ESCALA PL 1600Rs to One Hardware Management Console on page B-1.

### **Prerequisites to Installing the ESCALA PL 1600R**

Before installing the ESCALA PL 1600R, ensure that the following have been completed:

- Doors have been ordered. The ESCALA PL 1600R has the following types of doors:
	- **–** Rack Front Door (Universal)
	- **–** Rack Rear Door (Slimline)
	- **–** Rack Rear Door (Acoustical)
- Planning procedures outlined in Site Preparation Guide for Rack Systems, order number 86 A1 30PX, are complete.

### **Before You Begin**

To ensure that all of the installation steps are complete, the installer should use the following installation checklist during the installation process:

- Complete the Installation Checklist on page 3-1
- **Note:** If the system you are installing will be managed by an HMC, and the HMC is not installed and functional, see the HMC Installation and Operations Guide, order number 86 A1 83EF, for instructions on installing the HMC. Install the HMC, then return here to continue with this procedure.

### **Step 1. Unpack the ESCALA PL 1600R**

Unpack the ESCALA PL 1600R, and proceed to Step 2. Check the Inventory on page 1-2.

### **Step 2. Check the Inventory**

To verify that you have all the items shipped with the ESCALA PL 1600R, use the packing lists for each ship group.

The contents of the ESCALA PL 1600R tool kit are as follows:

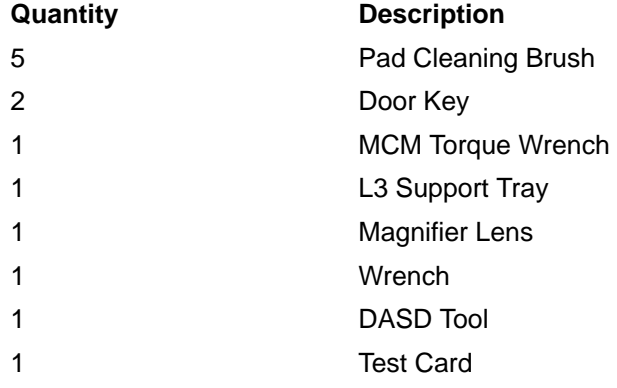

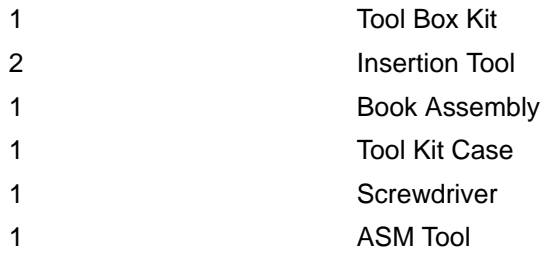

Verify with the customer that the following items are available. You will need them to complete this installation.

- A floor plan, showing where to place each rack
- The items necessary for installing a modem, including the correct telephone jack, power cords, cables, and a power source

For information about the HMC inventory, refer to the HMC Installation ad Operations Guide.

#### **Rack Inventory**

The following is a list of rack inventory items:

- Front and rear door for the rack
- Two power cords
- Optional display and keyboard

### **Step 3. Position and Level the Rack**

If the customer plans to secure the rack to the floor, see Appendix A, Securing the Rack on page A-1.

To adjust the leveling feet on the rack, do the following:

- 1. Ensure the rack is positioned according to the customer plan.
- 2. Loosen the jam nut on each leveling foot by turning the nut counterclockwise (away from the bottom of the rack).
- 3. Rotate each leveling foot downward until it contacts the surface on which the rack is placed.
- 4. Adjust the leveling feet downward as needed until the rack is level. When the rack is level, tighten the jam nuts against the base by turning the nut clockwise (toward the bottom of the rack).

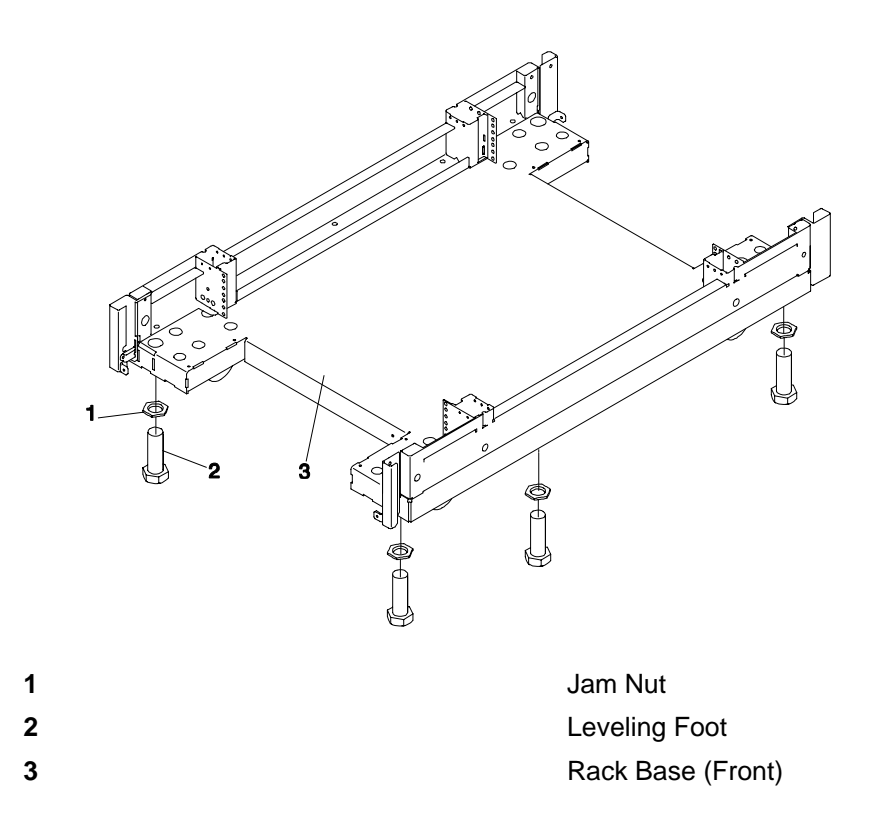

### **Step 4. Affix the MCM/L3/Passthrough Plug Map to the Right Frame Extender**

With the front cover open, locate the right frame extender (located on the opposite side of the unit emergency power off (UEPO) switch. The 50–mm (approximately 2 inch) wide label should be installed vertically, along this extender, approximately in line with EIA frame positions 22 – 28.

The trifold label has two hook–and–loop strips attached to the back. Remove the adhesive backing from the fastener and attach it to the frame extender as described above. A small piece of fastener is used to help keep it folded while attached to the frame.

#### **Using the Map Label**

Whenever an MCM or passthrough module is added as an MES, or replaced or reseated during a repair action, a sticker with the module's serial number is provided for use with the map label according to its plugging location. If the serial number label is not available, record the serial number of the MCM or passthrough module when it is added, reseated, or replaced, along with the number of times plugged. This module is then allowed three plugs with each plug recorded on label. If the module must be removed and reinstalled a fourth time, it must be replaced from field spares or with an MES.

The process is similar for the L3 module, except that a separate serial number sticker is not provided. Instead, the serial number is located on a sticker attached to the L3 heatsink. Record the serial number of the L3 module when it is added, replaced, and reseated, along with the number of times plugged. If the module must be removed and reinstalled a fourth time, it must be replaced from field spares or with an MES.

In addition, whenever an MCM, passthrough, or L3 module is replaced or reseated, the interposer plug count menu, which is one of the service processor menus, must be updated. See the "Interposer Plug Count Menu" in the ESCALA PL 1600R Service Guide for more information.

### **Step 5. Observe this Safety Notice During Installation**

#### **DANGER!**

**An electrical outlet that is not correctly wired could place hazardous voltage on metal parts of the system or the devices that attach to the system. It is the responsibility of the customer to ensure that the outlet is correctly wired and grounded to prevent an electrical shock.**

**Use one hand, when possible, to connect or disconnect signal cables to prevent a possible shock from touching two surfaces with different electrical potentials.**

**During an electrical storm, do not connect cables for display stations, printers, telephones, or station protectors for communication lines.**

#### **Caution:**

**This product is equipped with a four–wire (three–phase and ground) power cables for the user's safety. Use this power cable with a properly grounded electrical outlet to avoid electrical shock.**

#### **Caution:**

**This unit has more than one power supply cord. Follow procedures for removal of power from the system when directed.**

#### **Caution:**

**Energy hazard, remove all jewelry before servicing.**

### **Step 6. Check the Cables and Connect I/O Devices**

Cables may loosen during shipping. Check for loose cables before completing the installation. For cabling illustrations, see Appendix D, Subsystem Positioning and Cabling on page D-1. For further details on the cable descriptions and labels, see Appendix E, Cabling Information on page E-1.

Connect any externally attached I/O devices to the I/O subsystems at this time using the following procedures:

- **Note:** If a display, Universal Serial Bus (USB) keyboard, and a USB mouse were ordered, do the following. If these components were not ordered, perform steps 4 on page 1-5 and 5 on page 1-5.
- 1. Connect the keyboard cable to the Keyboard/Mouse Attachment Card (adapter type N–D).

**Note:** Use any one of the four ports on the adapter; however, the adapter can support only one connection at a time.

- 2. Connect the mouse cable to the USB port on the upper corner of the rear of the keyboard.
- 3. Attach the display cable to either one of the two ports located on the graphics adapter.
- 4. Check all blind swap cassettes for broken latches by lightly pushing down on the rear of the handles. Replace any broken latches.
- 5. Check to ensure adapters are seated by pushing down on the small metal tab on top of the adapter.

The placement of the graphics adapters and keyboard adapters is described in the Appendix H, PCI Adapters Placement Reference.

### **Step 7. Verify that the Unit Emergency Power Off (UEPO) Switch is in the** Off **Position**

**Note:** UEPO refers to the red unit emergency power off switch located on the unit. EPO refers to the computer room emergency power off.

The unit emergency power off (UEPO) switch is located on the front of the frame of each ESCALA PL 1600R. When the switch is tripped, utility power is confined to the machine power compartment. All volatile data will be lost.

#### **Computer Room Emergency Power Off (EPO)**

**Attention:** When the integrated battery feature (IBF) is installed and the room EPO is tripped, the batteries will engage and the computer will continue to run. It is possible to attach the computer room EPO system to the machine UEPO. When this is done, tripping the room EPO will disconnect all power from the power cords and the IBF backup unit. In this event, all volatile data will be lost.

To incorporate the IBF into the room EPO, a cable connection must be made to connect to the back of the system UEPO panel. The following diagrams illustrate how this connection is made.

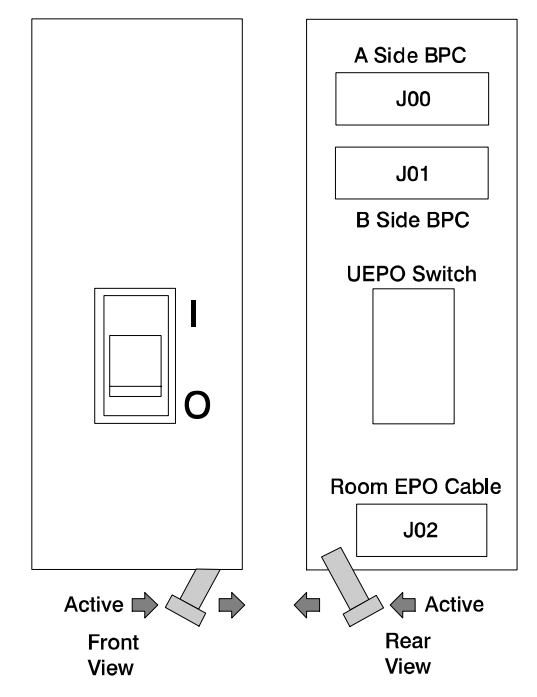

The preceding figure illustrates the back of the machine UEPO panel with the room EPO cable plugging into the machine. After the switch actuator is moved to make the cable connection possible, the room EPO cable must be installed for the machine to power on.

In the following figure, an AMP connector 770019–1 is needed to connect to the system UEPO panel. For room EPO cables using wire sizes #20 AWG to #24 AWG, use AMP pins part number 770010–4.

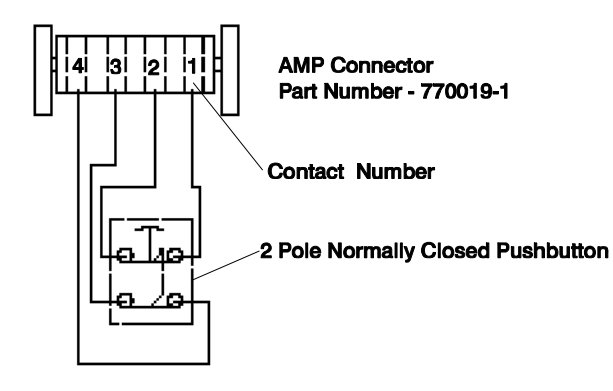

### **Step 8. Check the Outlets and the Power Source**

#### **Caution:**

**Do not touch the receptacle or the receptacle faceplate with anything other than your test probes before you have met the requirements in below.**

Do the following to ensure that the customer has provided the correct power to the system:

- **\_\_ 1.** This system is equipped to use 200–240 V / 380–415 V / 480 V ac, three–phase. Check that the correct power source is available.
- **\_\_ 2.** Have the customer locate and turn off the branch circuit breaker and attach tag S229–0237, which reads "Do Not Operate."

#### **Note:**

All measurements are made with the receptacle faceplate in the normally installed position.

- **3.** Some receptacles are enclosed in metal housings. On receptacles of this type, perform the following steps:
	- 1. Check for less than 1 volt from the receptacle case to any grounded metal structure in the building, such as a raised–floor metal structure, water pipe, building steel, or similar structure.
	- 2. Check for less than 1 volt from receptacle ground pin to a grounded point in the building.

#### **Note:**

If the receptacle case or faceplate is painted, be sure the probe tip penetrates the paint and makes good electrical contact with the metal.

**\_\_ 4.** Check the resistance from the ground pin of the receptacle to the receptacle case. Check resistance from the ground pin to building ground. The reading should be less than 1.0 ohm, which indicates the presence of a continuous grounding conductor.

#### **Note:**

If measured impedance is greater that 1 ohm and the test instrument used was a digital multimeter, verify that the grounding impedance is correct by using an appropriately approved ground–impedance tester.

- **5.** If any of the checks made in substeps 2, 3 and 4 are not correct, ask the customer to remove the power from the branch circuit and make the wiring corrections; then check the receptacle again.
- **6.** Check for infinite resistance between the phase pins. This is a check for a wiring short.

#### **Caution:**

**If the reading is other than infinity, do not proceed! Have the customer make necessary wiring corrections before continuing. Do not turn on the branch circuit CB until all the above steps are satisfactorily completed.**

**7.** Have the customer remove tag S229–0237, which reads "Do Not Operate" and turn on the branch circuit breaker.

#### **Note:**

If your power source does not have a standard receptacle, check for voltage using local procedures. Measure for appropriate voltages between phases. If no voltage is present on the receptacle case or grounded pin, the receptacle is safe to touch.

**8.** With an appropriate meter, verify that the voltage at the outlet is correct.

#### **Note:**

- **–** For 200–240 V, the acceptable phase–phase voltage measurement range is 180–254 V.
- **–** For 380–415 V, the acceptable phase–phase voltage measurement range is 342–440 V.
- **–** For 480 V, the acceptable phase–phase voltage measurement range is 432–509 V.
- **\_\_ 9.** Verify that the grounding impedance is correct by using the ECOS 1020, 1023, B7106, or an appropriately approved ground impedance tester.
- **\_\_ 10.** Have the customer turn off the branch circuit breaker and attach tag S229–0237, which reads "Do Not Operate."

### **Step 9. Connect and Route the Power Cords to the ESCALA PL 1600R**

Before you connect the power cords, loosen or remove the cable retainers and filler plate located along the side and bottom of the frame.

The following lists each of the brackets and recommended range of cable sizes for each:

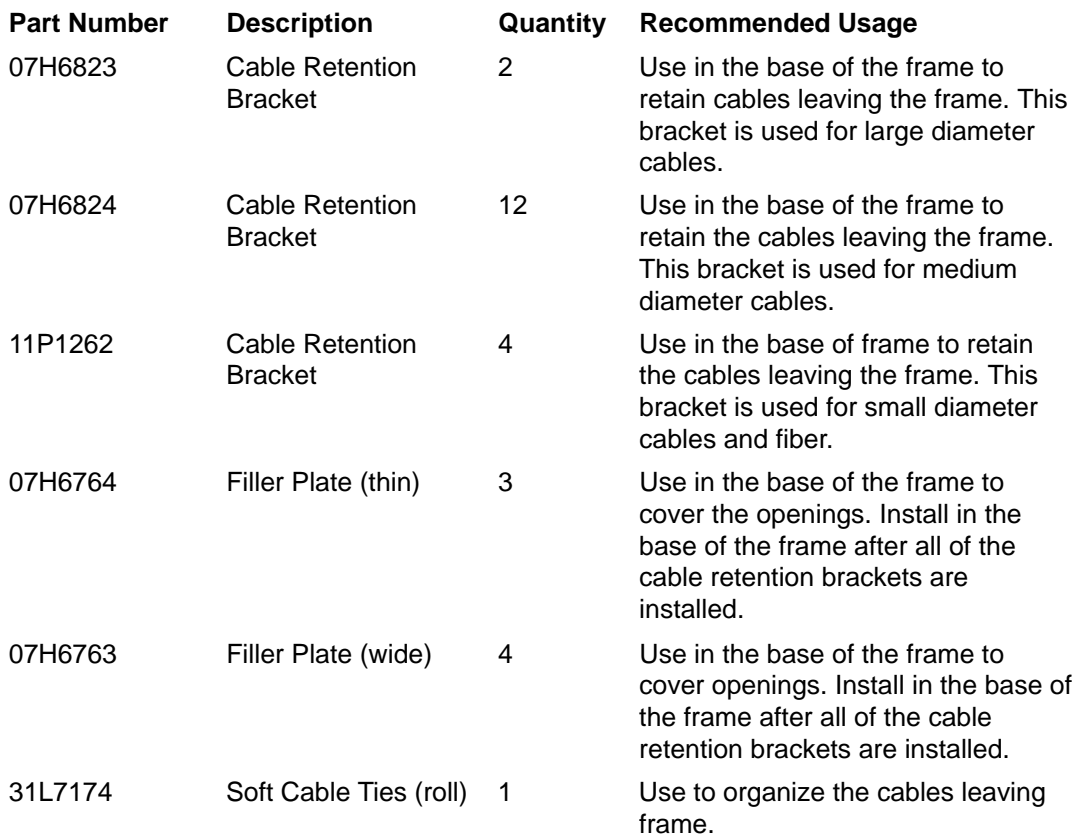

The ESCALA PL 1600R has two power cords, one in the rear and one in the front. To route the front power cord, do the following:

- 1. Connect the plug to the Bulk Power Assembly (BPA), and ensure that the dots are aligned on the plug and receptacle.
- 2. Secure the power cord in the channel, with the brackets from top to bottom.
- 3. Loosen the screw on the brackets in the track on the left side. Remove the UEPO switch, and route the power cord behind the UEPO switch.
- 4. Remove the lower panel of the frame, and route the cord through the channel under the frame.
- 5. Route the front power cord underneath the frame to the front floor tile hole. For more information about floor cutouts, refer to the Site Preparation Guide for Rack Systems, order number 86 A1 30PX.
- 6. Replace the lower panel of the frame.
- 7. Replace the UEPO switch on the front of the system.

To route the rear power cord, do the following:

1. Connect the plug to the Bulk Power Assembly (BPA), and ensure that the dots are aligned on the plug and receptacle.

- 2. Secure the power cord in the channel with the brackets from top to bottom.
- 3. Remove the lower panel of the frame, and route the cord through the channel under the frame.
- 4. Route the rear power cord underneath the frame to the back floor tile hole. For more information about floor cutouts, refer to the Site Preparation Guide for Rack Systems, order number 86 A1 30PX.
- 5. Replace the lower panel of the frame.

### **Step 10. Verify the Hardware Management Console (HMC) Installation**

Verify that the HMC is installed, then connect the HMC serial cable to serial port HMC1 on the primary I/O book. For two HMCs, connect the redundant HMC into serial port HMC2 on the primary I/O book. The following illustration shows the location of the serial ports on the rear of the HMC and the HMC connectors located on the primary I/O book.

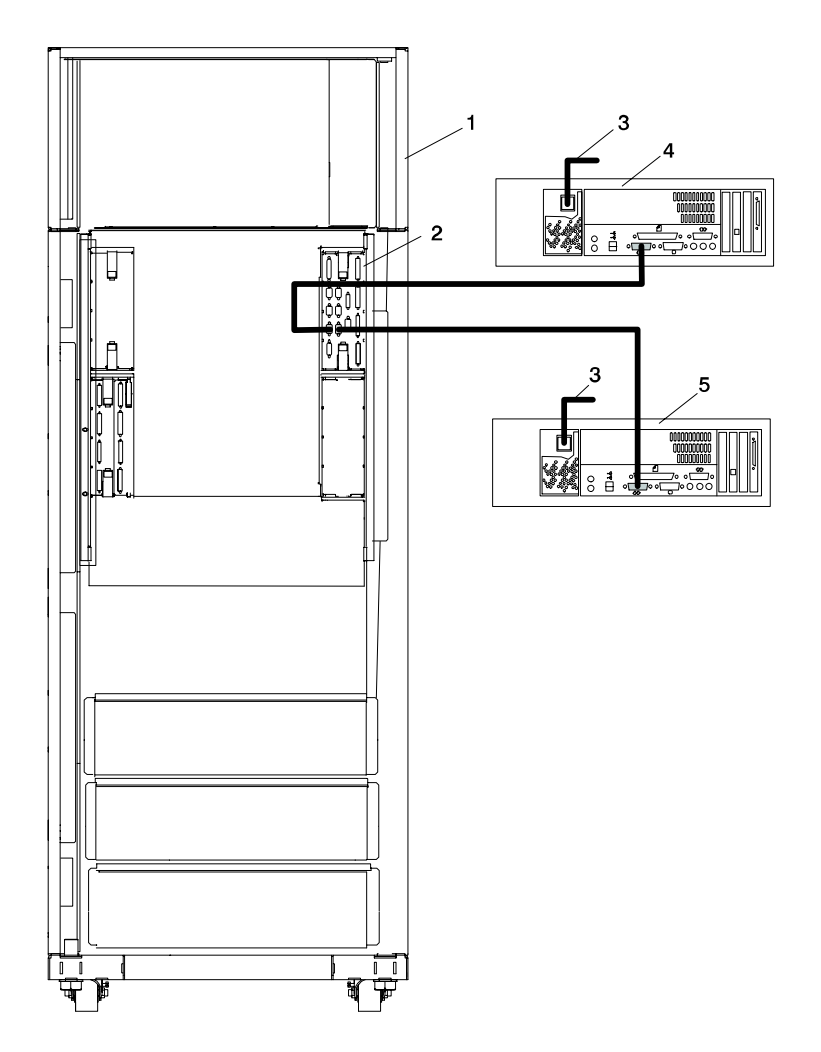

- **1** Primary Rack **4** Primary HMC Connected to serial port HMC1\* in Primary I/O Book
- **2** Primary I/O Book **5** Optional Second HMC Connected to serial port HMC2\* in Primary I/O Book **3** Power Plug to External Power Source (wall plug) \* May be labeled HSC1 and HSC2

The part numbers for the serial cables for the ESCALA PL 1600R are the following:

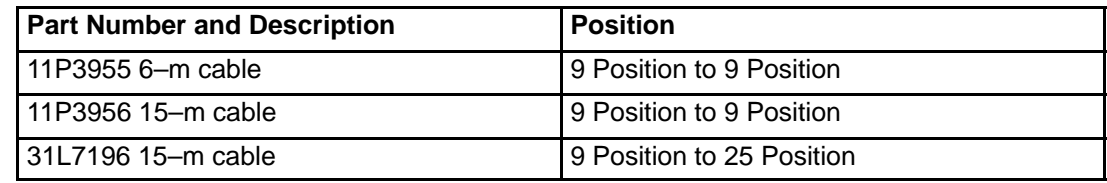

### **Step 11. What is the Next Step?**

The next step in the installation procedure is to apply power to the system and verify that the system is ready to be used for regular operations. Complete the steps in the checklist in Completing the Installation on page 3-1 to verify that the system is ready, and then return to Step 12. Turn on the IBF Breaker (If Present) on page 1-11 to complete the installation.

### **Step 12. Turn on the IBF Breaker (If Present)**

Turn on the Integrated Battery Feature (IBF) breaker before turning the UEPO switch on the ESCALA PL 1600R.

#### **Step 13. Have the Customer Activate the Designated Circuit Breakers**

Have the customer activate the designated circuit breakers by doing the following:

- 1. Ensure that the tag S229–0237, which reads "Do Not Operate," has been removed.
- 2. Reset the circuit breaker.

**Note:** The following steps should be performed only by the service representative.

- 3. Turn the ESCALA PL 1600R UEPO switch to the ON position.
- 4. Verify that the LEDs on the bulk power assembly are on. Verify that OK displays on the ESCALA PL 1600R operator panel.

### **Step 14. Install the Doors**

This step describes how to install the front and rear doors on the ESCALA PL 1600R. For more information about the doors, see Prerequisites to Installing the ESCALA PL 1600R on page 1-2.

**Note:** The upper pin is longer than the bottom pin. The door is made of aluminum for weight reasons.

#### **Install the Front Door**

To install the front door, do the following (refer to the illustration on page \*\*\* on page 1-12):

- **Note:** After installing the front and rear doors, it may be necessary to adjust the latch.
- 1. Holding the door vertically and opened at approximately 45 degrees from the frame, lift the door and carefully engage the top pin into the hinge hole.
- 2. Continue to hold the door vertically and lift slightly to engage the bottom pin. Before removing your hands from the door, verify that the pins are engaged in the hinge holes.
- 3. Position the door so that both the top and the bottom hinge pins (1) partially engage the hinges.
- 4. Simultaneously slide the top and bottom hinge pins on the front door into the top and bottom hinges (2) on the rack.
- 5. Close the front door, and engage the latch on the left side of the door.

#### **Install the Rear Door**

To install the rear door, do the following (refer to the illustration on page \*\*\* on page 1-12):

- 1. Position the door so that both the top and the bottom hinge pins (1) partially engage the hinges.
- 2. Simultaneously slide the top and bottom hinge pins on the rear door into the top and bottom hinges (2) on the rack.
- 3. Close the rear door, and engage the latch on the left side of the door.

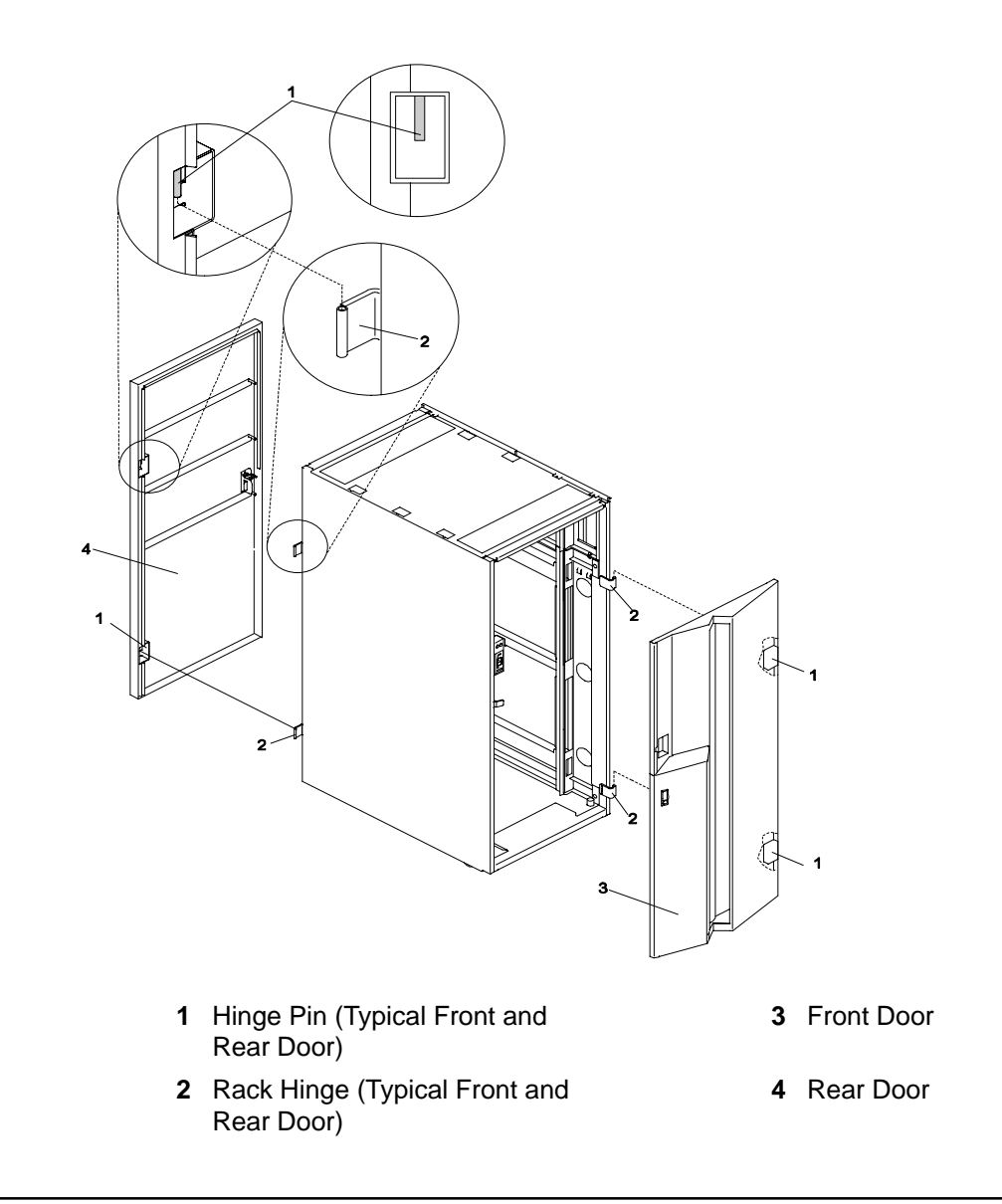

## **Proceed to Verifying the Hardware Operation**

Proceed to Verifying the Hardware Operation on page 2-1.

# **Chapter 2. Verifying the Hardware Operation**

Use the system verification procedure discussed in this chapter to check the system for correct hardware operation.

### **Considerations Before Running This Procedure**

Read the following before using this procedure:

- The AIX operating system must be installed on your system before you attempt to perform this procedure.
- If this system unit is directly attached to another system unit or attached to a network, be sure communications with the other systems are stopped.
- This procedure requires use of all of the system resources. No other activity can be running on the system while you are performing this procedure.
- This procedure requires a hardware management console (HMC) attached to the HMC port on the ESCALA PL 1600R.
- This procedure runs the AIX online diagnostics in service mode on a system booted in full system partition mode.

#### **Does the system have AIX diagnostics preinstalled?**

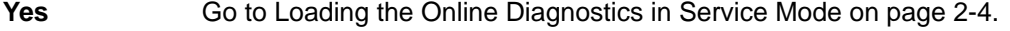

**No** Go to Loading the Standalone Diagnostics from CD–ROM on page 2-5.

#### **Power On the System**

You can power on the ESCALA PL 1600R by using HMC or by using the power button on the media subsystem operator panel.

For more information about using the HMC, refer to the HMC Installation and Operations Guide.

#### **HMC Power–On**

To power on the managed system, you must be a member of one of the following roles:

- System Administrator
- Advanced Operator
- Operator
- Service Representative

To use the HMC to power on the managed system, do the following:

- 1. In the Navigation area, click the **Partition Management** icon.
- 2. In the Contents area, select the managed system.
- 3. In the menu, click **Selected**.

#### 4. Select **Power On**.

You are asked to select a power–on mode from the following:

- **–** Partition Standby
- **–** Full System Partition
- **–** System Profile
- **–** Power–on Autostart

The next section discusses each of these power–on modes.

**Note:** You must power off your managed system to switch between using the full system partition and using either logical or affinity partitions. You must also power off the system between using logical parititions and affinity partitions.

#### **Partition Standby**

The partition standby power–on option allows you to create and activate logical partitions. When the partition standby power–on is completed, the operator panel on the managed system displays LPAR..., indicating the managed system is ready for you to use the HMC to partition its resources.

**Note:** The full system partition is listed as *Not Available* because the managed system was powered on using the partition standby option.

#### **Full System Partition**

The full system partition power–on option allows you to use all of the system's resources under one operating system after the system has been powered on. This is the traditional single–system method of using your system's resources.

The physical operator panel on your managed system displays progress codes when you boot the system in this mode.

If you select the full system partition option, you can then select one of the following profiles:

#### **Power On Normal**

This profile boots an operating system from the designated boot device.

**Power On SMS** This profile boots to the System Management Services (SMS) menus. The SMS menus include:

- **–** Select Language
- **–** Change Password Options not Available in LPAR Mode
- **–** View Error Log
- **–** Setup Remote IPL (Initial Program Load)
- **–** Change SCSI Settings
- **–** Select Console not Available in LPAR Mode
- **–** Select Boot Options

#### **Power On Diagnostic Stored Boot List**

This profile causes the system to perform a service mode boot using the service mode boot list saved on the managed system. If the system boots AIX from the disk drive and AIX diagnostics are loaded on the disk drive, AIX boots to the diagnostics menu.

Using this profile to boot the system is the preferred way to run online diagnostics.

#### **Power On Diagnostic Default Boot List**

This profile is similar to Power On Diagnostic Stored Boot List Profile, except the system boots using the default boot list that is stored in the system firmware.
#### **Power On Open Firmware OK Prompt**

This profile is used only by service representatives to obtain additional debug information. When this selection is enabled, the system boots to the open firmware prompt.

For more information about these power–on options, see the service documentation for your managed system.

#### **System Profile**

The system profile option powers on the system according to a predefined set of profiles.

**Note:** The profiles are activated in the order in which they are shown in the system profile.

#### **Power–on Autostart**

This option powers on the managed system to partition standby mode and then activates all partitions that have been powered on by the HMC at least once. For example, if you create a partition with four processors, and then you use dynamic logical partitioning (DLPAR) to remove one processor, and then shut down the system, the Power–on Autostart option activates this partition with three processors. The system activates the partition with three processors because the three–processor configuration was the last configuration used, and the HMC ignores whatever you have previously specified in the partition's profile. Using this option, the partitions boot using AIX, even if some of the partitions had previously been defined to use another power–on option.

#### **Media Subsystem Operator Panel Power–On**

Perform the following steps to power–on the processor subsystem and attached I/O subsystems using the power button on the media subsystem operator panel.

- 1. Open the rack door. Look for OK in the primary operator panel display, which indicates that the system is in standby mode.
	- **Note:** If the power has recently been connected to the system, you might need to allow approximately five minutes after the OK prompt displays before pressing the power–on button on the media subsystem, or using the service processor, to turn the system power on.
- 2. Press the power–on button on the media subsystem operator panel.

The power LED on the media subsystem operator panel starts blinking at a fast rate. 9xxx checkpoints appear in the operator panel display.

When the power–on sequence is complete, the following events have occurred:

- The power LED on the media subsystem operator panel stops blinking and stays on.
- The power LEDs on the I/O subsystem come on and stay on.

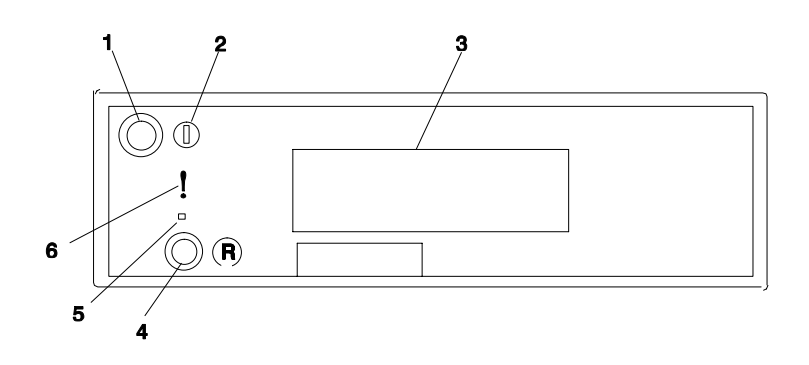

- **1** Power–on button **4** Reset button
- 
- **3** Operator panel display **6** Disturbance or system
- 
- **2** Power LED **5** Service processor reset button (Service use only)
	- attention LED

## **Loading the Online Diagnostics in Service Mode**

Note: Online diagnostics are not available when the system is running Linux.

To run the online diagnostics in service mode from the boot hard disk, do the following:

- 1. From the HMC, click **Server**.
- 2. From the HMC, click **Partition Management**.

For more information about full system partitions, refer to the HMC Installation and Operations Guide, order number 86 A1 83EF.

- 3. From the HMC, click **Server Management**.
- 4. Select the ESCALA PL 1600R in the Contents area, right–click on the mouse, and select **Open Terminal Window**.
- 5. From the service processor menu on the VTERM, select Option 2 **System Power Control**.
- 6. Select option 6. Verify that the state changes to currently disabled. Disabling fast system boot automatically enables slow boot.
- 7. Select option 98 to exit the system power control menu.
- 8. Use the HMC to power on the managed system in full system partition mode by selecting the managed system in the Contents area.
- 9. Highlight the desired system by right–clicking on or selecting the system in the Contents area. On the menu, click **Selected**.
- 10.Click **Power On**.
- 11.Click the **Power on Diagnostics Stored Boot List**.
- 12.Ensure that the media subsystem contains no media devices.
- 13.Enter any passwords, if requested.
	- **Note:** If you are unable to load the diagnostics to the point when the DIAGNOSTIC OPERATING INSTRUCTIONS display, go to Loading the Standalone Diagnostics from CD–ROM on page 2-5 .
- Go to Running System Verification on page 2-5.

#### **Loading the Standalone Diagnostics from CD–ROM**

To run standalone diagnostics in service mode from CD–ROM, use the following steps:

- 1. Stop all programs, including the operating system (get help if needed).
- 2. Remove all tapes, diskettes, and CD–ROMs.
- 3. Power off the ESCALA PL 1600R (for more information, see HMC Installation and Operations Guide, order number 86 A1 83EF, for more information).
- 4. In your desktop area, right–click on the mouse and select **Open Terminal Window**.
- 5. From the service processor menu on the VTERM, select option 2, **System Power Control Menu**.
- 6. Select option 6. Verify that the state changes to currently disabled. Disabling fast system boot automatically enables slow boot.
- 7. Select option 98 to exit the system power control menu.
- 8. Use the HMC to power on the managed server in full system partition mode. Select **Power on Diagnostic Default Boot List**.
- 9. Insert the CD–ROM into the CD–ROM drive in the media subsystem in the ESCALA PL 1600R (not into the HMC CD-ROM drive).

Go to Running System Verification on page 2-5.

**Note:** If you are unable to load standalone diagnostics, call your support center for assistance.

#### **Running System Verification**

Before you run system verification, the diagnostics must have been loaded. For information about how to load diagnostics, see Verifying the Hardware Operation on page 2-1.

When the Diagnostic Operating Instructions display, do the following to run system verification:

- 1. Press Enter.
- 2. If the terminal type is requested, you must use the **Initialize Terminal** option on the Function Selection menu to initialize the operating system before you can continue with the diagnostics.
- 3. Select the **System Verification** option on the Diagnostic Mode Selection menu.
- 4. To run a general checkout of all installed resources, select the **All Resource** option on the Diagnostic Selection menu. Follow the instructions on the screen to complete the checkout procedure.

To check one particular resource, select that resource on the Diagnostic Selection menu.

The checkout program ends with either of the following results:

- The Testing Complete screen displays a message stating No trouble was found.
- The A Problem Was Detected On (Time Stamp) menu displays, with either a service request number (SRN) or an error code. Make a note of any codes displayed on the display or operator panel.

To perform additional system verification, go to Performing Additional System Verification on page 2-6. To exit diagnostics, go to Stopping the Diagnostics on page 2-6.

## **Performing Additional System Verification**

To perform additional system verification, do the following:

- 1. Press Enter to return to the Diagnostic Selection menu.
- 2. To check other resources, select the resource. When you have checked all of the resources you need to check, go to Stopping the Diagnostics on page 2-6.

#### **Stopping the Diagnostics**

To stop the diagnostics, do the following:

- 1. To exit the diagnostics, press the F3 key (from a defined terminal) or press 99 (from an undefined terminal).
- 2. If you changed any attributes on your terminal to run the diagnostics, change the settings back to normal.
- 3. This completes the system verification.

If the server passed all the diagnostic tests, the verification process is complete and your server is ready to use.

If you received an error code, record the code and go to the ESCALA PL 1600R Service Guide.

## **Verifying Partition Standby Operation**

Use the following instructions to verify that the system can be booted to partition standby mode. Perform this procedure just before you turn the system over to the customer.

- 1. At the HMC, select **Server**, then **Partition**.
- 2. In the Navigation Area, select **Server Management**.
- 3. In the Contents area, select the managed system and right click on the managed system.
- 4. Select **Power On**.
- 5. In the Power On Operations menu, select **Partition Standby**.
- 6. Click OK.
- 7. If the boot to partition standby is successful, **LPAR** will appear in the operator panel. Reboot the system to full system partition.
- 8. If the boot to partition standby is not successful, follow normal service procedures to correct the problem.

#### **Verifying that the Latest HMC Software is Installed**

Use the following instructions to verify the software level of the HMC that is managing the system you just installed.

- 1. Determine the level of the HMC software running on the HMC. If you don't know the level of your HMC's software, refer to the section entitled "Updating the HMC Software" in the HMC Installation and Operations Guide, order number 86 A1 83EF.
- 2. Go to the following Web site for the latest HMC corrective service software: http://techsupport.services.ibm.com/server/hmc/corrsrv.html. If the level of software on your HMC is not at the same level as the version on the Web, download and update the

HMC software to the latest level. Instructions for updating the HMC software can be found in the HMC Installation and Operations Guide, order number 86 A1 83EF.

## **Final Installation Tasks**

This section contains information on completing the installation of the ESCALA PL 1600R.

For instructions on returning the crates, refer to the crate unpacking instructions provided with the ESCALA PL 1600R.

#### **Completing System Records and Installation Procedure**

Update the "System Records" in Appendix F, System Records on page C-1 to reflect the configuration of the system adapters and devices that are installed. After completing the records, deliver this book to the system administrator. The system administrator can proceed with installing and configuring the operating system.

#### **Configuring the Network**

To configure the network, the following tasks must be performed:

- Configuring Inventory Scout
- Collecting Vital Product Data (VPD)
- Configuring Service Agent

For more information about performing these tasks, refer to the HMC Installation and Operations Guide.

# **Chapter 3. Completing the Installation**

This chapter contains information about how to ensure that the installation is complete and you are ready to turn the system over to the system administrator. Complete the steps described in this chapter *after* you verify the hardware operation as described in Chapter 2, Verifying the Hardware Operation.

#### **Complete the Installation Checklist**

.

The installation instructions prompt you through the installation procedure. Use this checklist as you work to ensure that the installation process is complete.

**Note:** The procedures referenced in this section might be optional on your system. Contact your service support representative for more information.

To complete an installation when an HMC is used to manage a full system partition on a managed system, the installer must complete the following:

- **\_\_ 1.** Locate the installed HMC. If the HMC is not already installed, install it now. Refer to the HMC Installation and Operations Guide, order number 86 A1 83EF.
- **\_\_ 2.** Arrange the HMC and attached devices so that they can be used comfortably. Refer to the HMC Installation and Operations Guide.
- **3.** Ensure that the HMC is running. Refer to the HMC Installation and Operations Guide.
- **\_\_ 4.** Connect the power to the system. Refer to Step 9. Connect and Route the Power Cords to the ESCALA PL 1600R on page 1-9.
- **5.** Verify the system operation by completing the procedures in Chapter 2, Verifying the Hardware Operation .
- **\_\_ 6.** Verify that the latest firmware and adapter/drive microcode code are installed.

**7.** Ensure that the operating system is installed:

If an operating system has been preinstalled in your system, go to the next step.

If you plan to install the operating system now, see the installation instructions provided with the operating system.

- The operating system can be installed from a CD (if a CD–ROM drive is installed). For this method, the system must have a CD–ROM drive.
- The operating system can be installed from a Network Installation Management (NIM) server. For information about installing AIX from a NIM server, see the AIX 5L Installation Guide and Reference, order number 86 A2 07EG.
- **8.** If the system is not running, start the system. Refer to the HMC Installation and Operations Guide, for procedures on starting the system from the HMC.
- **9.** Configure the network and the automated service reporting functions. Perform the following procedures:
	- 1. Configure Inventory Scout Services and Service Agent.
	- 2. Collect vital product data.
	- 3. Transmit vital product data.

For more information about performing these tasks, refer to the HMC Installation and Operations GuideX.

**10.** Leave this installation guide with the system administrator.

#### **Leave this Document with your Customer**

Because customers may need this guide to perform various tasks, leave this guide with them for their reference.

# **Appendix A. Securing the Rack**

This appendix contains information about installing the rack for the ESCALA PL 1600R. This procedure is optional and should be performed if the customer has ordered the appropriate hardware kits to bolt the system to the floor. For further information, refer to part number 44P0159, the installation instructions for RPQs 8A1183, 8A1185, and 8A1186 as follows:

- RPQ 8A1183 for attaching the rack–mounting plates to the concrete floor (non–raised floor)
- RPQ 8A1185 to attach the rack to a concrete floor when on a raised floor (9–1/2 inches to 11–3/4 inches high)
- RPQ 8A1186 to attach the rack to a concrete floor when on a raised floor (11–3/4 inches to 16 inches high)

## **Positioning the Rack**

**Note:** The customer should unpack the rack and position it in the room. If this has not been done, consult the customer and the marketing representative as necessary.

To unpack and position the rack, do the following:

- 1. Remove all packing and tape from the rack.
- 2. Position the rack according to the customer floor plan.
- 3. Lock each caster wheel by tightening the thumbscrew on the caster.

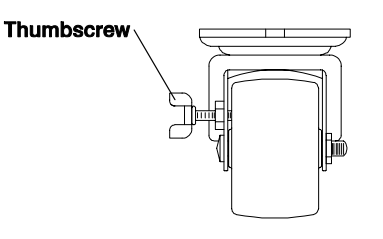

# **Installing the Frame Kit**

The following tables show the parts required for each of the tie–down kits (a non–raised floor, short–raised floor, and a long–raised floor).

#### **Rack Tie–Down Kits**

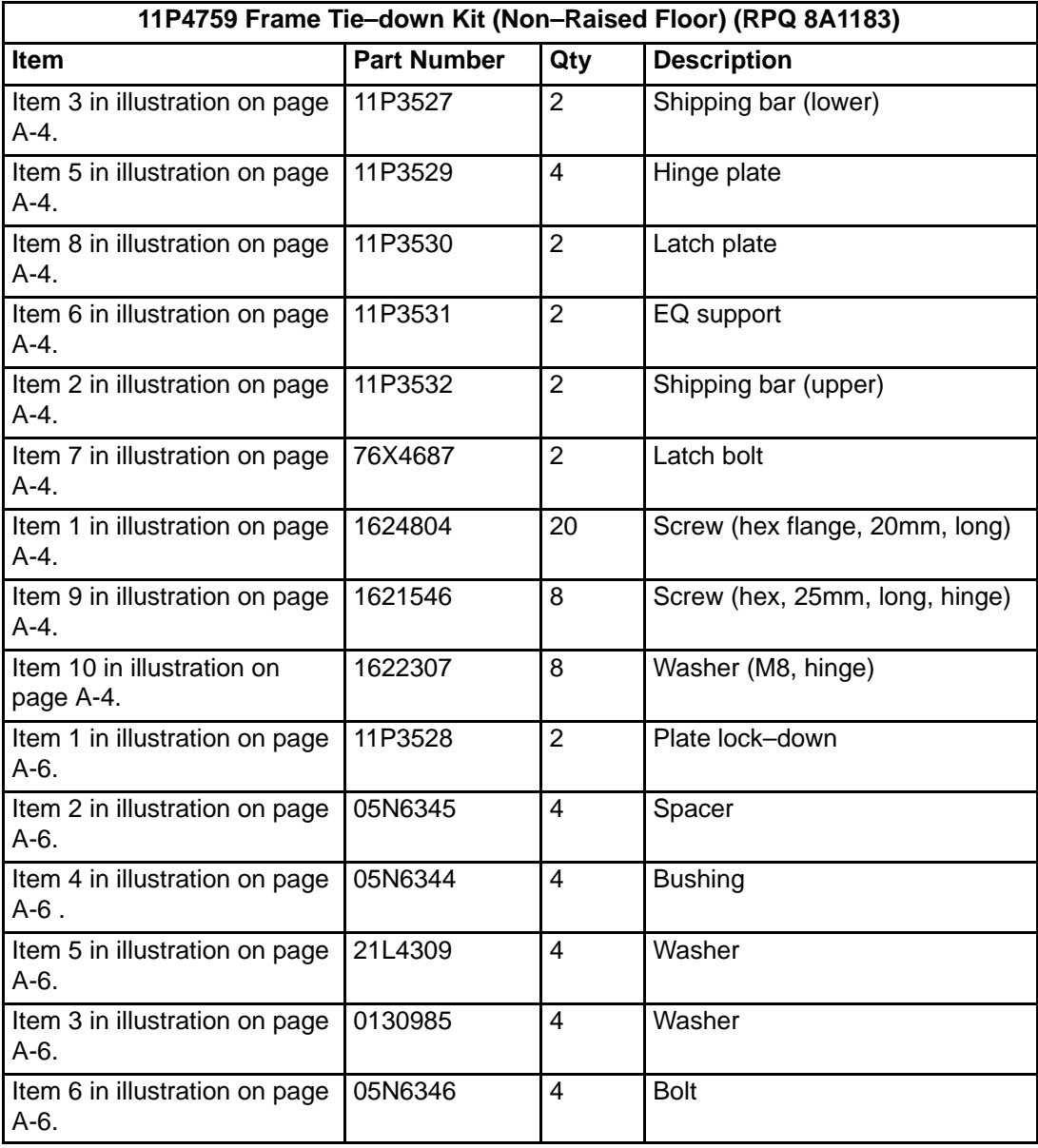

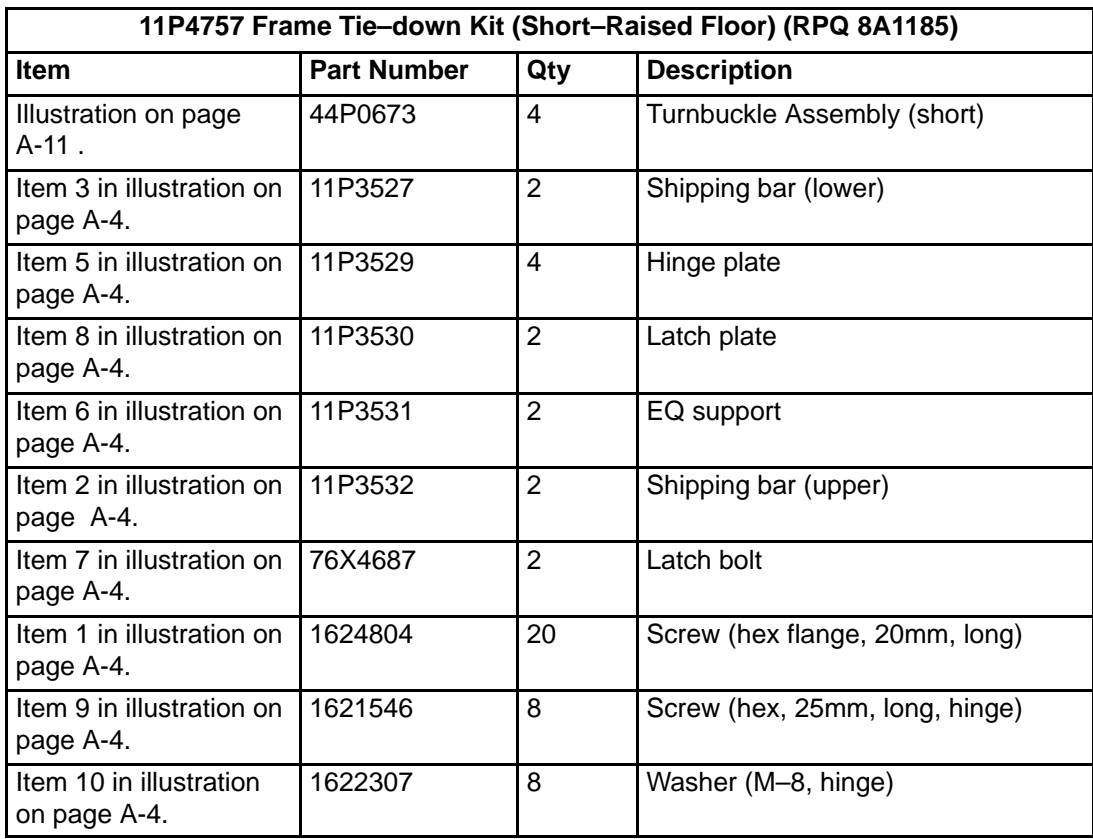

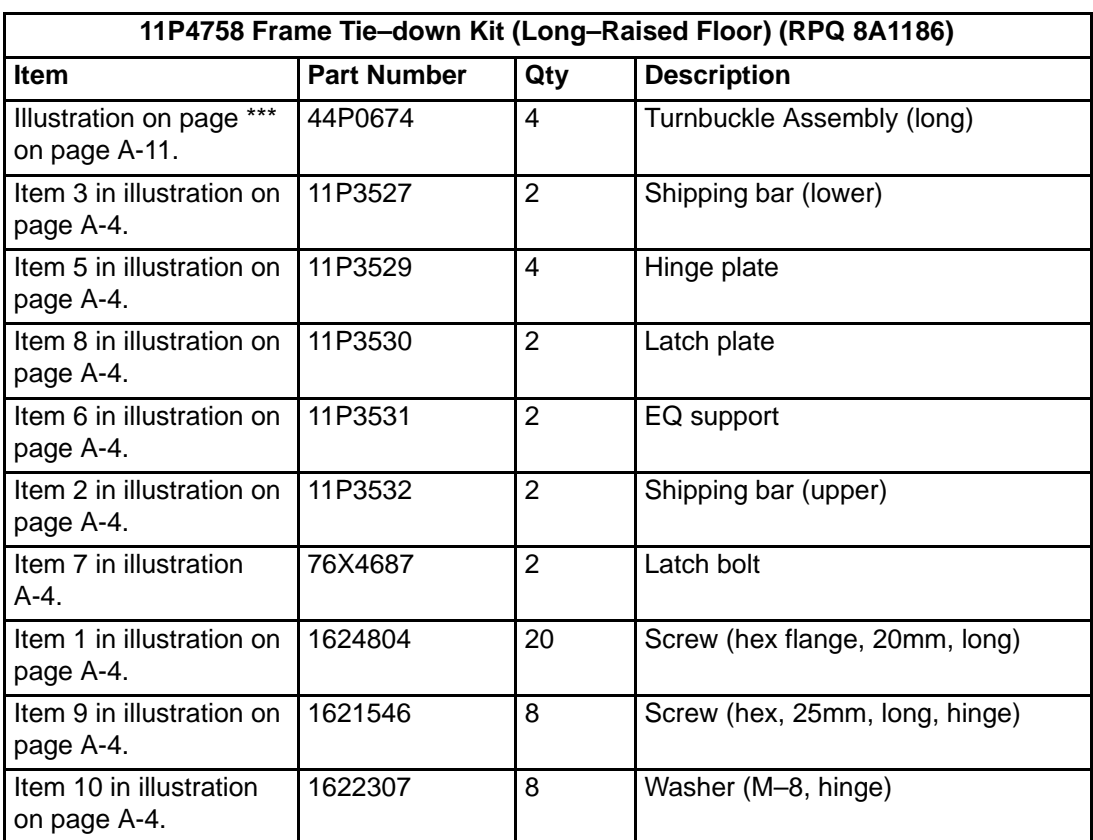

#### **Mounting Internal Rack Components**

To mount the internal rack components, do the following:

**Attention:** This procedure is performed by the service representative.

- 1. Using four M–8 (20 mm) screws (item 1 in the following illustration), install the top shipping bar (item 2 in the following illustration) at EIA unit location 32.
- 2. Using four M–8 screws (item 1 in the following illustration), install the bottom shipping bar (item 3 in the following illustration) at EIA unit location 18.
- 3. Repeat steps 1 and 2 to install shipping bars in the rear of the rack.
- 4. Attach the front top hinge (item 5 in the following illustration) on the vertical rail (located approximately at EIA unit 29–30 on the vertical rail) with two 25 mm screws (item 9 in the following illustration) and two washers (item 10 in the following illustration).
- 5. Attach the front bottom hinge (item 5 in the following illustration) on the vertical rail (located approximately on EIA unit 6–7 on the vertical rail) with two 25 mm screws (item 9 in the following illustration) and two washers (item 10 in the following illustration).
- 6. Repeat steps 4 and 5 to install the hinges on the rear rail.
- 7. Attach the latch plate (item 8 in the following illustration) with two M–8 (20 mm) screws (item 1 in the following illustration).
- 8. Repeat step 7 to attach the latch plate in the rear of the rack.
- 9. Attach the triangular braces (item 6 in the following illustration) in both the front and rear of the rack.
- 10.Install the latch bolts (item 7 in the following illustration).

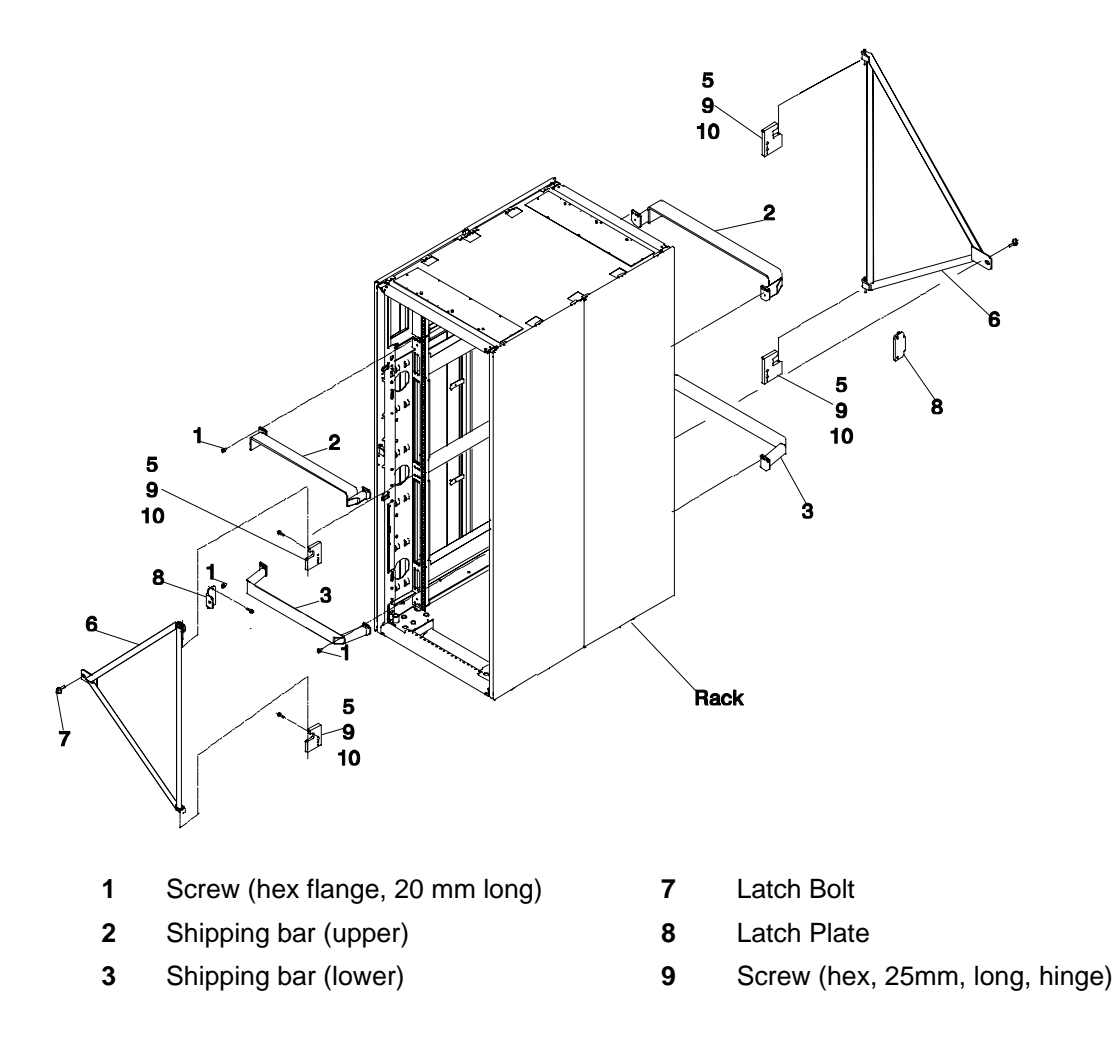

- 
- **5** Hinge Plate **10** Washer (M 8, hinge)
- **6** EQ Support

#### **Determine Your Next Step**

Use the following to determine your next step:

- If the rack is being attached to a concrete (non–raised) floor, proceed to Attach the Rack to a Concrete (Non–Raised) Floor on page A-5.
- If the rack is being attached to a raised floor, proceed to Attaching the Rack to a Short–Raised or Long–Raised Floor on page A-8.
- If the rack is not being attached to the floor, proceed to Step 3. Position and Level the Rack on page 1-3.

#### **Attach the Rack to a Concrete (Non–Raised) Floor**

Use this procedure to attach the rack to a concrete (non–raised) floor.

**Attention:** It is the customer's responsibility to ensure the following steps are completed before the service representative performs the tie–down procedure.

- **Note:** The customer should obtain the service of a qualified structural engineer to determine appropriate anchoring of the mounting plates. A minimum of three anchor bolts for each mounting plate must be used to secure the plates to the concrete floor. Because some of the drilled holes may be aligned with concrete reinforcement rods below the surface of the concrete floor, additional holes must be drilled. Each mounting plate must have at least three usable holes, two that are on opposite sides and opposite ends of each other, and one hole at the center. The mounting plates should be able to withstand 2500 pounds pulling force on each end.
	- 1. Be sure the rack is in the correct location.

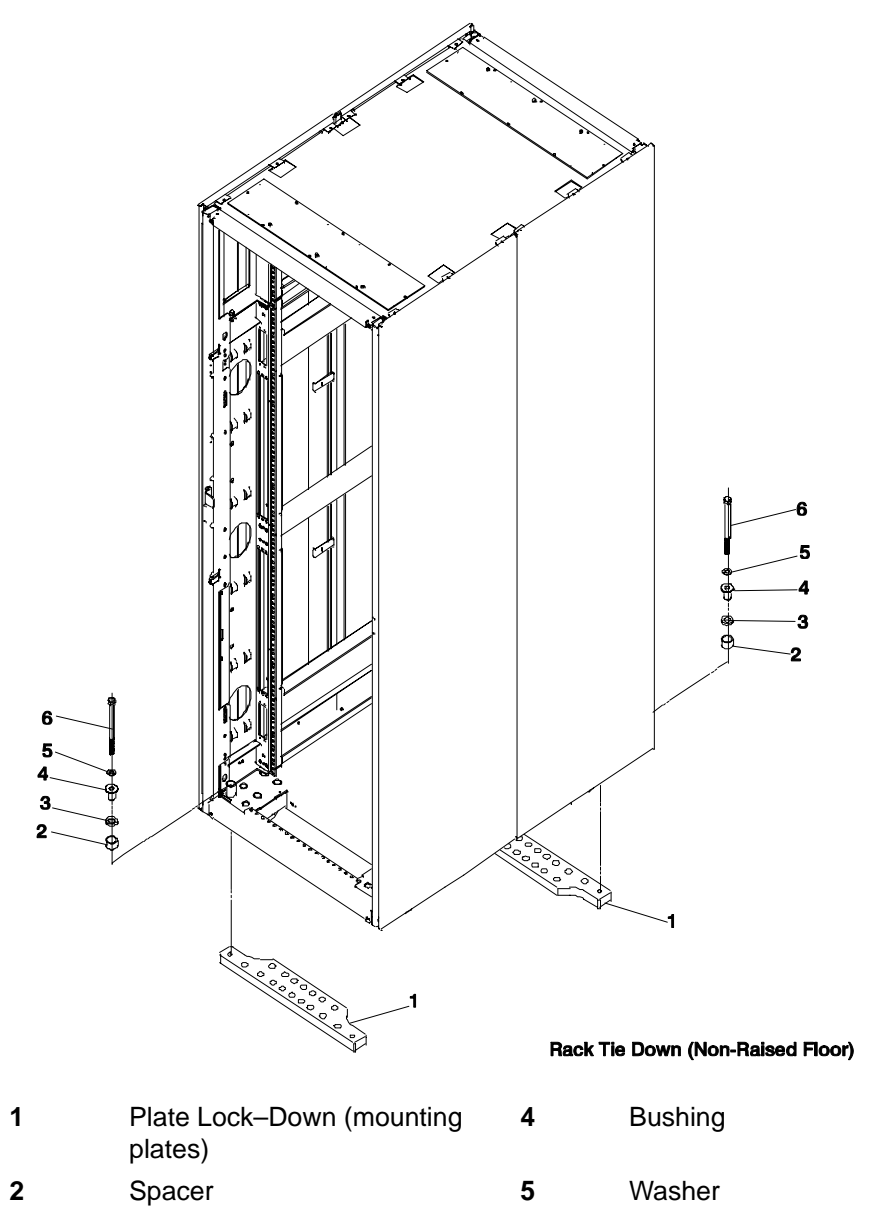

- **3** Washer **6** Bolt
- 2. Place the mounting plates (item 1 in illustration above), front and rear, in the approximate mounting position under the system rack.
- 3. To align the mounting plates to the system rack, do the following:
	- a. Place the four rack–mounting bolts (item 6 in illustration above) through the plate assembly holes at the bottom of the rack. Install the bushings and washers (item 4 and 5 in illustration above) to ensure bolt positioning.
	- b. Position the mounting plates (item 1 in illustration above) under the four rack–mounting bolts (item 6 in illustration) so that the mounting bolts are centered directly over the tapped holes.
	- c. Turn the rack–mounting bolts (item 6 in illustration) three or four rotations into the tapped holes.

4. Mark the floor around the edge of the mounting plates, as shown in the following illustration:

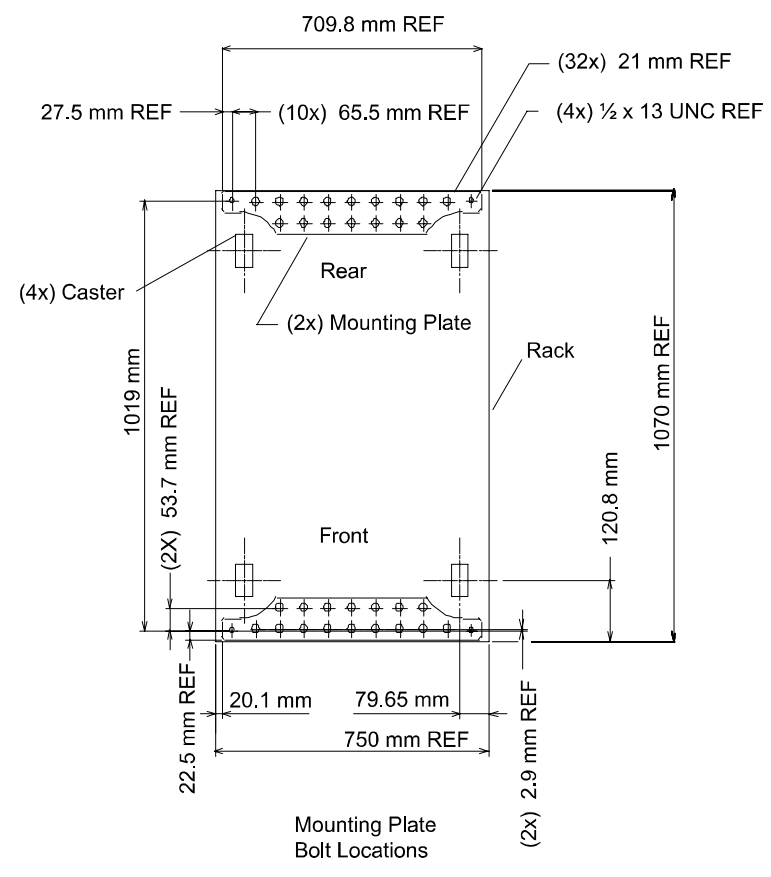

- 5. Remove the mounting bolts from the threaded holes.
- 6. Move the rack away from the mounting plates.
- 7. Mark the floor at the center of each hole in the mounting plate (including tapped holes).
- 8. Remove the mounting plates from the marked locations.
- 9. At the marked location of the tapped mounting holes, drill two holes approximately 1 inch to allow clearance for the ends of the two rack–mounting bolts. The ends of the rack–mounting bolts may protrude past the thickness of the mounting plate. Drill one hole in each group of anchor bolt location marks as indicated on the marked floor.
- 10.Using at least three bolts for each mounting plate, mount the mounting plates to the concrete floor.

**Attention:** It is the service representative's responsibility to complete the following steps.

- 1. Reposition the system rack over the mounting plates.
- 2. Place the four rack–mounting bolts through the plate assemblies, with the D–washer positioned so that the straight side of the washer is facing inward toward the system rack.
- 3. Place the isolator bushing (item 4 in illustration on page A-6) inside the leveling foot, with a washer between the isolator bushing and the floor plate.
- 4. Turn the rack–mounting bolts three or four rotations into the tapped holes.
- 5. Turn the leveling foot of the plate assembly down until it contacts the mounting plate, and then level the rack using the four leveling feet.
- 6. Lock the leveling feet by tightening the lock nut.
- 7. Tighten the four rack–mounting bolts into the mounting plates.

## **Attaching the Rack to a Short–Raised or Long–Raised Floor**

**Attention:** It is the customer's responsibility to ensure the following steps are completed before the service representative performs the tie–down procedure.

**Note:** To accommodate a floor with a depth of more than 16 inches, a steel beam or a steel channel adapter for mounting the subfloor eyebolts is required. The customer must supply the floor eyebolts.

Consider the following when preparing the floor for tie–down:

- The hardware is designed to support a frame weighing no more than 2636 pounds.
- The estimated maximum concentrated load on one caster for a 2636–pound system is 900 pounds. For a multiple system installation, it is possible that one floor tile will bear a total concentrated load of 1800 pounds.

To install the eyebolts, do the following:

- 1. Obtain the service of a qualified structural engineer to determine the appropriate installation of the eyebolts.
- 2. Consider the following before installing the eyebolts:
	- **–** Floor eyebolts must be securely anchored to the concrete floor.
	- **–** The minimum height of the center of the internal diameter is 1 inch above the concrete floor surface.
	- **–** The maximum height is 2.5 inches above the concrete floor surface. Higher than 2.5 inches can cause excessive lateral deflection to the tie–down hardware.
	- **–** The eyebolt's internal diameter should be 1–3/16 inch, and each eyebolt should be able to withstand 2700 pounds. The customer should obtain the service of a qualified consultant or structural engineer to determine the appropriate anchoring method for these eyebolts and to ensure that the raised floor can support the floor–loading specifications .
- 3. Install the four eyebolts that match the dimensions given in the following illustrations.

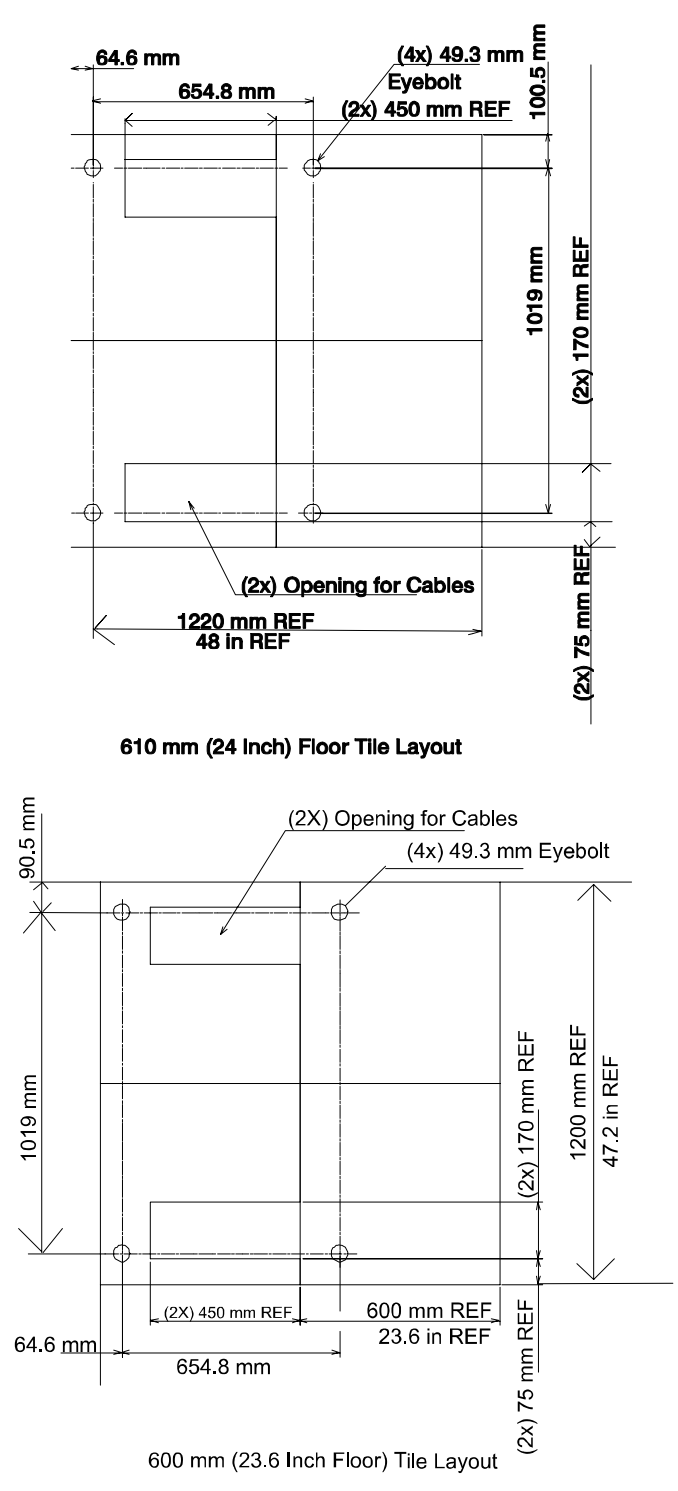

4. Install the eyebolts in the floor.

To install the frame, do the following:

Attention: It is the service representative's responsibility to complete the following steps.

1. Before starting the installation, check all cable openings in the floor panel and location of the rubber bushing holes so that they match the dimensions given in the following illustrations.

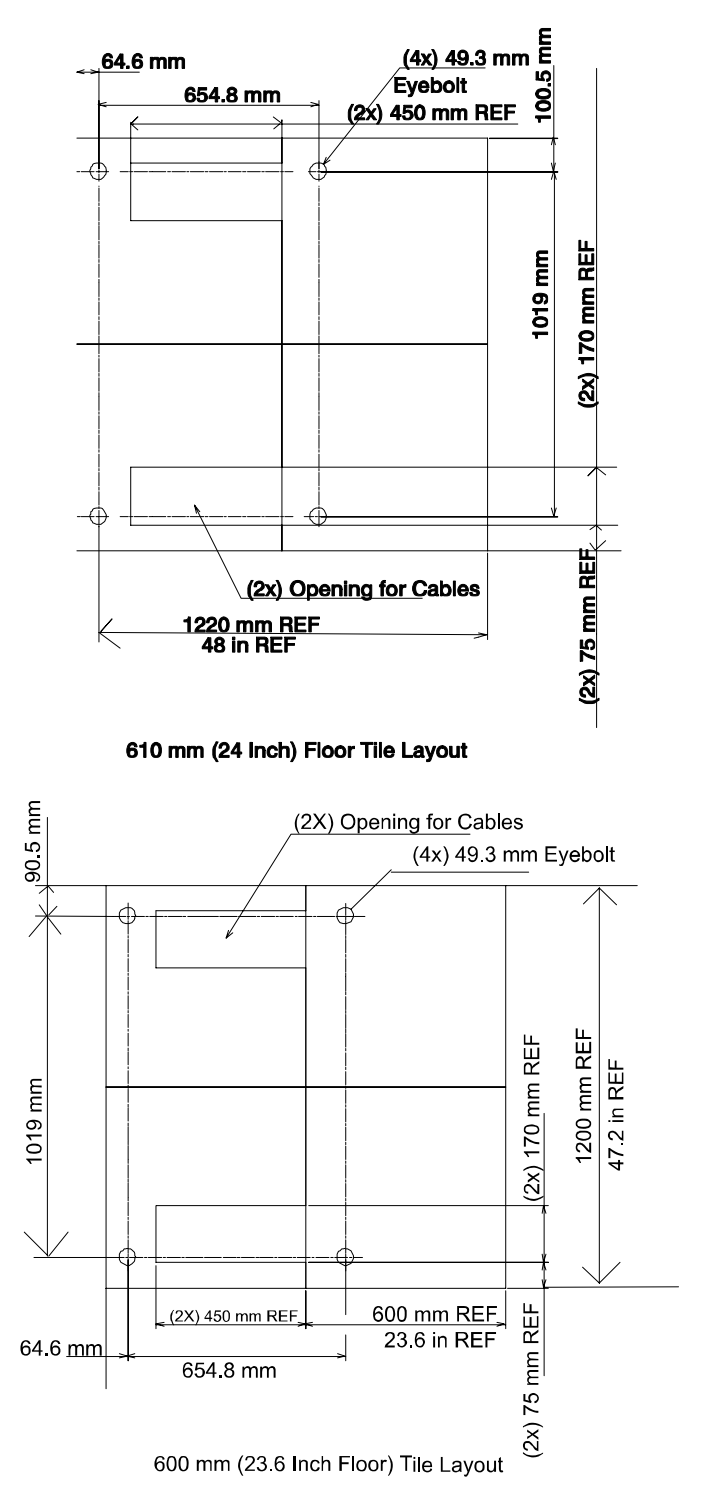

- 2. Power off the system and make sure all cables and connectors are disconnected and are not dangling around the frame. The frame should be free to roll.
- 3. The floor eyebolts should be already secured to the concrete floor. Verify the height of the center of the floor eyebolt to the concrete floor or the steel beam/channel adapter mounted to the concrete floor. Ensure that the turnbuckles can accommodate the total height of the raised floor.

4. Remove the floor tiles around the area where the frame(s) will be installed.

5. Remove the pin and the spacer from the lower jaw (see the following illustrations).

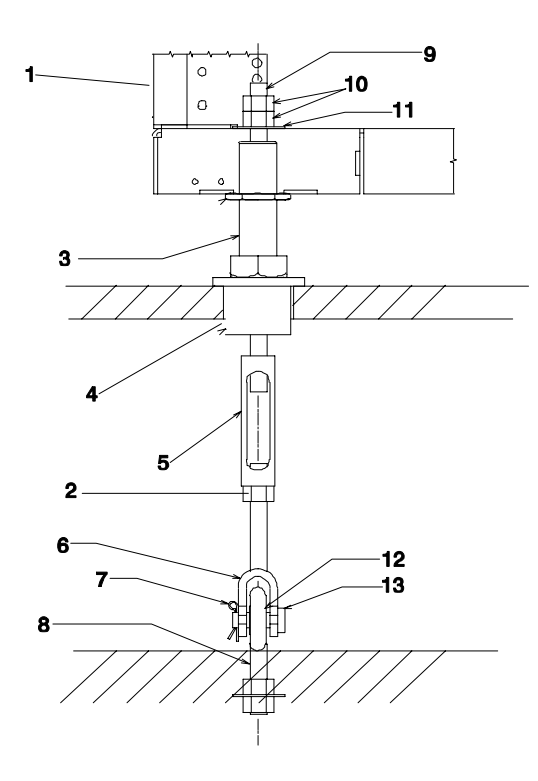

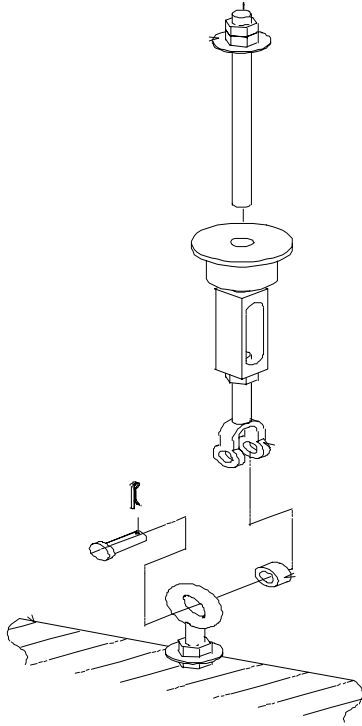

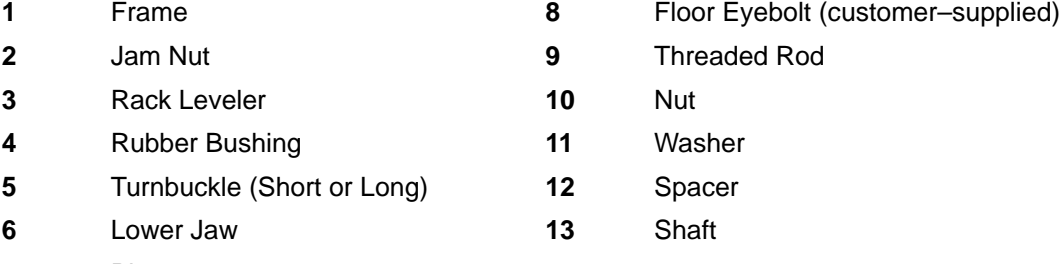

- **7** Pin
	-
	- **Note:** The difference between the two turnbuckle assemblies is the length of the turnbuckle.

The Short Turnbuckle Assembly (part number 11P4755) is used for a 9–1/2 inches to 11–3/4 inches raised floor.

The Long Turnbuckle Assembly (part number 11P4756) is used for an 11–3/4 inches to 16 inches raised floor.

- 6. Place the spacer inside the floor eyebolt, and place the floor eyebolt between the lower jaw. Reinstall the shaft, pin, and spacer.
- 7. Remove the threaded rod and rubber bushing from the turnbuckle assembly.
- 8. Install the floor tile that has the rubber bushing holes that are aligned with the eyebolt locations.
- 9. Install the rubber bushings in the floor tiles.
- 10.Move the frame so that the frame leveler is located over the rubber bushings.

**Attention:** To avoid a tipping hazard, make sure that the frame casters do not roll into the cable opening.

- 11.Turn the leveling foot of the plate assembly down until it contacts the bushing, and level the rack by tightening the lock nuts on the four leveling feet.
- 12.Lock the leveling feet by tightening the lock nut.
- 13.Insert the threaded rod into the inner hole of the leveler and the rubber bushing.
- 14.Thread down the threaded rod until the tip of the rod is approximately 1 inch inside the turnbuckle.
- 15.Insert the nuts and hand–tighten the nuts.
- 16.Repeat the previous three steps so that all assemblies are completely installed, as shown in the previous illustration.
- 17.Tighten all the nuts to 40 ft–pounds.

The frame is now secured.

## **Installing the Frame–Ground Straps**

Install a frame–ground strap on all ESCALA PL 1600R systems if the following conditions are met:

• A frame–ground strap is provided for installation.

AND

• The customer provides a ground to which the frame–ground strap will attach.

**Attention:** It is recommended that all ESCALA PL 1600R systems that are installed in 7040 Model W42 racks, be grounded. However, two frame–ground straps are required on a rack for a switched clustered environment (for example, when in a scalable parallel (SP) Switch–2 connected clustered environment). One frame–ground strap must be installed at the front bottom–left side of the rack, and the second frame–ground strap must be installed at the rear bottom–left side of the rack.

#### **Raised–Floor Environments**

Raised–floor environments can be short–raised or long–raised floors. For additional information on site planning for the system, refer to ESCALA PL 1600R information in the Site Preparation Guide for Rack Systems. The frame–ground straps provided with the system are intended for use with a grounded raised floor. If the installation does not use a grounded raised floor, refer to the alternate grounding means in the ESCALA PL 1600R information in the Site Preparation Guide for Rack Systems.

**Attention:** If the site raised floor has pedestals that are not grounded, ask the customer to consult with a certified electrical contractor to have the floor pedestals grounded, or refer them to ESCALA PL 1600R information in the Site Preparation Guide for Rack Systems for an alternate solution if the installation site does not have a grounded raised floor.

To install the frame–ground straps on a rack in a grounded raised–floor environment, perform the following steps.

1. Ensure that the raised–floor is grounded. A grounded–raised floor has pedestals that are connected with ground wire so that an electrical ground can be installed from equipment to pedestals, and then to an earth ground.

If the raised floor is not grounded, stop, and ask the customer to arrange to have the floor grounded, and refer them to ESCALA PL 1600R information in the *Site Preparation* Guide for Rack Systems.

If the raised floor is grounded, go to the next step.

2. If the rear door on the rack is not open, open the door.

- 3. To install a frame–ground strap at the front bottom–left side of the rack, do the following:
	- a. At the front bottom–left side of the rack, attach the lug end of the ground strap (part number 44P2814) to the ground connection symbol on the rack using a screw (part number 2665528) and a lockwasher (part number 1623347, if supplied). Tighten the screw using an 8–mm nutdriver.

The ground strap can run alongside the rack power cord to exit the frame.

**Note:** Ensure that the lockwasher is installed between the frame surface and the ground–strap lug.

See the front view of the rack in the following illustration.

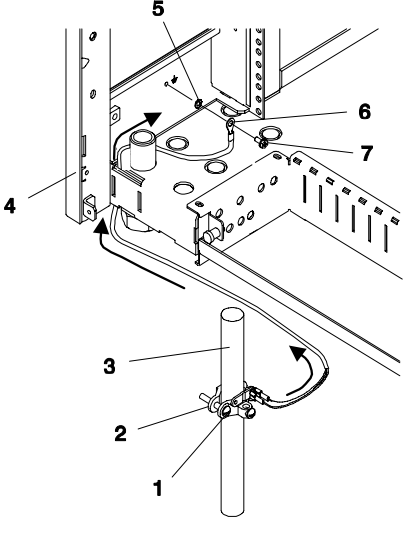

**Front of Rack** 

- **1** Screw on Ground Clamp (for tightening the clamp)
- 
- 
- **4** Rear Bottom–left Side of Rack **8** Ground Strap

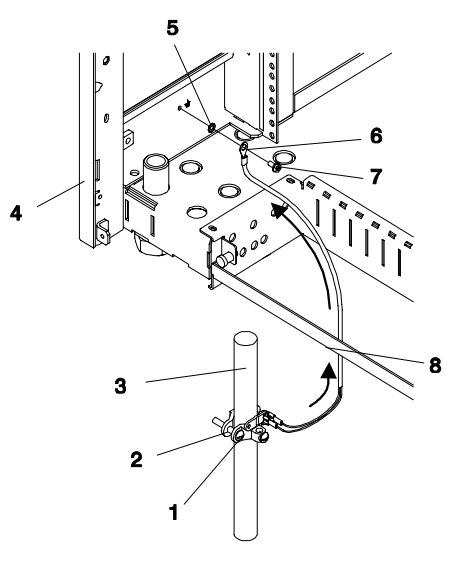

**Rear of Rack** 

- **5** Lockwasher (install if supplied)
- **2** Grounding Clamp **6** Ground–Strap Lug
- **3** Metal Floor Pedestal **7** Screw (for attaching lug to rack)
	-

**Note:** See the different routing for the frame–ground strap at the front and rear of the rack

- b. Position the grounding clamp (part number 5457808) around a grounded floor pedestal.
- c. Using a screwdriver, tighten the screwon the ground clamp to secure the clamp to the floor pedestal.
- d. Attach the other end of the ground strap to the ground strap clamp on the floor pedestal.
- 4. To install a frame–ground strap at the rear bottom–left side of the rack, do the following:
	- a. At the rear bottom–left side of the rack, attach the lug end of the ground strap (part number 44P2814) to the ground connection symbol on the rack, using a screw (part number 2665528) and a lockwasher (part number 1623347, if supplied). Tighten the screw using an 8–mm nutdriver.
		- **Note:** Ensure that the lockwasher is installed between the frame surface and the ground strap lug.

See the rear view of the rack in the previous illustration.

- b. Position the ground strap clamp (part number 5457808) around a grounded floor pedestal.
- c. Using a screwdriver, tighten the ground strap clamp screw to secure the clamp to the floor pedestal.
- d. Attach the other end of the ground strap to the ground strap clamp on the floor pedestal.
- 5. If no other service procedures are being performed at the rear of the rack, close the rack door.

#### **Non–Raised Floor Environments**

Determine if the frame–ground straps are required (refer to the Attention in Installing the Frame–Ground Straps on page A-12). If the system is installed in a switched clustered environment (Switch–2 connected clustered environment), refer to ESCALA PL 1600R information in the Site Preparation Guide for Rack Systems for an alternate solution.

# **Appendix B. Attaching Multiple ESCALA PL 1600Rs to One Hardware Management Console**

This appendix details how to attach multiple ESCALA PL 1600R servers to one HMC. The HMC might have an 8–port async adapter or a 128–port async adapter installed to allow multiple servers to connect. Procedures for configuring both of the async adapters follow.

## **Installing the 8–Port async Adapter**

The 8–port serial adapter is an option for the HMC. The 8–port serial adapter software is included in the HMC's base software image. The 8–port async adapter must be configured by the service representative when the HMC is installed. You must log in as root user to do these procedures.

For instructions on how to install and configure the 8–port adapter in the system with the HMC, see the HMC Installation and Operations Guide.

To install and configure the 8–port adapter in the system, do the following:

- 1. To access the HMC microcode maintenance function, obtain the password from software support and log in as hscpe.
- 2. In the HMC Navigation area, click **Problem Determination**.
- 3. In the Contents area, click **Microcode Maintenance**. The User Authentication window opens.
- 4. Enter the HMC system unit's serial number and the password provided by software support. The Microcode Maintenance Menu window opens.
- 5. Select **Launch xterm shell** to open a command prompt window.
- 6. Type  $su -1$ , then log in as root user.
- 7. Type the following command to run the configuration utility:  $/\text{usr}/\text{sbin}/\text{digiconf}$ . You must provide the following answers to the following questions:
	- a. Question: How many boards would you like to install? Answer: Enter the total number of 8–port and/or 128–port async adapters in the system.
	- b. Question: Board #1. What type of board is this? ('L' for list) Answer: Use board type 15
	- c. Question: Do you want to set Altpin on this board? ('y' or 'n') Answer: No

If two 8–port adapters are installed in the system, you must provide the following answers to the following questions:

- a. Question: Board #2. What type of board is this? ('L' for list) Answer: Use board type 15
- b. Question: Do you want to set Altpin on this board? ('y' or 'n') Answer: No
- 8. The HMC is configured. Reboot your PC to load the adapter device driver.

#### **Connect the Serial Cables from the ESCALA PL 1600R to the 8–Port Async Adapters**

Up to two optional 8–port async adapters can be installed. The D–shell connector on the back of the adapter attaches to the 8–port expansion cable. The cable is approximately 3 feet long, and on the other end, has a slim box  $(8-1/2$  inches x 3 inches x  $1-1/2$  inches) with 8 separate serial port connectors on it. The cable is labeled ISA 8-Port Cable. Serial cables can be connected from any of the ports on the 8–port expansion cable to the HMC1 ports on the managed systems.

If you are using a second, redundant HMC, connect cables from all the ESCALA PL 1600R HMC1 ports to the 8–port cable on the primary HMC, and connect all the ESCALA PL 1600R HMC2 ports to the 8–port cable on the redundant HMC.

**Note:** The second HMC system serial port is reserved for use by the modem.

## **Installing the 128–Port Async Adapter**

The 128–port async adapter is an option for the HMC. It must be configured by the service representative when the HMC is installed. The 128–port async adapter software is included in the HMC base software installation package.

This adapter provides the control function and connectors to attach eight 16–port remote async nodes (RANs). When all eight nodes are attached, this combination provides 128 EIA–232 or RS–422 communication ports.

#### **128–Port Async Adapter Line Connectors**

The 128–port async adapter contains two 15–pin D–shell connectors. The connector that is closest to the edge connector that plugs into the HMC is line 1. The RANs are cabled in a daisy chain and are terminated using a line terminator. The following illustration shows the adapter and the line connectors.

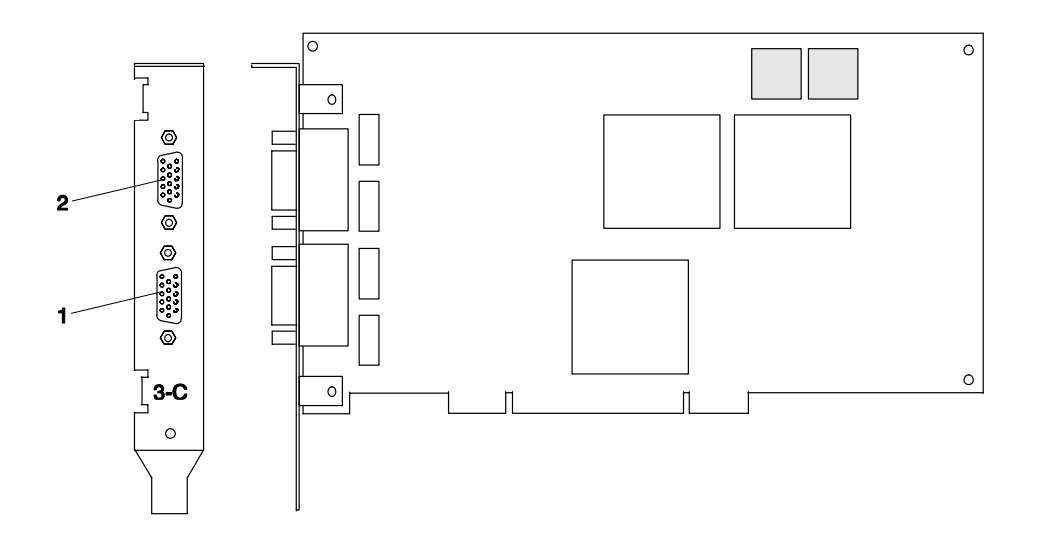

The following illustration shows an example of a typical RAN configuration. In this example, RANs are connected to both line 1 and line 2 of the adapter.

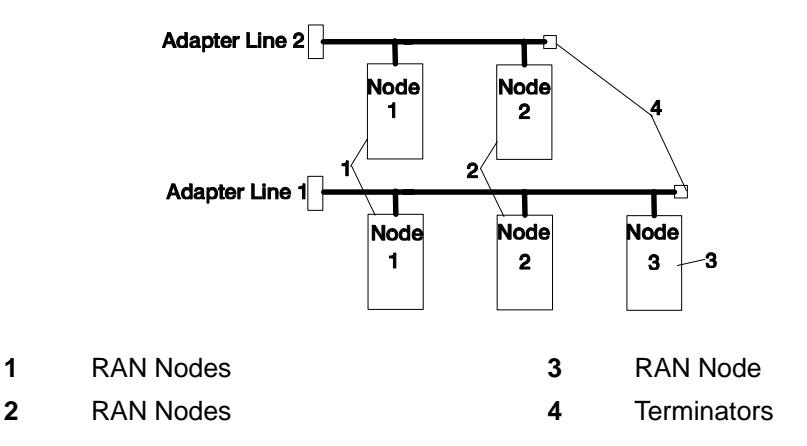

- Up to eight RANS can be attached to one adapter total. If four are attached to line one, then only four more can be attached to line 2.
- RANs must be numbered in ascending order. The RAN closest to the adapter is assigned as node 1. No gaps in the numbering should occur. Example, numbering RANs as 1, 3, 4 in a line will cause configuration problems.

#### **Setting a RAN Node Number**

The AIX Asynchronous Communications Guide provides information about configuring and running diagnostics on the 128–port async adapter and associated RANs. To access the AIX Asynchronous Communications Guide, see the AIX online documentation.

The adapter identifies RANs by their node numbers. Each RAN in a daisy chain must have a unique node number  $(1n-4n)$ , which must be set during installation. The node numbers must be assigned in ascending order with the lowest number assigned to the RAN closest to the 128–port async adapter. The following illustration shows the front panel of a RAN.

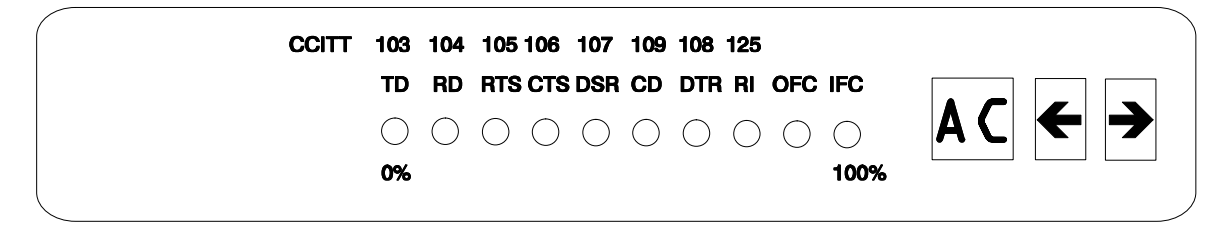

To set the RAN node number, do the following:

- 1. Turn on the RAN and wait for the power–on self–test (POST) to complete.
- 2. When  $P1$  is displayed on the front panel seven–segment LED display, press the left arrow button once. The current node number is displayed, for example, 1n for node 1.
- 3. Press the right arrow button to advance the node number through the eight possible settings (1n–8n).
- 4. When the desired node number is displayed, press the left arrow button again to select the number. The display now reads Pn (indicating a pass condition). If there was an error, the display reads En.

In the case of duplicate node numbers, the RAN farthest from the host adapter displays En, instead of AC, when the system is started.

#### **Configuring the 128–Port Async Adapter**

When a 128–port async adapter is installed in the HMC and the HMC is first used, the adapter must be configured.

For instructions on how to install and configure the 8–port adapter in the system via the HMC, see the HMC Installation and Operations Guide.

To configure the 128–port async adapter in the HMC, do the following:

- 1. Obtain the root password from the customer.
- 2. To access the HMC microcode maintenance functions as the hscpe user, contact software support to obtain the password.
- 3. In the HMC Navigation area, click **Problem Determination**.
- 4. In the Contents area, click **Microcode Maintenance**. The User Authentication window opens.
- 5. Enter the HMC system unit's serial number and the password provided by software support. The Microcode Maintenance Menu window opens.
- 6. Select **Launch xterm shell** to open a command prompt window.
- 7. Type  $su -1$ , then log in as root user.
- 8. Type the following command to run the configuration utility: /usr/sbin/digiConf. The configuration utility will guide you through a series of questions:
	- a. Question: How many boards would you like to install? Answer: Enter the total number of 8–port and/or 128 –port async adapters that are installed in the HMC PC.
	- b. Question: Board #1. What type of board is this? ('L' for list) Answer: Use board type 16 (128–port async PCI)
	- c. Question: How many ports does this digiBoard have? Possible values:
		- **–** 8
		- **–** 16
		- **–** 24
		- **–** 32
		- **–** 40
		- **–** 48
		- **–** 56
		- **–** 64
		- **–** 72
		- **–** 80
		- **–** 88
		- **–** 96
		- **–** 104
		- **–** 112
		-
		- **–** 120
		- **–** 128 Board #1 How many ports? (1–16) Answer: Count the total number of enhanced RANs you are attaching to the 128–port async adapter and multiply by 2. For example: two (RANs) multiplied by 2 equals 4. Enter the selection number 4), for 32 in this example, at the prompt.

d. Question: Do you want to set Altpin on this board? ('y' or 'n') Answer: No

If two 128–port async adapters are installed in the system, the utility repeats the previous sequence of questions for each adapter.

- 9. Type the following command to run the second configuration utility: /usr/sbin/cxconf. The configuration utility will guide you through a series of questions. The term C/CON is synonymous with Enhanced RAN or RAN:
	- a. Question: How many C/X cards do you have? Answer: Enter the total number of 128–port async adapters installed in the HMC PC.
	- b. Question: How many C/CONs (RANs) are connected to card 1 line 1? Answer: Enter the total number of RANs on line 1. For this example, two C/CONs (RANs) are connected to line 1.
	- c. Question: What type of wiring scheme are you going to use for card 1, line 1?

```
A) 8 Wire Direct 
B) 4 Wire Direct 
C) RS422 Sync 
D) RS232 Sync
```
Answer: A

- d. Enter the type of communication mode to use on line 1.(Type L for a list) [14] Answer: 14
- e. Question: How many ports does this C/CON (RAN) support? (conc #1) Answer: 16

Note: The maximum number of ports here is 16.

f. Question: How many C/CONs (RANs) are connected to card 1, line 2? Answer: Enter the number of RANs connected to line 2. If RANs are connected to Line 2, return to step 9c on page B-5 above, and repeat the previous steps for line 2.

The HMC is configured to load the adapter device driver upon reboot. Reboot the HMC PC.

#### **Connect the Serial Cables from the ESCALA PL 1600R to the 128–Port Async Adapters**

Up to two optional 128–port async adapters can be installed. The D–shell connectors on the back of the adapter attach to RANs. Serial cables can be connected from any of the ports on a RAN to the HMC1 ports on the managed systems.

If you are using a second, redundant HMC, connect cables from all the ESCALA PL 1600R HMC1 ports to the RAN on the primary HMC, and connect all the ESCALA PL 1600R HMC2 ports to the RANs on the redundant HMC.

**Note:** The use of the second HMC system serial port is not recommended because, by default, this port is to be used for the modem.

#### **Verify that Installation is Complete by Using the HMC Interface**

The HMC provides a predefined user ID called hscroot. The hscroot password is abc123. This hscroot user ID is a member of the System Administrator rolehscroot. When the console is powered on for the first time, use this user ID to log in. After you are logged in, you can create additional users.

**Note:** If the customer is installing a second ESCALA PL 1600R, the HMC may have been preinstalled, and the hscroot password has probably been changed. If the HMC was already present from a previous installation, ask the customer for a login ID. The customer may have already set up a special login for a service representative; if so, use this login ID. You might

request that a special user ID be created for the service representative role to perform service functions.

After you power on your HMC, the HMC login window displays, and prompts you to enter your user ID and password.

After the installation is complete, the ESCALA PL 1600R displays on the HMC interface. It may take a few minutes for a new system to display in the user interface after the cable is connected. When you log in to the HMC, the HMC management window opens, and the management environment is already selected. Select **Partition Management** to see the list of managed systems. This window is divided into the Navigation area and the Contents area.

The navigation panel displays a hierarchy of icons that represent collections of systems, individual systems, managed resources, and tasks. Each Navigation area icon identifies an application. At the highest point, or root of the tree, is the Management Environment. The Management Environment contains one or more host system applications that is managed by the console. Each system application contains its own set of applications that contain managed objects, tasks, and actions for a related set of system entities or resources.

The contents area panel displays results based on the item you select in the Navigation area. When you click on an application in the Navigation area, the Contents area displays the tasks you can perform using that application.

Each HMC contains the following set of application icons:

- System Manager Security
- Server Management
- System Configuration
- **Users**
- Frame
- HMC
- **Inventory Scout Services**
- Service Agent
- Service Focal Point
- Problem Determination

Verify that the installation is complete for each ESCALA PL 1600R that you have connected to the HMC using the serial port, the 8–port async adapter, or the 128–port async adapter. When you have finished the verification procedure, go to Chapter 2, Verifying the Hardware Operation.

# **Appendix C. System Records**

Use this appendix to keep a record of your server configuration.

## **Record the Identification Numbers**

The basic server consists of the redundant bulk power subsystem, one processor subsystem, a media subsystem, and one I/O subsystem in the same rack, as well as access to one HMC.

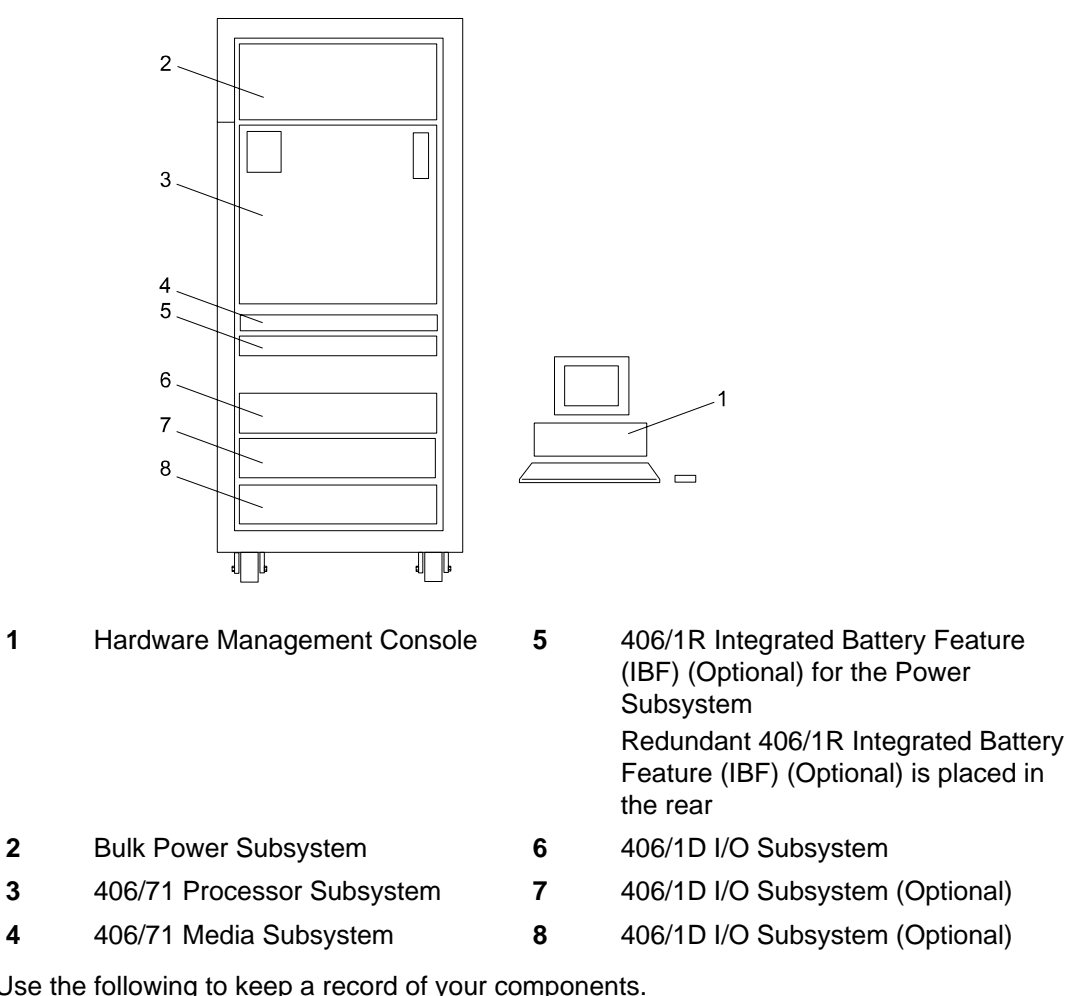

Use the following to keep a record of your components.

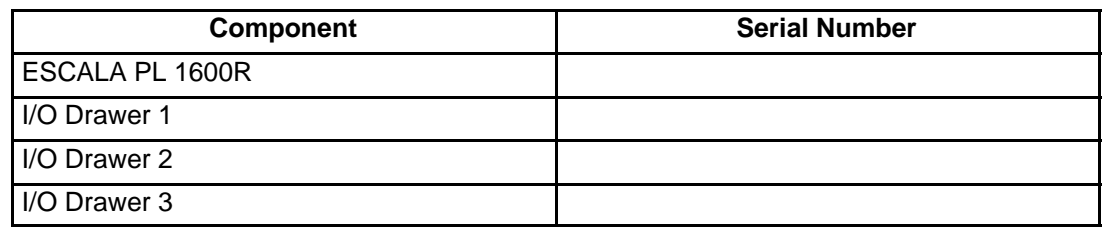

# **Record System – Processor, Memory, and I/O Configuration**

The following illustration shows the location codes for the rack. These codes are used to identify the major functional units in the ESCALA PL 1600R.

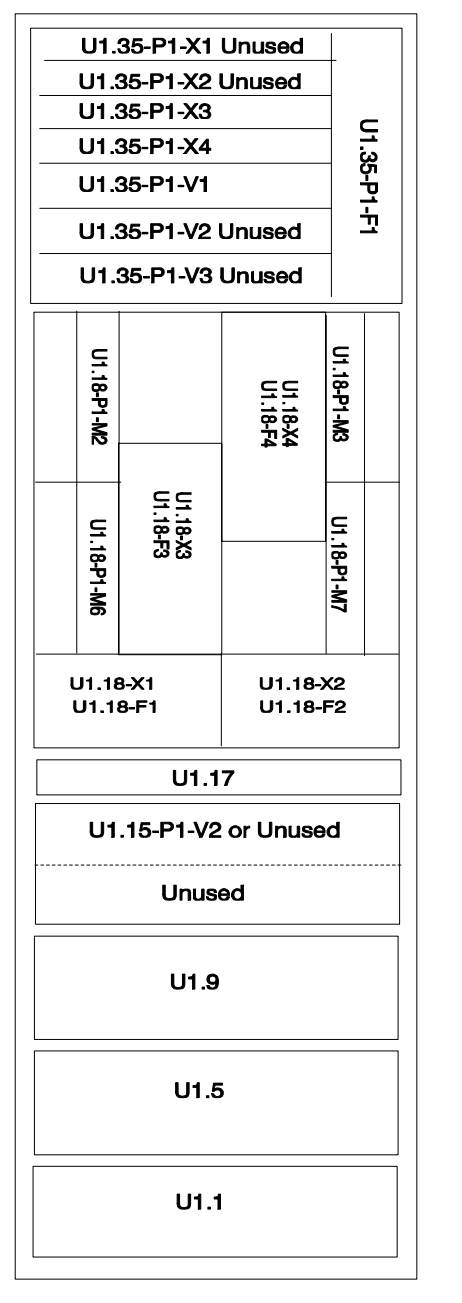

**FRONT** 

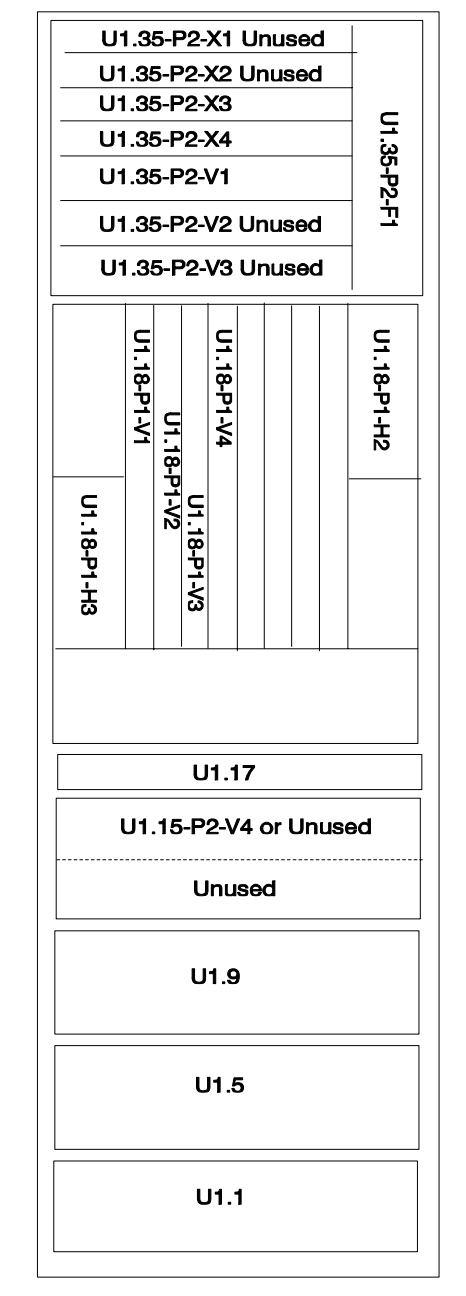

**REAR** 

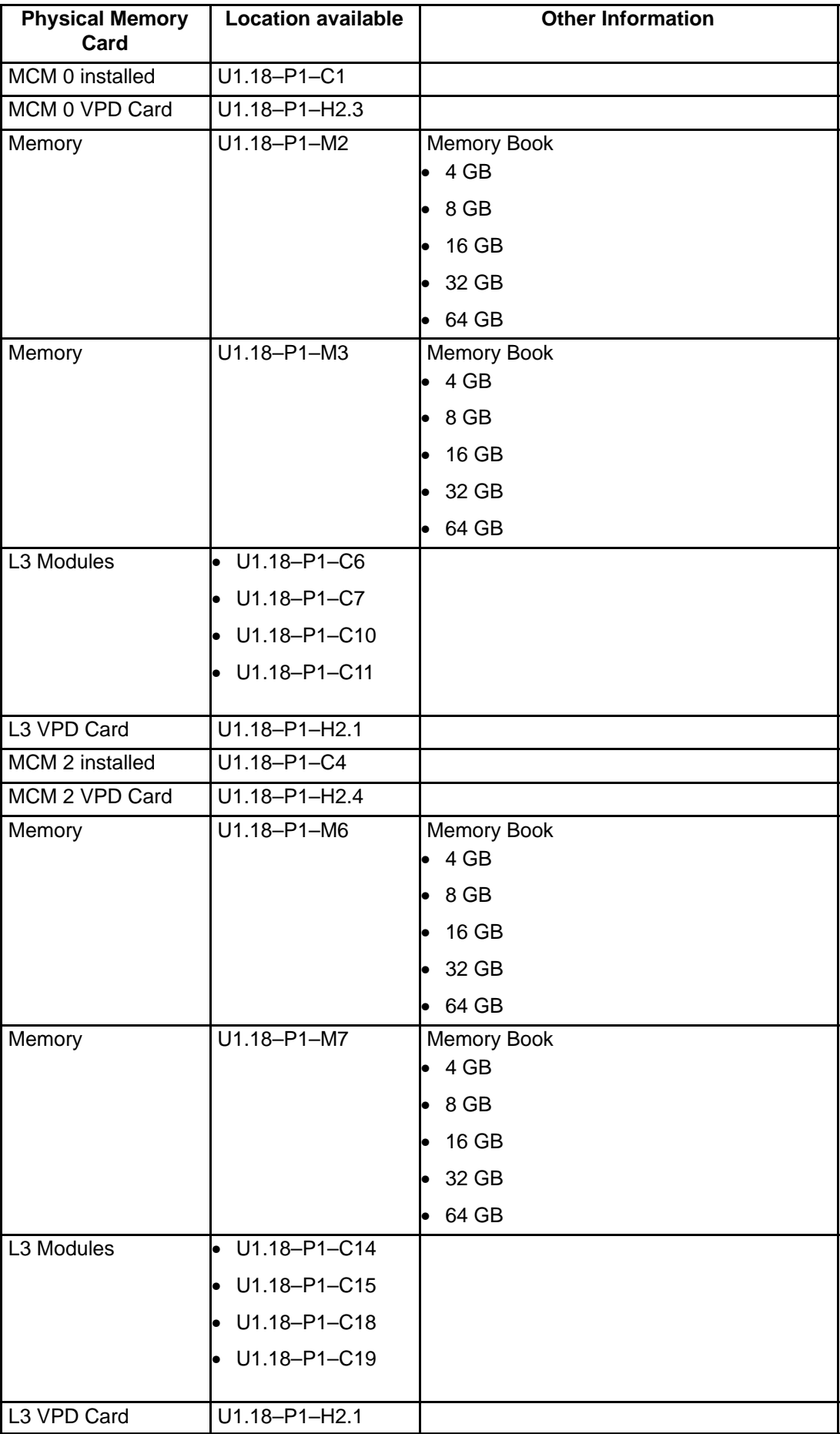

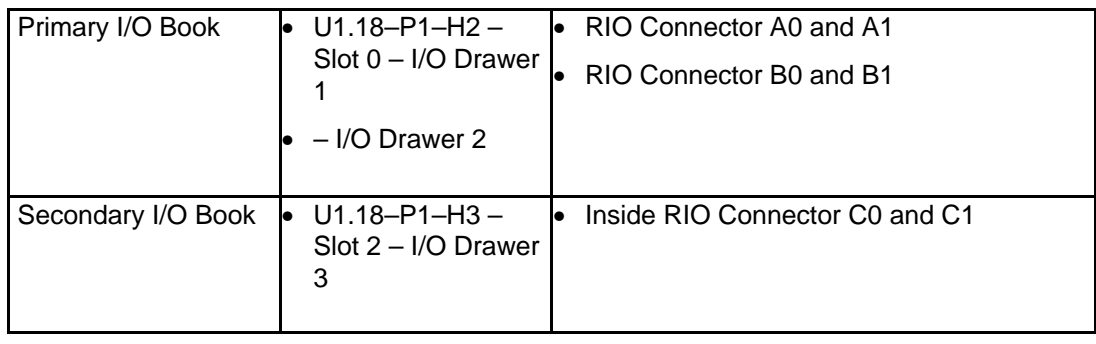

## **Verify that All Hardware is Present**

To verify that all hardware is present, do the following at the command line:

- Run **lsslot –cpci** to verify the adapters are plugged into the physical slot they are plugged in. Make note of the adapter types and positions the adapters are plugged in.
- Run **lsdev –Cc adapter** to verify that all the adapters are in the available state. If any adapters are in defined state, contact your next level of support.
- Run **lspv** and count the number of hdisks (hard disks) that appear in the system. Verify that the number equals the number of hard disks physically in the system. Make note of the hard disks and which one(s) contain rootvg (root volume group).
- Run **lsdev –Cc disk** to verify that all the hard disks are in the available state. If any of the hard disks are in the defined state, contact your next level of support.
- Run **lsattr –El mem0** to verify the total amount of memory recognized by the system. If the total is not the correct amount, contact your next level of support.
- Run **bindprocessor –q** to verify how many processors are available. If the correct number or processors are not available, contact your next level of support.

# **Appendix D. Subsystem Positioning and Cabling**

This appendix describes subsystem positioning and cabling for the ESCALA PL 1600R.

## **Operator Panel Cable and Diskette Drive Cable to the Media Subsystem (Rear View)**

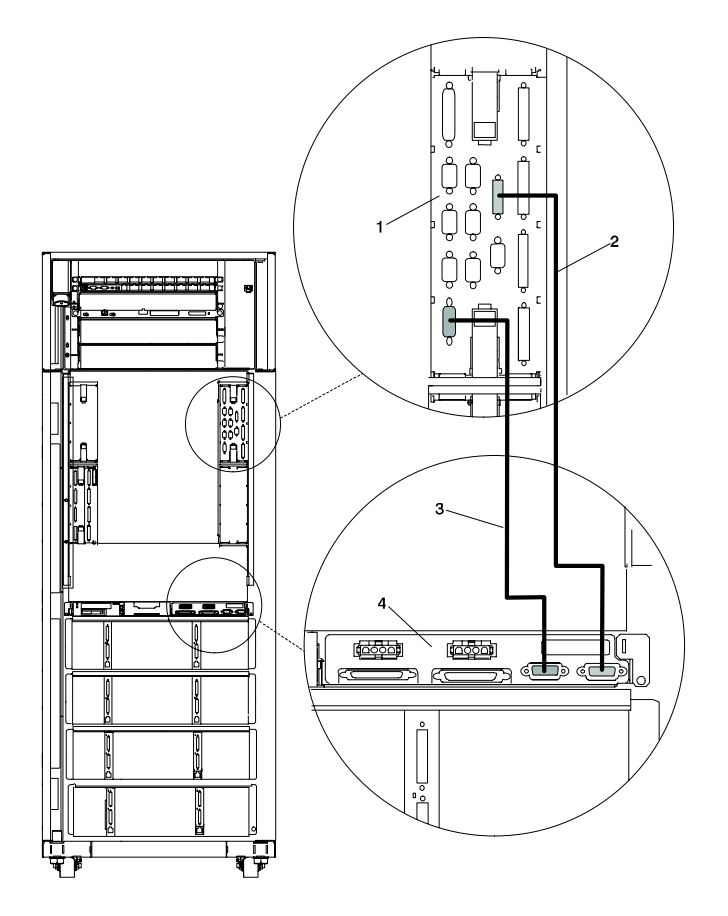

- 
- **2** Cable Connecting the Operator Panel to the Media Subsystem
- **1** Primary I/O Book **3** Diskette Drive Data Cable
	- **4** Media Subsystem

## **I/O Subsystem Positions, Fully Populated Rack (Rear View without IBF)**

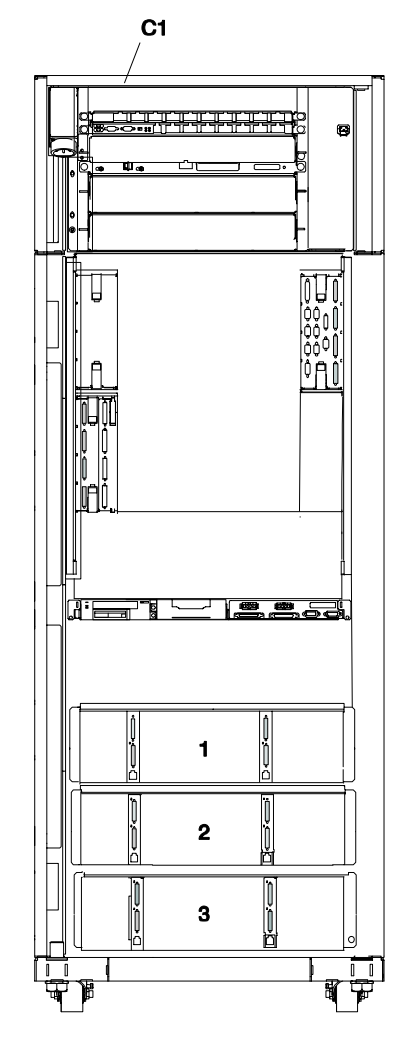

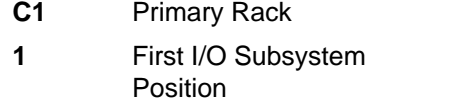

**2** Second I/O Subsystem Position **3** Third I/O Subsystem Position

## **I/O Subsystem Positions, Fully Populated Rack (Rear View with IBFs)**

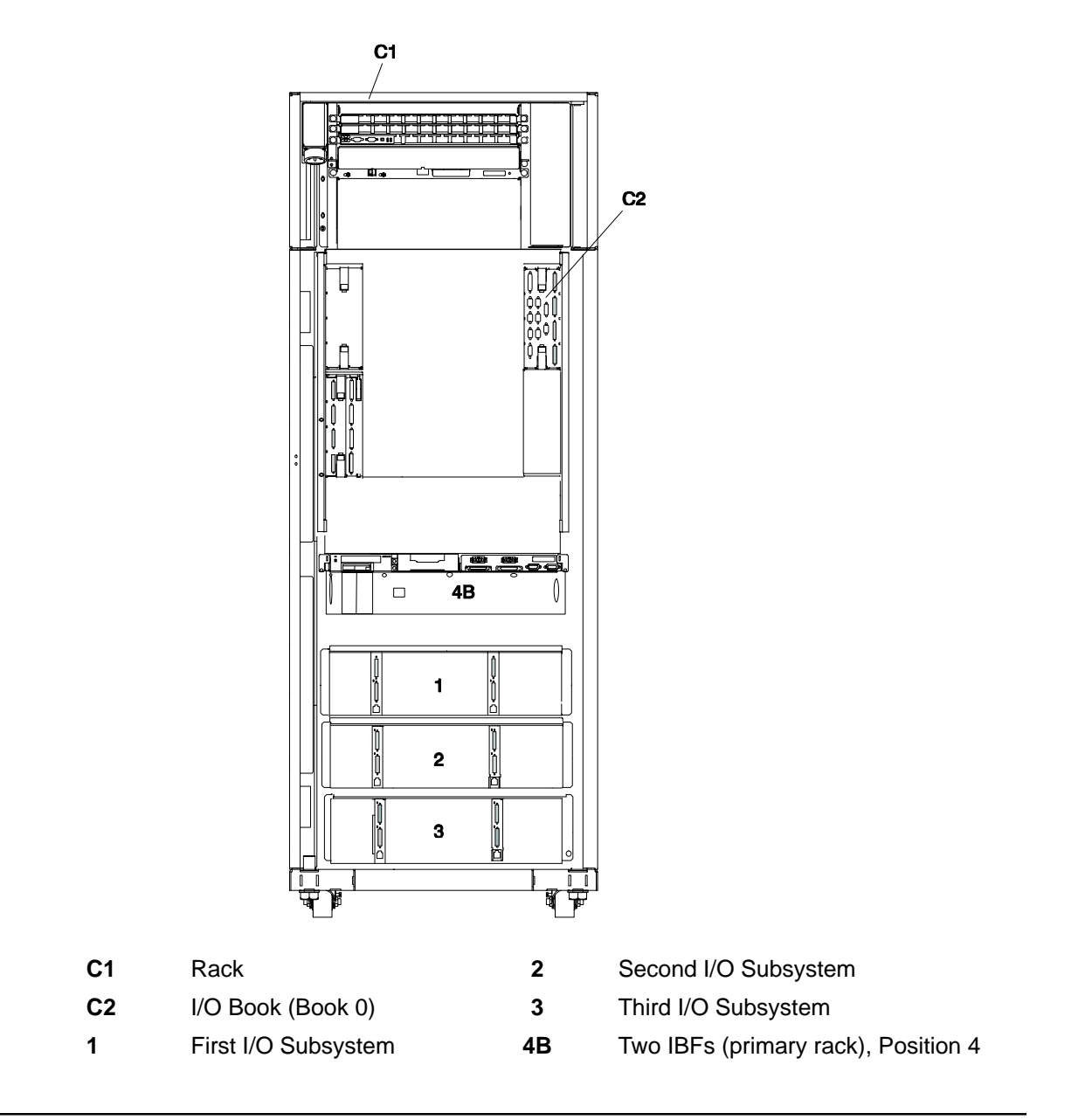

## **RIO and RIO–G Cabling Rules**

Always connect either a one I/O planar loop or a two I/O planar loop to the first six RIO ports of the CEC in the following order:

- 1. Primary I/O Book 0: RIO 1 A0 & A1, RIO 2 B0 & B1
- 2. Secondary I/O Book 2: RIO 3 C0 & C1

**Note:** Use required pairs of RIO ports without omitting any.

The last two RIO ports of the CEC are to connect the last I/O planar of a system to two I/O subsystems connected with one I/O planar loops.

• Secondary I/O Book 2: RIO 4 D0&D1, one planar loop only

**Note:** Use required pairs of RIO ports without omitting any.

The following RIO port speeds are available:

- Standard RIO uses a thumbscrew retention physical connector and runs at 500 MB per second.
- Gigabyte RIO, or RIO–G, uses a bayonette retention physical connector and runs at 1 GB per second.

Two I/O planars are available, one for RIO and one for RIO–G, that may be placed in either side of an I/O subsystem. They can be identified by their RIO connector style.

Rules for connecting RIO and RIO–G CEC ports to I/O subsystem RIO and RIO–G ports are the following:

- CEC RIO ports must not be connected to I/O subsystem RIO–G ports, even with the available RIO–G to RIO cables.
- RIO–G to RIO cables must only be used to connect CEC RIO–G ports to I/O subsystem RIO ports.
- RIO to RIO cables must only be used to connect CEC RIO ports to I/O subsystem RIO ports.
- RIO–G to RIO–G cables must only be used to connect CEC RIO–G ports to I/O subsystem RIO–G ports.

Rules for connecting RIO and RIO–G I/O planars to the CEC RIO and RIO–G ports are the following:

- CEC RIO ports must be connected to 2 RIO planars per loop. Up to 3 I/O subsystems can be connected.
- CEC RIO–G ports can be connected to RIO and RIO–G I/O planars with appropriate cables in one planar loop or two planar loops in the following order:
	- 1. Cable any I/O subsystems with RIO I/O planars in both the left and the right positions with 2 I/O planar loop connections. The maximum data rate for each RIO I/O planar is 500 MB per second.
	- 2. Cable any I/O subsystems with RIO–G I/O planars in both the left and right positions with 2 I/O planar loop connections. The maximum data rate for each RIO–G I/O planar is 1 GB per second.
	- 3. Cable any I/O subsystems with a RIO I/O planar in one side and a RIO–G I/O planar in the other side with 1 I/O planar loop connection.

The maximum data rate for the RIO I/O planar is 500 MB per second, and for the RIO–G I/O planar, the maximum data rate is 2 GB per second. However, in the event of a cable failure, there is no redundant path for the 2 GB per second RIO–G I/O planar. Restoring the redundant path for the RIO–G planar reduces the data rate to 1 GB per second. I/O subsystems with a RIO I/O planar in one side and a RIO–G I/O planar in the other side with 2 I/O planar loop connections are not allowed.

- 4. Cable any I/O subsystems with RIO–G I/O planars in both the left and the right positions with one I/O planar loop connections. The maximum data rate for each RIO–G I/O planar is 1 GB per second with data path redundancy, or 2 GB per second without data path redundancy.
- **Note:** If all I/O planars are connected to the CEC with one I/O planar loop, the maximum number of I/O subsystems connected to the system is reduced to 2, or four I/O planars (two I/O subsystems).
# **I/O Subsystem (One Side of Subsystem 1 with IBF) RIO Cabling to I/O Books, Two I/O Planar Loop Configuration**

**Note:** The following graphic applies to CECs with RIO, or thumbscrew retention, connections.

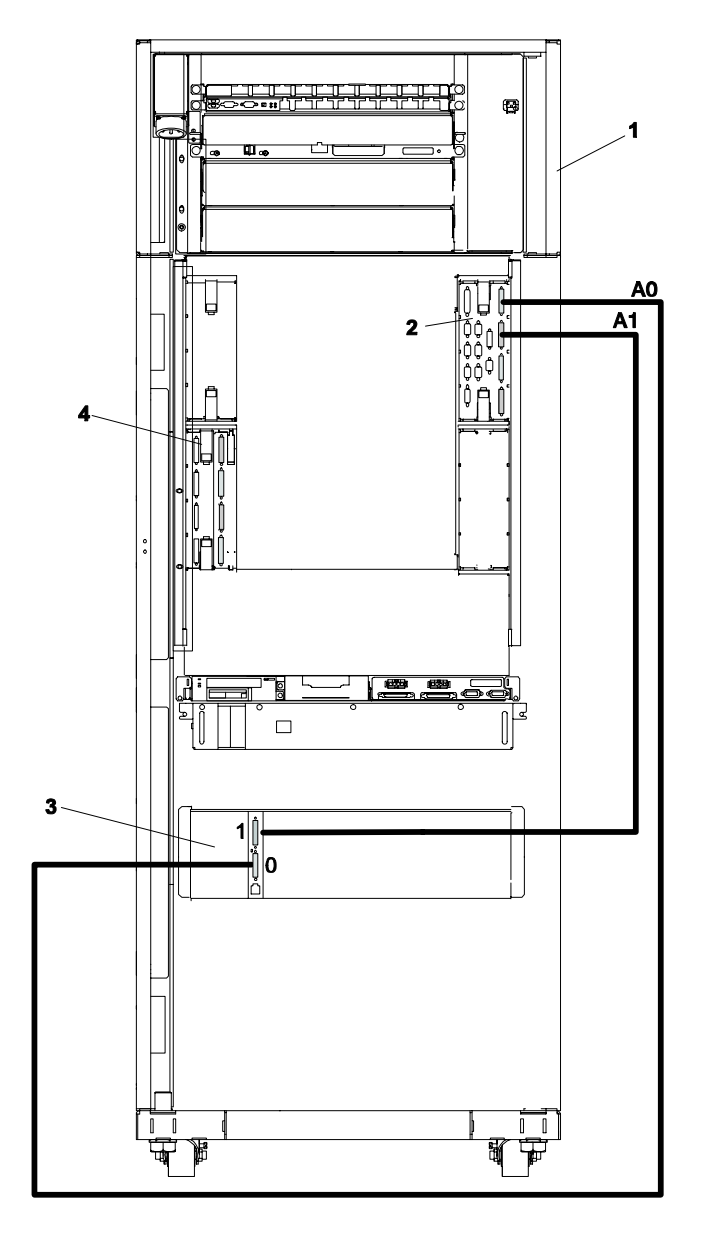

- 
- 
- **1** Primary Rack **3** First I/O Subsystem (Minimum I/O, Single I/O Board Installed)
- **2** Primary I/O Book **4** Secondary I/O Book

# **I/O Subsystems (1 through 3) RIO Cabling to I/O Books, Two I/O Planar Loop Configuration**

**Note:** The following graphic applies to CECs with RIO, or thumbscrew retention, connections.

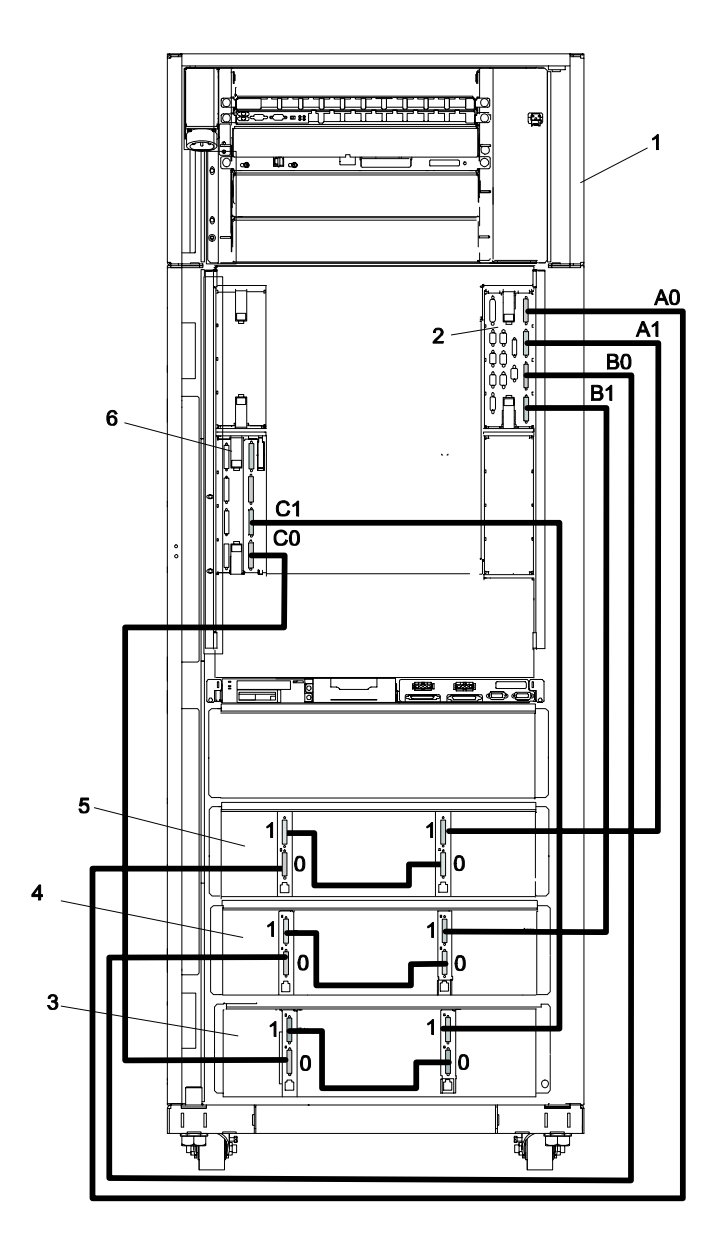

- 
- **3** Third I/O Subsystem **6** Secondary I/O Book
- **1** Primary Rack **4** Second I/O Subsystem
- **2** Primary I/O Book **5** First I/O Subsystem
	-

# **I/O Subsystem (One Side of Subsystem 1 with IBF) RIO–G Cabling to I/O Books, Two I/O Planar Loop Configuration**

**Note:** The following graphic applies to CECs with RIO–G, or bayonette retention, connections.

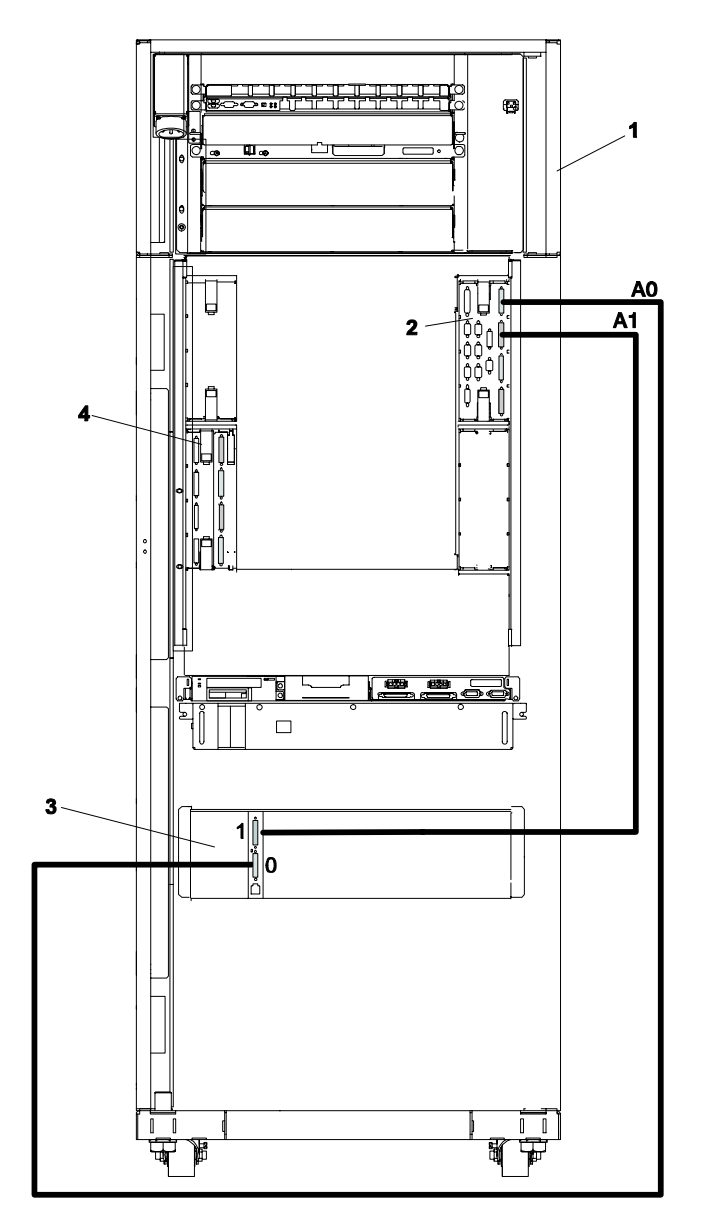

- 
- 
- **1** Primary Rack **3** First I/O Subsystem (Minimum I/O, Single I/O Board Installed)
- **2** Primary I/O Book **4** Secondary I/O Book

# **I/O Subsystem (One Side of Subsystem 1 with IBF) RIO–G Cabling to I/O Books, One I/O Planar Loop Configuration**

**Note:** The following graphic applies to CECs with RIO–G, or bayonette retention, connections.

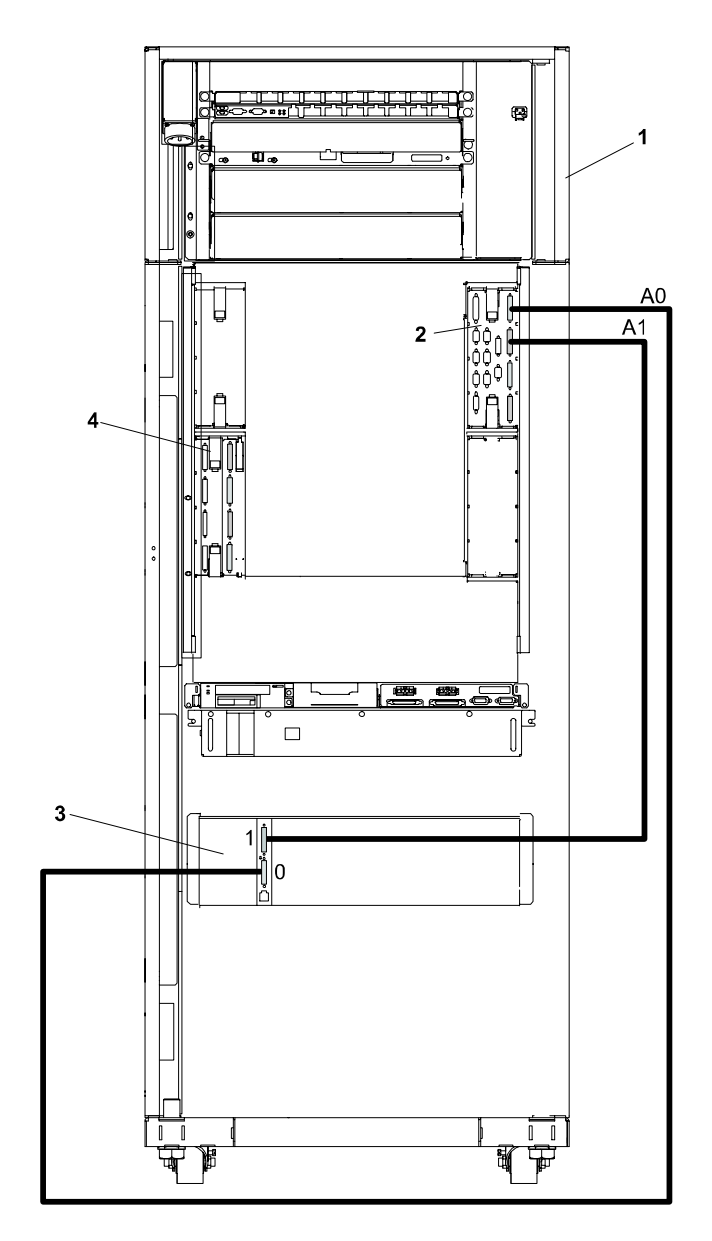

- 
- 
- **1** Primary Rack **3** First I/O Subsystem (Minimum I/O, Single I/O Board Installed)
- **2** Primary I/O Book **4** Secondary I/O Book

# **I/O Subsystems (1 through 2) RIO–G Cabling to I/O Books, One I/O Planar Loop Configuration**

**Note:** The following graphic applies to CECs with RIO–G, or bayonette retention, connections.

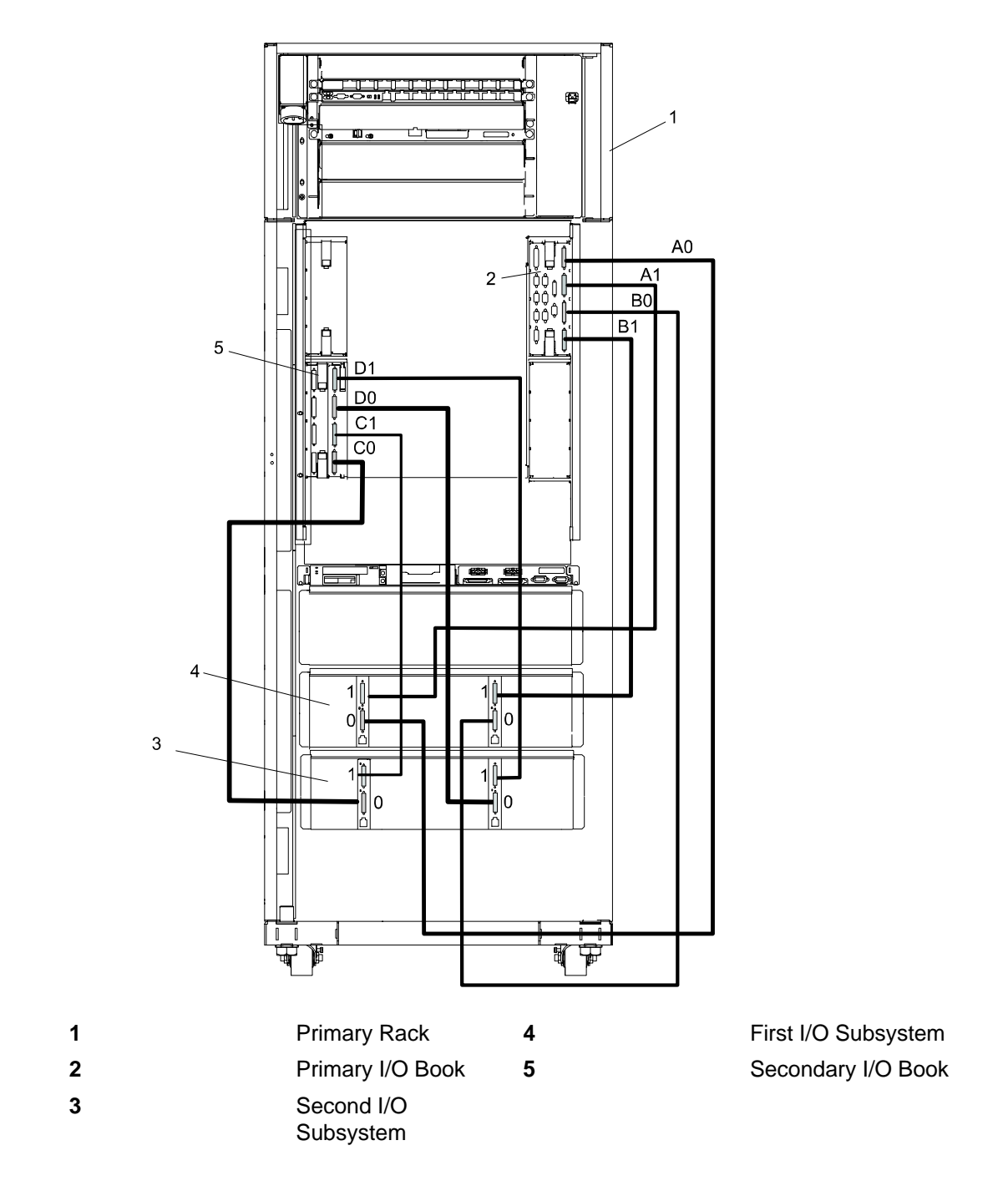

#### **Note:**

The maximum number of I/O subsystems that can be attached in the one planar loop configuration is 2, or four I/O planars. Only eight RIO or RIO–G ports are available in the CEC. The last two CEC RIO ports must only be used for single I/O planar loop connections.

# **Power and SCSI Cables to the Media Subsystem**

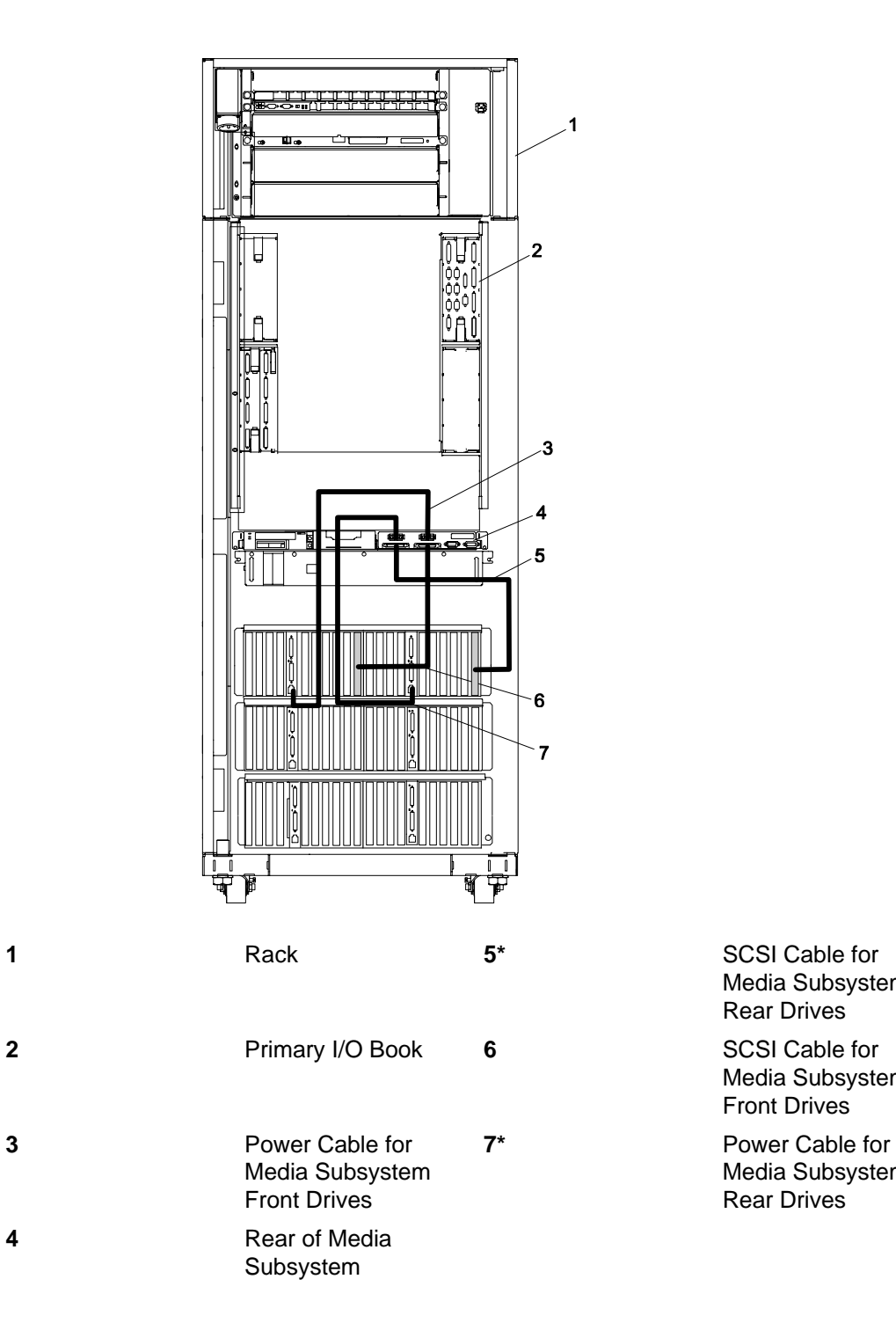

Media Subsystem Rear Drives

Media Subsystem Front Drives

Media Subsystem Rear Drives

#### **Note:**

\*Items 5 and 7 are for applications with a single I/O planar.

# **Hardware Management Console (HMC) to the Primary I/O Book**

To connect your HMC to the ESCALA PL 1600R, connect the serial cable into serial port 1 located on the back of the HMC. Connect the other end of the serial cable into the HMC1 connector located on the primary I/O book in the managed system. The following illustration shows the location of the serial ports on the back of the HMC and the HMC connectors located on the processor subsystem.

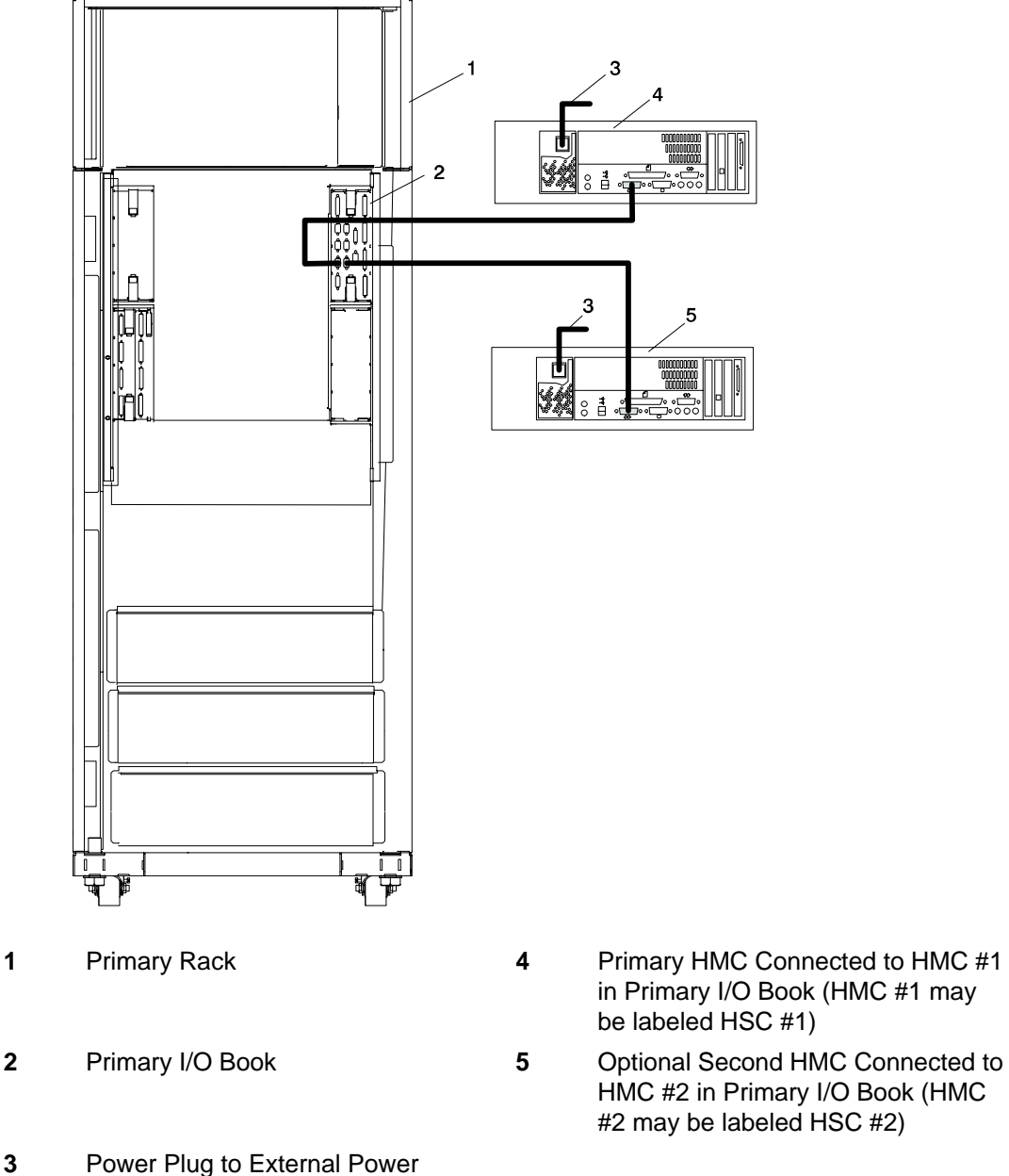

Source (wall plug)

- in Primary I/O Book (HMC #1 may be labeled HSC #1)
- HMC #2 in Primary I/O Book (HMC #2 may be labeled HSC #2)

# **Appendix E. Cabling Information**

This appendix provides information about the location and label colors of the ESCALA PL 1600R cables.

# **Power Cabling**

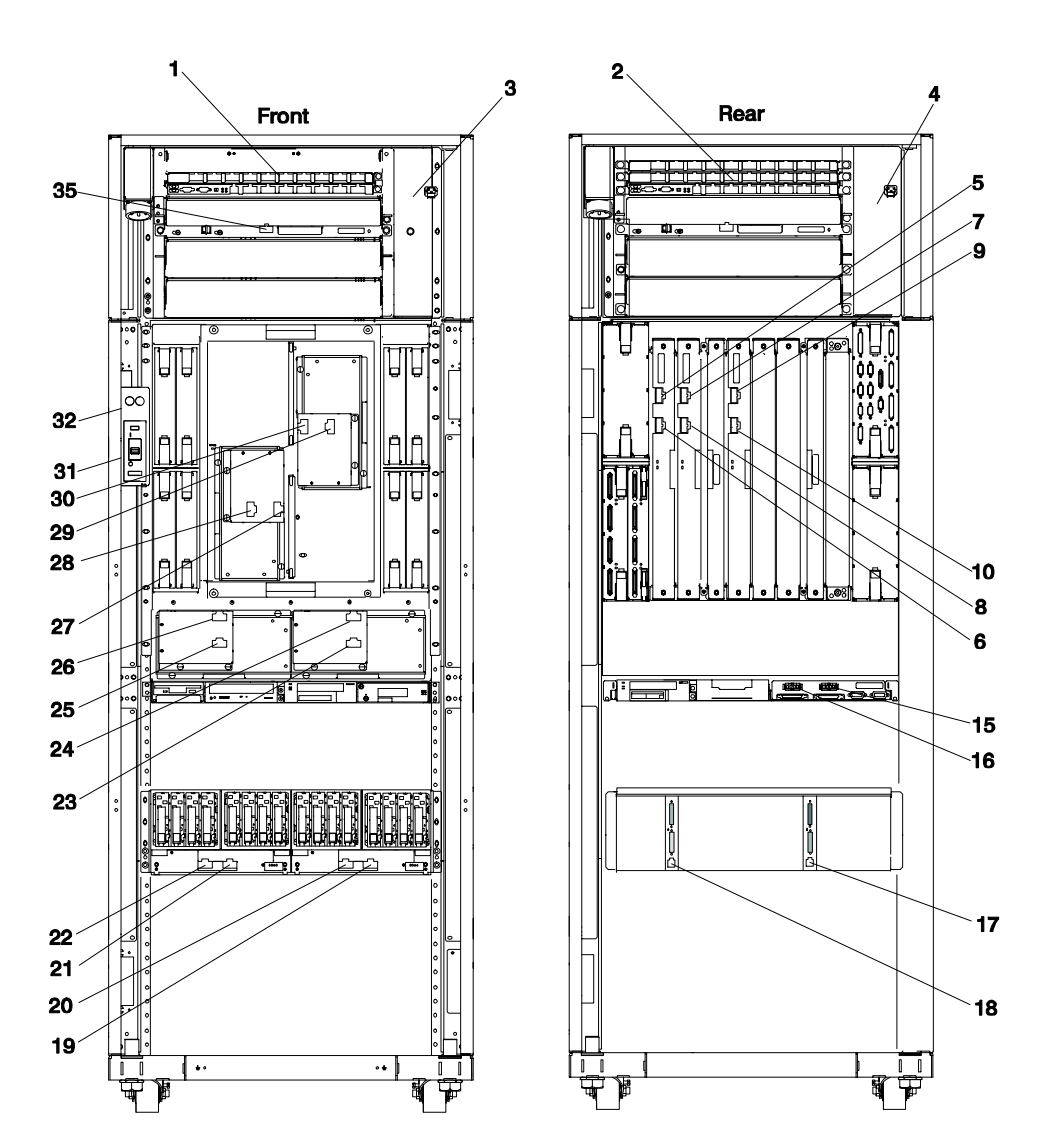

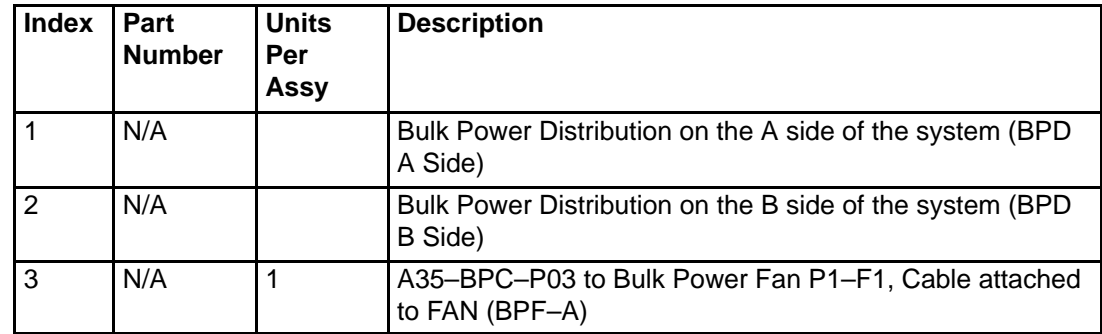

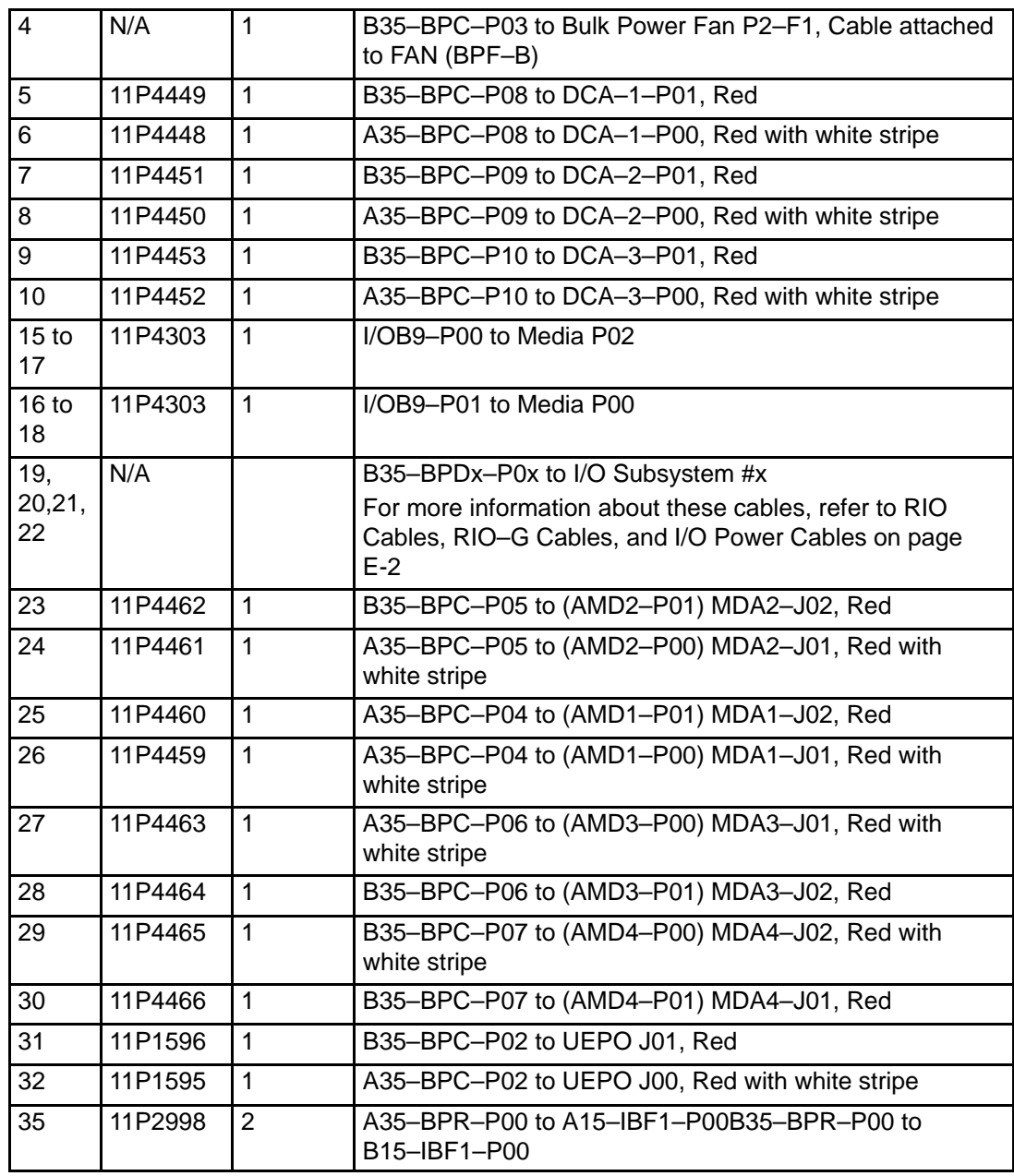

# **RIO Cables, RIO–G Cables, and I/O Power Cables**

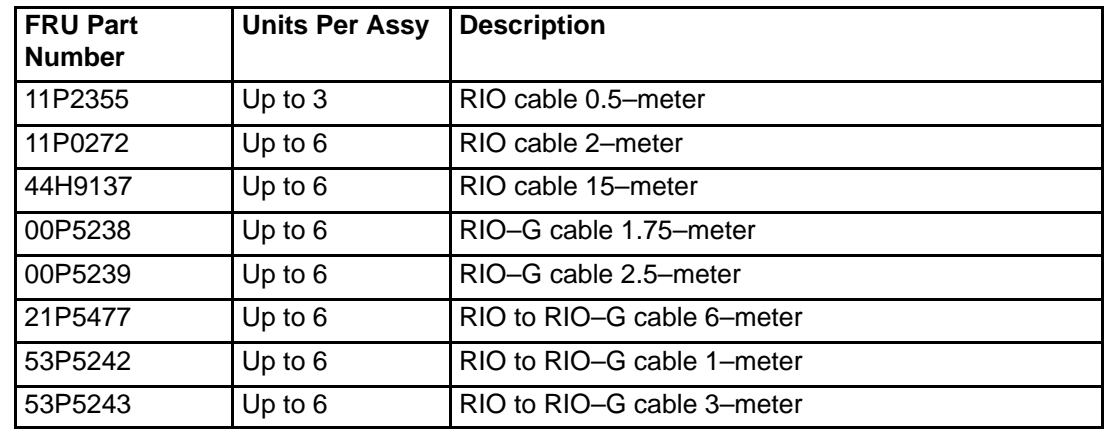

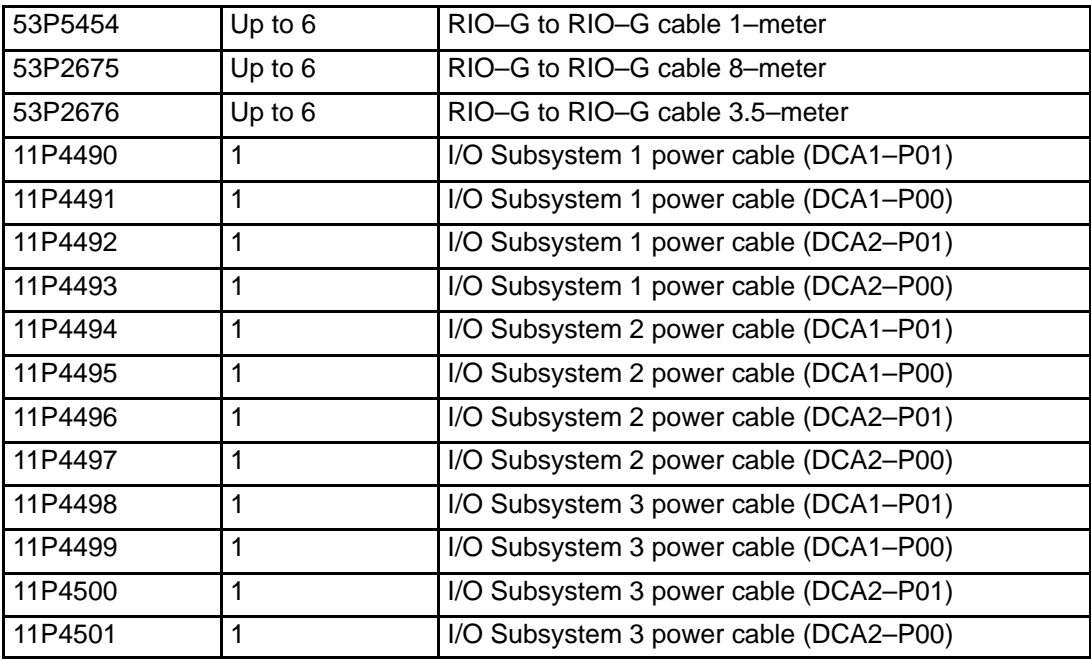

**Note:** The cables tied along the raceway may settle during shipment and might be tight when reconnecting to the BPA. To be reconnected, the cable ties may need to be loosened and the cable slack pulled up.

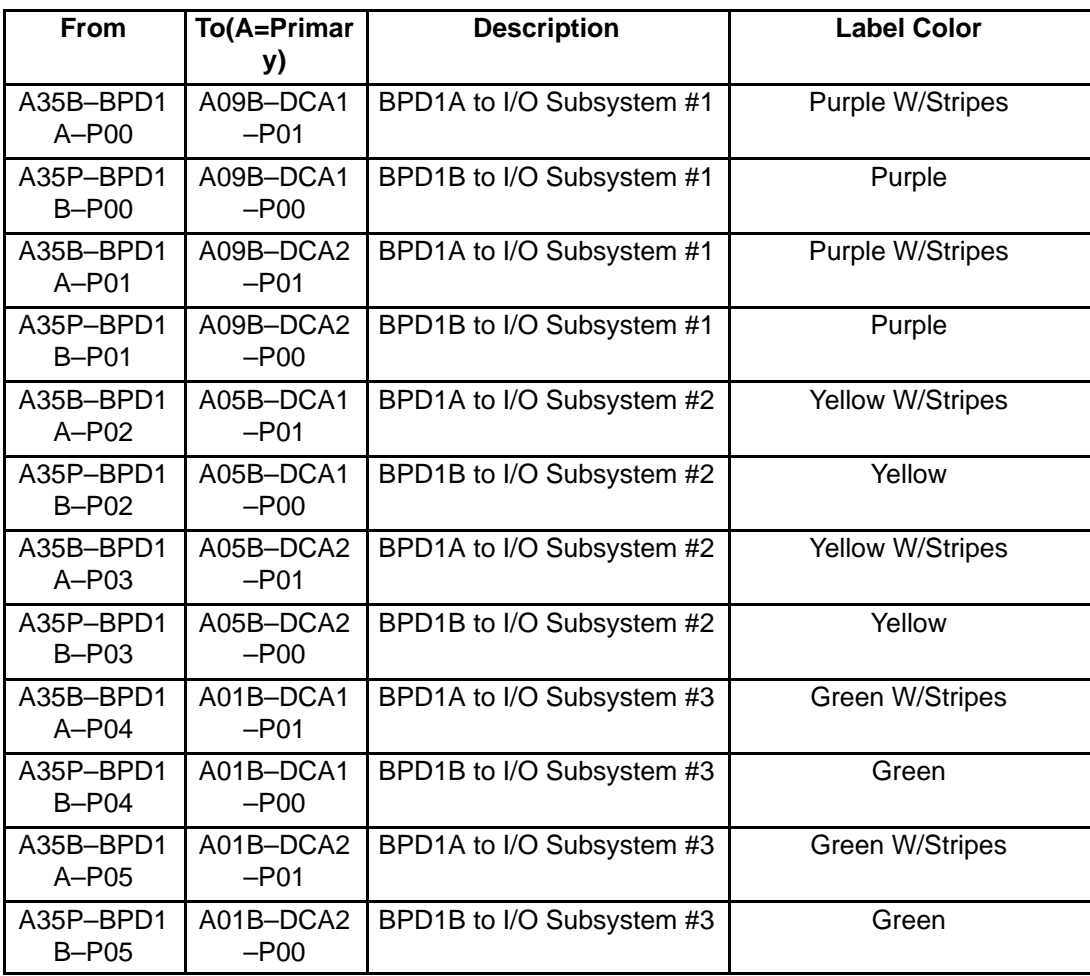

# **Appendix F. Service Processor Setup and Test**

**Attention:** This procedure applies to modems attached to the serial ports (S1 and S2) on the primary I/O book (location U1.18–P1–H2). It does not affect the operation of the modem attached to the hardware management console (HMC).

The call–out function is normally handled by the Service Focal Point running on the HMC.

For your convenience, an example of a basic service processor setup checklist is included here. Your setup may include more or fewer of the available features, so you can adjust this checklist for your own application.

**Note:** The call–out and surveillance options are disabled in partitioned systems.

## **Service Processor Setup Checklist**

- 1. Shut down the managed system, and wait for the OK in the physical operator panel.
- 2. Open a virtual terminal window on the HMC.
- 3. Start the service processor menus.
- 4. Set the system name.
- 5. Enable Surveillance.
- 6. Configure call–in/call–out.
- 7. Attach modems if necessary. If modem attachment is not necessary, proceed to step 8 on page F-1. To attach a modem, do the following:
	- a. Exit the service processor menus.
	- b. Disable the 350 V dc outputs from the BPA by placing the UEPO switch in the off position.

**Attention:** With the UEPO off, power is still present within the BPA.

- c. Attach the cables and modems.
- d. Place the UEPO switch in the on position.
- 8. Test both of the following:
	- **–** Call–In, go to Testing Call–In on page F-2
	- **–** Call–Out, go to Testing Call–Out on page F-2

Your service processor is now ready for use.

## **Testing the Service Processor Setup**

This section contains sample testing procedures to help ensure your service processor setup is working.

These tests include communicating with the server operating system. Before you start, ensure that the necessary serial port(s) is configured. If you need assistance, refer to Serial Port Configuration on page F-2.

The server should be powered off as a result of the Service Processor Setup Checklist on page F-1.

### **Testing Call–In**

- 1. At your remote terminal, call in to your server. Your server answers and offers you the service processor Main Menu after requesting your privileged–access password.
- 2. Select **System Power Control**.
- 3. Select **Power–On System**.

When you are asked if you wish to continue powering on the system, type Y.

- 4. After the system firmware and operating system have initialized the server, the login prompt displays at your remote terminal if you set up seamless modem transfer. This may take several minutes. When the login prompt displays, you have successfully called the service processor.
- 5. Type logout to disconnect from the operating system. The message No Carrier displays on your remote terminal.
- 6. Call your server again. The operating system answers and offers you the login prompt. If these tests are successful, call–in is working.
- 7. Log in and type shutdown -F to shut down your server.
- 8. The message No Carrier displays on your remote terminal.

### **Testing Call–Out**

During the setup, you entered your phone numbers for the pager and customer voice. These numbers are used for this test.

- 1. Your remote terminal is disconnected as a result of the Call–In test.
- 2. Call your server again.
- 3. At the service processor Main Menu, select **Call–In/Call–Out Setup** menu, then select **Call–Out** test. This action causes a simulated error condition for the purposes of this test.
- 4. After a few moments, a message displays, regarding an illegal entry. Press Enter to clear the message and return to the main menu.
- 5. When your telephone rings, answer the call. You should hear the sound of a telephone being dialed. This is your computer trying to page you.

If this test is successful, call–out is working correctly.

#### **Serial Port Configuration**

To configure the serial port on an AIX system, do the following from an AIX console:

- 1. Log in as root user.
- 2. To determine if you have any serial ports already configured, type:

lsdev –Cc tty

If no serial ports are configured, none are listed. If you want to configure serial ports that are not listed, continue with the remaining steps.

- 3. Identify the serial port(s) with the modem(s).
- 4. Type smit tty.
- 5. Select **add tty**.
- 6. Select **RS232**.
- 7. Select **Baud rate 9600** or higher.
- 8. Select **login enable** and set the flow control to RTS.

9. Commit the selections and set up any other needed serial ports.

10.Exit SMIT.

# **Appendix G. Removing and Installing the Rack Top Frame**

The following scenarios exist for performing this procedure:

- Removing and installing the rack top frame for clearance through doorways
- Installing the rack top frame that was shipped unattached from the rest of the frame
- **Note:** If the clearance is close (an interference of 1/2 inch or less), removing the side covers may be all that is required. For side cover removal instructions, see Removing the Covers on page G-2. For additional information, refer to RPQ8A1173. For clearance procedures, go to Removing the Rack Top Frame for Clearance Through Doorways on page G-4. For the reduced height procedure, go to Preparing for Rack Top–Frame Installation for ESCALA PL 1600R (Reduced Height Option) RPQ8A1173 on page G-10.

**Attention:** Due to the weight of the rack top frame, two people are required to restore the rack to full height.

The weight of components is outlined as follows:

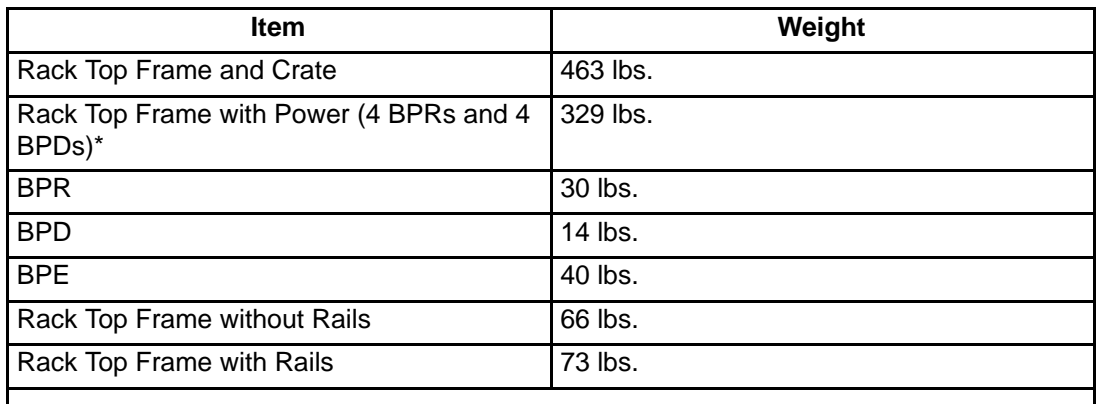

**Notes:**

1. Maximum total weight can be up to 561 lbs.

2. \* Can be shipped with up to six BPRs and six BPDs.

# **Required Tools**

The following tools are necessary to remove or install the rack top frame:

- **Ladder**
- **Stepladder**

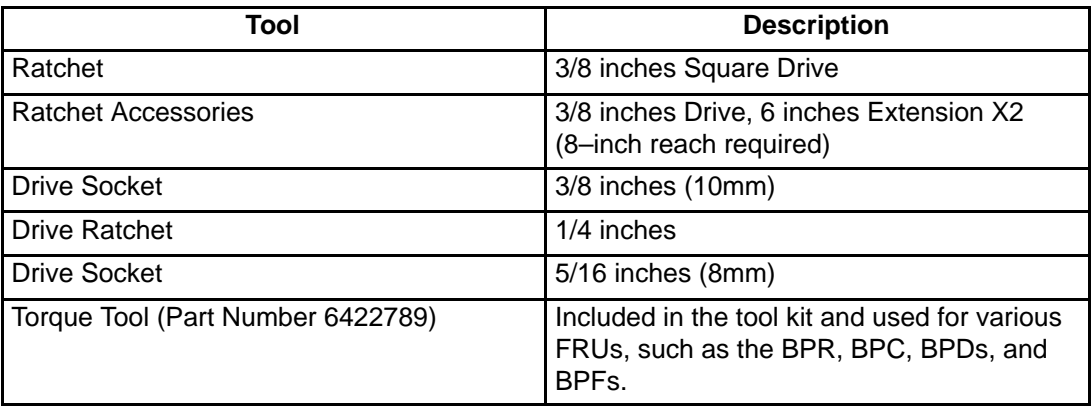

# **Removing the Covers**

This procedure describes how to remove and replace the side covers of the ESCALA PL 1600R.

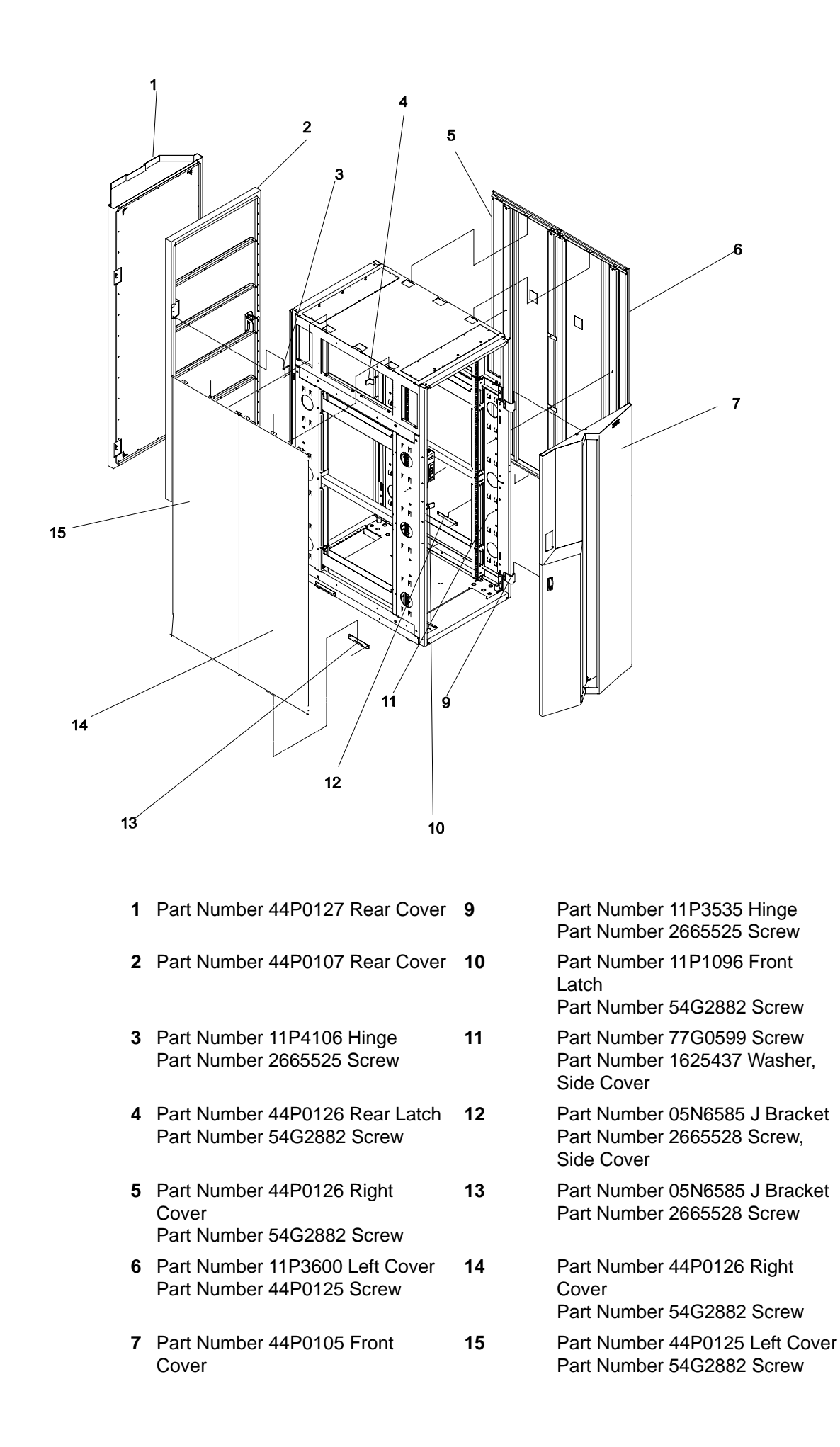

Complete the following steps to remove the side covers:

- 1. Always remove the right side cover first.
- 2. Remove the (2) screws and washers inside the frame (part numbers 77G0599 and 1625437).
- 3. Remove the (3) screws at the top of the frame (part number 54G2882). The use of a stepladder is recommended for this procedure.
- 4. With all the screws removed, rock the cover to the right from the top. There are features built into the cover that lock it behind the left cover, and these features must be clear before you can lift the cover from the frame. To make lifting the cover easier, tilt the top of the cover away from the frame after the feature tabs have cleared the left cover.
- 5. Use steps 2 on page G-4 and 3 on page G-4 to remove the the left side cover.
- 6. With all the screws removed from the cover, tilt the top of the cover away from the frame and lift off.

## **Removing the Rack Top Frame for Clearance Through Doorways**

The following steps describe removal of the rack top frame for clearance through doorways.

- 1. Use the jack screws to stabilize and lift the rack off the floor, as follows:
	- a. Loosen the jam nut on each leveling foot by turning the nut counterclockwise.
	- b. Rotate each leveling foot downward until it contacts the surface on which the rack is placed.
	- c. Adjust the leveling feet downward as needed until the rack is level. When the rack is level, tighten the jam nuts against the base by turning the nut clockwise.

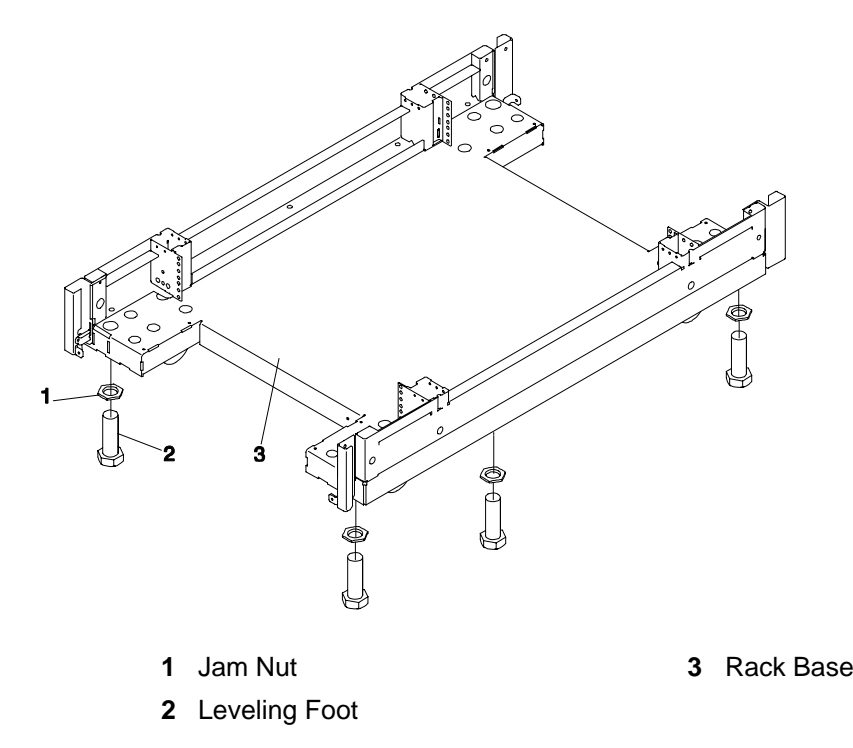

- 2. Disconnect cables from the BPDs.
- 3. Remove the front and rear BPRs, BPDs, BPCs, and the fan assemblies.

**Attention:** Make note of location identification of the BPRs and BPEs for later reinstallation. If these components are not reinstalled in their original location, the ESCALA PL 1600R will not power on.

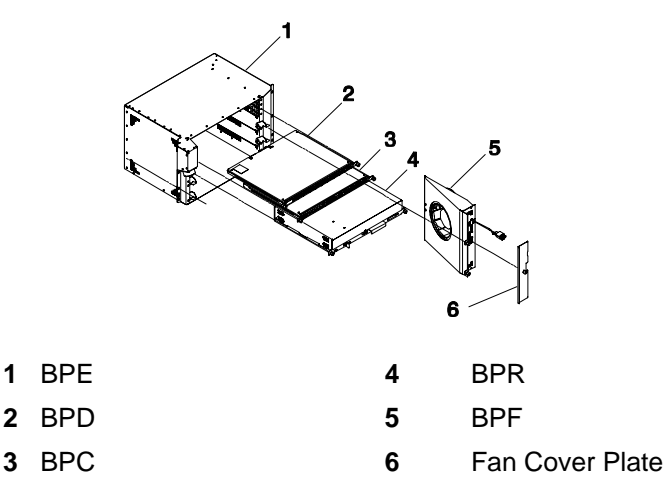

- a. Remove the BPRs (item 4 in the previous illustration), as follows:
	- i. Make sure the ON/OFF switch is in the UNLOCK/OFF position.
	- ii. Loosen the thumbscrew on each side of the BPR, using the torque tool (part number 6422789).
	- iii. Rotate the release levers up on each side of the BPR. This will unseat the BPR.
	- iv. Pull the BPR straight out from the Bulk Power Enclosure (BPE).
	- v. Repeat for the other BPR. There are two BPRs, with one in front and one in back.
- b. Remove the Bulk Power Controllers (BPCs) (item 3 in the previous illustration), as follows:
	- **Step a.** Loosen the thumbscrew on each side of the BPC, using the torque tool.
	- **Step b.** Pull the BPC straight out from the Bulk Power Enclosure.
- **Step c.** Repeat for the other BPC. There are two BPCs, with one in front and one in back.
- c. Remove the BPDs (item 2 in the previous illustration), as follows:
	- **Step a.** Loosen the thumbscrew on each side of the BPD, using the torque tool.
	- **Step b.** Pull the BPD straight out from the Bulk Power Enclosure (BPE).
	- **Step c.** Repeat for the other BPD. There are two BPDs, with one in front and one in back.
- d. Remove the BPFs (item 5 in the illustration on page \*\*\* on page G-5) as follows: **Note:** A grille covers the fan on the front of the fan assembly.
	- i. Locate the BPF to be replaced.
- ii. Remove the fan cover plate (item 6 in the illustration on page \*\*\* on page G-5).
- iii. Loosen the upper and lower fasteners using the torque tool.
- iv. Pull the BPF straight out of the BPE.
- v. Repeat for the other BPF. There are two BPFs, one in front and one in back.
- e. Remove any front and rear bulk power fillers.
- 4. Remove the top frame side covers (items 7 and 8 in the illustration on page Removing the Covers on page G-2), as follows:
	- a. Remove the two screws at the top of each side panel.
	- b. Lift up the panel from the top, and pull it away from the rack.
- 5. Remove the frame extenders as follows:
	- a. Remove the UEPO switch (item 6 in the following illustration), as follows:
		- i. Unplug the cables.
		- ii. Remove the top and bottom screws.
	- b. Remove the rear top and bottom frame extender (items 1 and 4 in the following illustration) by removing the two screws (one on each side).
	- c. Remove both rear frame extenders (items 2 and 3 in the following illustration) by removing the three bolts on each side.
	- d. Repeat steps 5b and 5c for the front frame extenders.

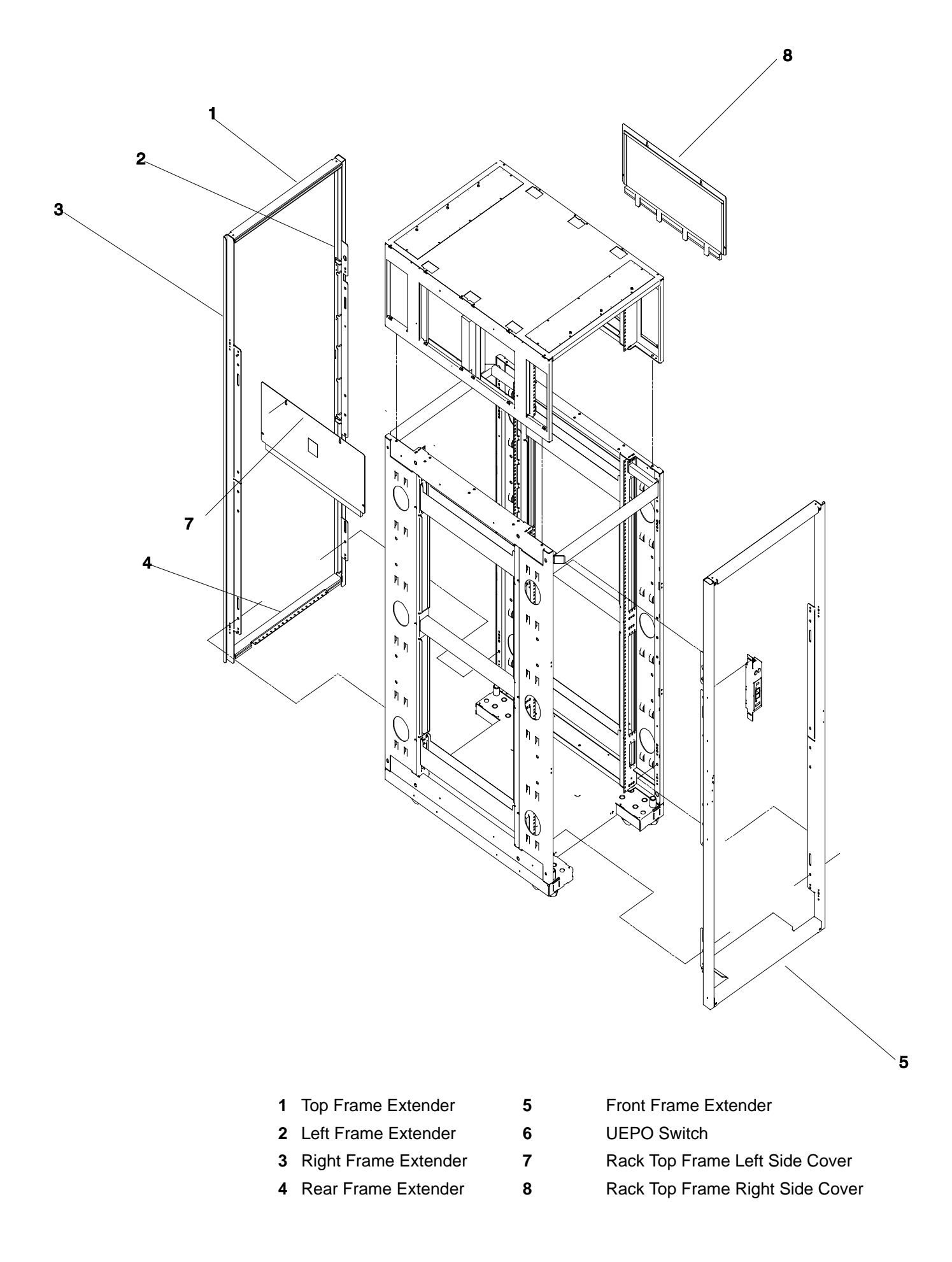

6. **Attention:** Two people are required to remove the BPEs. Remove the BPEs (item 1 in the illustration below).

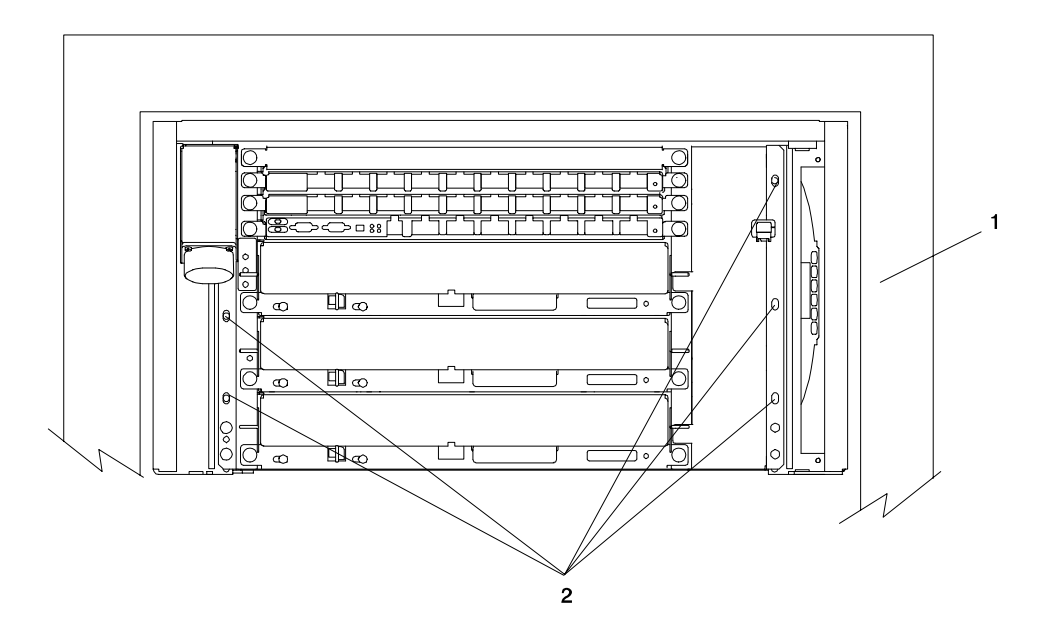

- **1** Bulk Power Enclosure
- **2** Hex–Head Screw Locations
- a. Remove the five hex–head screws from the front BPE.
- b. Remove the five hex–head screws from the rear BPE.
- c. Install two shipping brackets (part number 11P2923) on both the front and rear of the frame using 8 M8 X 16mm bolts (part number 164803).
- 7. To reduce the weight so that it is the maximum two–person limit, do the following:

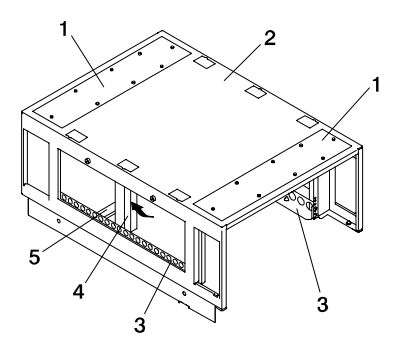

- **1** Top Panels for Front and Rear Rack Top Frame
- **4** Foam and Metal Air Baffle
- **2** Rack Top Frame **5** Rack Top–Frame Cross Brace
- **3** Left and Right BPE Rails
- a. Remove the eight screws around the perimeter of the top panels at the front and rear of the rack top–frame assembly. Remove the two top panels (item 1 in the preceding illustration).
- b. Carefully note the orientation and position of the foam and metal air baffle (item 4 in the preceding illustration) at the middle left side of the rack top frame assembly. Remove the screw, then tilt the baffle toward the front of the rack top frame.

**Note:** The foam and metal upright air baffle must be reinstalled on the left side in its original location. The foam baffle is a critical part for proper cooling of the BPEs.

- c. Remove the single screw at each end of the cross brace (item 5 in the illustration below). Remove the cross brace.
- d. Remove the two screws at the front of the left BPE rail, and remove the rail (item 3 in the illustration below.
- e. Remove the two screws at the rear of the right BPE rail, and remove the rail (item 3 in the illustration below).

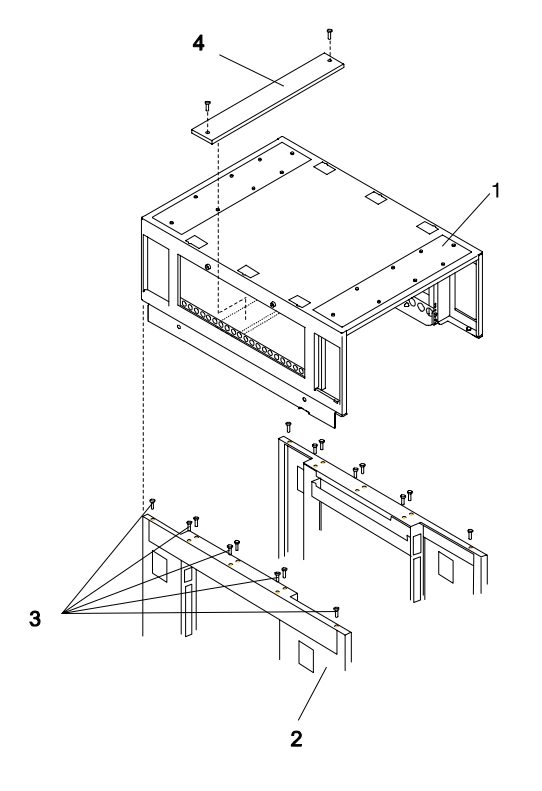

- 
- **1** Rack Top Frame **3** Top Frame Bolts
- **2** Rack Chassis **4** Rack Top–Frame Cross Brace
- 8. Remove the 16 M8 X 20mm bolts (part number 1624804)
- 9. Lift the rack top frame off the locating pins and remove it.
	- **Note:** Two people are required to lift and position the rack top–frame assembly.

# **Preparing for Rack Top–Frame Installation for ESCALA PL 1600R (Reduced Height Option) RPQ8A1173**

To prepare the rack top frame for installation, do the following:

- 1. Unpack the frame.
- 2. Unpack the rack top frame.
- 3. Use the jack screws to stablize and lift the rack off the floor.
	- a. Loosen the jam nut on each leveling foot by turning the nut counterclockwise.
	- b. Rotate each leveling foot downward until it contacts the surface on which the rack is placed.
	- c. Adjust the leveling feet downward as needed until the rack is level. When the rack is level, tighten the jam nuts against the base by turning the nut clockwise.
- 4. Remove the front and rear BPRs, BPDs, BPCs, and the fan assemblies.

**Attention:** Make note of location identification of the BPRs and BPEs for later reinstallation. If these components are not reinstalled in their original location, the ESCALA PL 1600R will not power on.

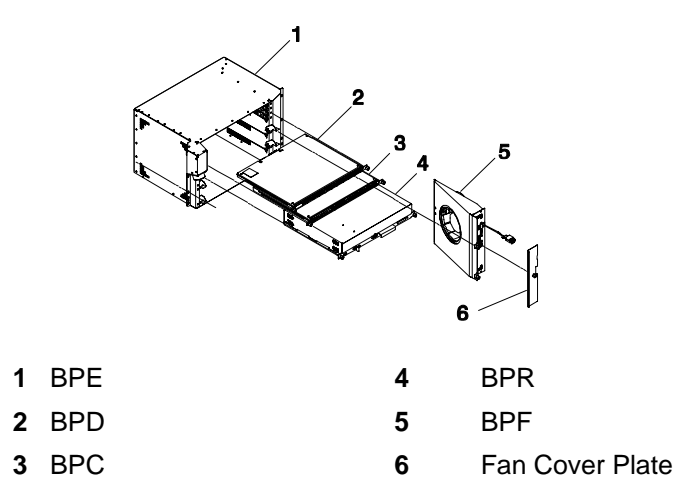

- a. Remove the BPRs (item 4 in the previous illustration), as follows:
	- i. Make sure the ON/OFF switch is in the UNLOCK/OFF position.
	- ii. Loosen the thumbscrew on each side of the BPR, using the torque tool (part number 6422789).
	- iii. Rotate the release levers up on each side of the BPR. This will unseat the BPR.
	- iv. Pull the BPR straight out from the Bulk Power Enclosure (BPE).
	- v. Repeat for the other BPR. There are two BPRs, with one in front and one in back.
- b. Remove the Bulk Power Controllers (BPCs) (item 3 in the previous illustration), as follows:
	- i. Loosen the thumbscrew on each side of the BPC using the torque tool.
	- ii. Pull the BPC straight out from the Bulk Power Enclosure.
	- iii. Repeat for the other BPC. There are two BPCs, with one in front and one in back.
- c. Remove the BPDs (Iitem 2 in the previous illustration), as follows:
	- i. Loosen the thumbscrew on each side of the BPD, using the torque tool.
- ii. Pull the BPD straight out from the Bulk Power Enclosure (BPE).
- iii. Repeat for the other BPD. There are two BPDs, with one in front and one in back.
- d. Remove the BPF (item 5 in the illustration on page G-10) as follows:
	- **Note:** A grille covers the fan on the front of the fan assembly.
	- i. Locate the BPF to be replaced.
	- ii. Remove the fan cover plate (item 6 in the illustration on page G-10).
	- iii. Loosen the upper and lower fasteners, using the torque tool.
	- iv. Pull the BPF straight out of the BPE.
	- v. Repeat for the other BPF. There are two BPFs, one in front and one in back.
- e. Remove any front and rear bulk power fillers.
- 5. To reduce the weight so that it is the maximum two–person limit, do the following:

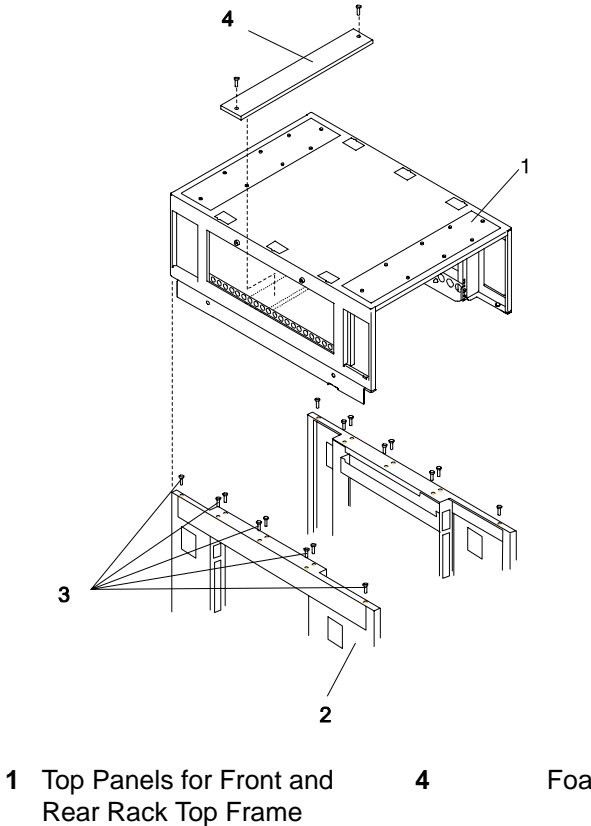

- **4** Foam and Metal Air Baffle
- 2 Rack Top Frame **5 12 Rack Top Frame Cross Brace**
- 
- **3** Left and Right BPE Rails
- 
- a. Remove the two screws at the left and right of the top frame side covers (items 7 and 8 in the illustration on page G-6).
- b. Lift off the covers.
- c. Remove the eight screws around the perimeter of the top panels at the front and rear of the rack top–frame assembly. Remove the two top panels (item 1 in the illustration on page on page G-11).
- d. Carefully note the orientation and position of the foam and metal air baffle (item 4 in the illustration on page G-11) at the middle left side of the rack top frame assembly. Remove the screw, then tilt the baffle toward the front of the rack top frame.

Note: The foam and metal air baffle must be reinstalled on the left side in its original location. The foam baffle is a critical part for proper cooling of the BPEs.

- e. Remove the single screw at each end of the cross brace (item 5 in the illustration on page G-11). Remove the cross brace.
- f. Remove the two screws at the front of the left BPE rail, and remove the rail (item 3 in illustration on page G-11).
- g. Remove the two screws at the rear of the right BPE rail, and remove the rail (item 3 in illustration on page G-11).

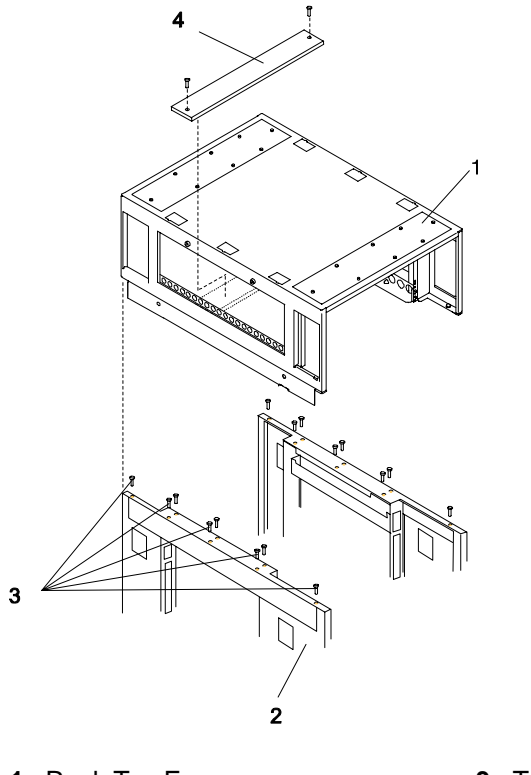

**1** Rack Top Frame **3** Top Frame Bolts

- 
- **2** Rack Chassis **4** Rack Top Frame Cross Brace

Proceed to Installing the Rack Top Frame on page G-13.

# **Installing the Rack Top Frame**

To install the rack top frame, complete the following:

- 1. If you have not done so, use the jack screws to stabilize and lift the rack off the floor, as follows:
	- a. Loosen the jam nut on each leveling foot by turning the nut counterclockwise.
	- b. Rotate each leveling foot downward until it contacts the surface on which the rack is placed.
	- c. Adjust the leveling feet downward as needed until the rack is level. When the rack is level, tighten the jam nuts against the base by turning the nut clockwise.

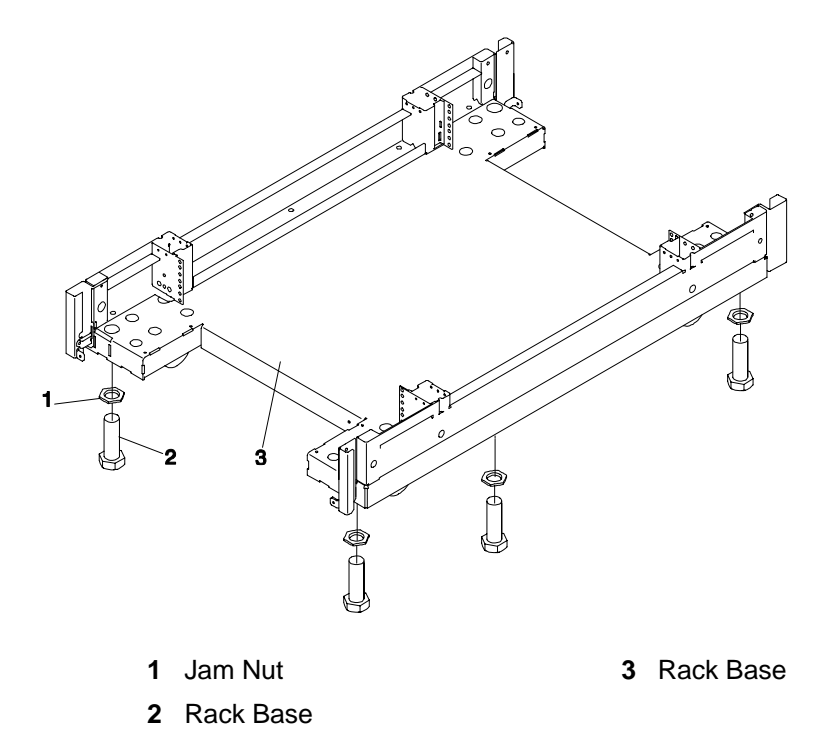

- 2. Position the rack top frame on top of the rack by orienting the two front labels on the rack top frame assembly and the frame. As you face the frame, this label is on the right front of the frame.
	-
	- **Note:** Two people are required to lift and position the top frame assembly. To assist with the installation, a stepladder and ladder are provided with the reduced height option (RPQ8A1173) ship group.

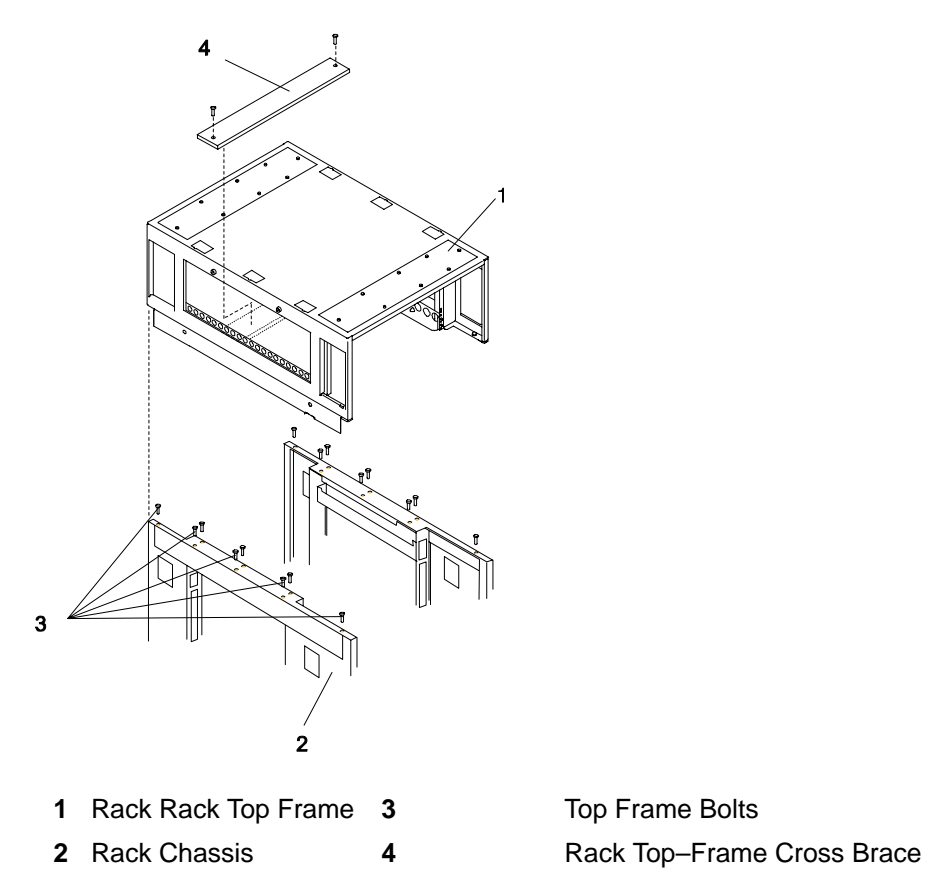

- a. Align the rack top frame with the four alignment guides on top of the rack.
- b. Fasten the rack top frame to the rack, using 16 M8 X 20mm bolts (part number 1624803). Tighten the bolts securely to ensure solid contact along the mating surfaces of the rack and the rack top frame.
- 3. Install the front and rear top panels (item 1 in the following illustration) for the rack top frame.
- 4. Install the left and right BPE rails, (item 3 in the following illustration).

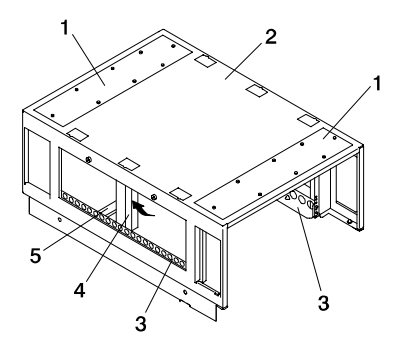

- **1** Top Panels for Front and Rear Rack Top Frame
- 
- **3** Left and Right BPE Rails
- **4** Foam and Metal Air Baffle
- **2** Rack Top Frame **5** Rack Top–Frame Cross Brace
- 5. Insert and align the foam and metal air baffle (item 4 in the preceding illustration) to the left side of the rack top frame, securing it in place with a screw.
- 6. Install the rack top–frame cross brace (item 5 in the illustration on page G-13).

7. Install the front and rear BPEs (item 1 in the following illustration).

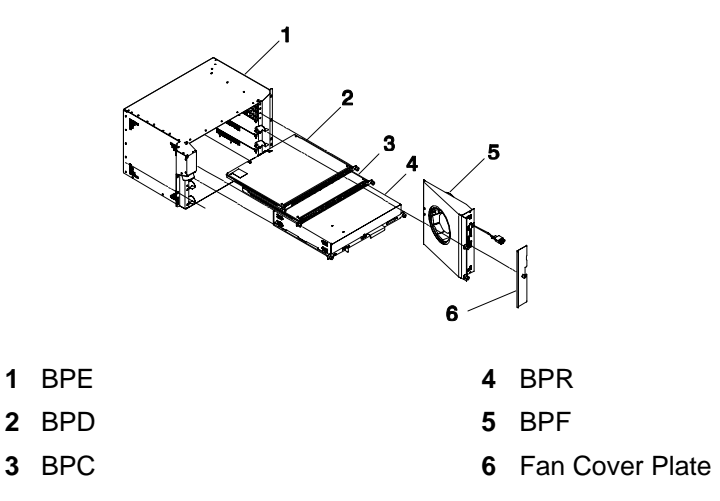

- 8. Install the BPRs (item 4 in the preceding illustration) as follows:
	- a. Make sure the ON/OFF switch is in the UNLOCK/OFF position.
	- b. Push the BPR straight into the Bulk Power Enclosure (BPE).
	- c. Tighten the thumbscrew on each side of the BPR, using the torque tool (part number 6422789).
	- d. Rotate the release levers down on each side of the BPR.
	- e. Repeat for the other BPR. There are two BPRs, with one in front and one in back.
- 9. Install the Bulk Power Controllers (BPCs) as follows:
	- a. Push the BPC straight into the Bulk Power Enclosure (BPE).
	- b. Tighten the thumbscrew on each side of the BPC, using the torque tool.
	- c. Repeat for the other BPCs. There are two BPCs, with one in front and one in back.

10.Install the BPDs as follows:

- a. Push the BPD straight into the Bulk Power Enclosure (BPE).
- b. Tighten the thumbscrew on each side of the BPD, using the torque tool.
- c. Repeat for the other BPD. There are two BPDs, with one in front and one in back.
- 11.Install the BPFs (item 5 in the preceding illustration) as follows:

**Note:** A grille covers the fan on the front of the fan assembly.

- a. Locate the BPF to be installed.
- b. Install the fan cover plate (item 6 in the preceding illustration).
- c. Push the BPF straight out of the BPE.
- d. Tighten the upper and lower fasteners, using the torque tool.
- e. Repeat for the other BPF. There are two BPFs, one in front and one in back.
- 12.Install any front and rear bulk power fillers.

13.For the reduced height option, remove the front and rear upper shipping bars (item 1 in the following illustration).

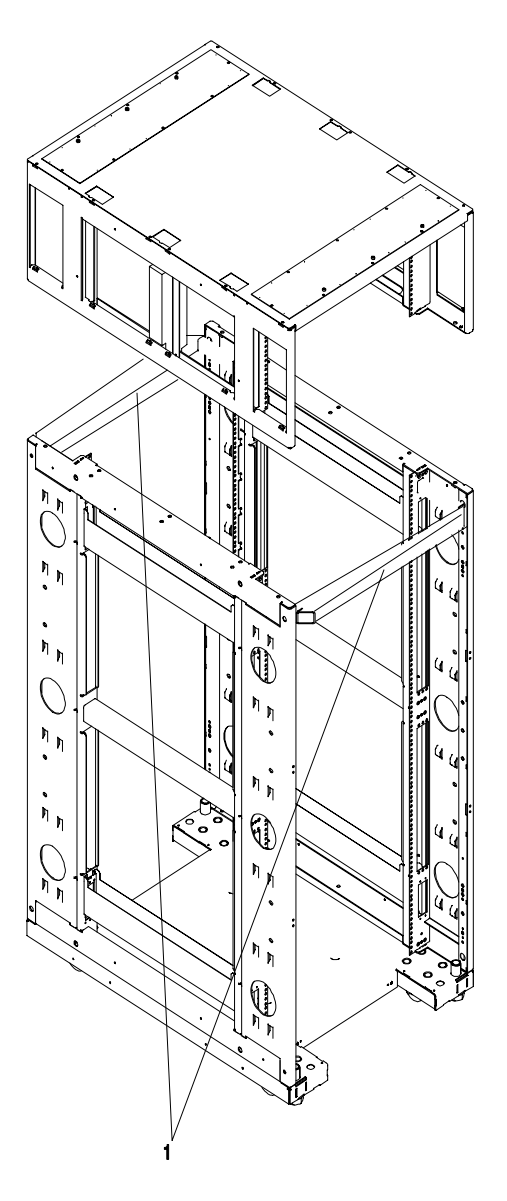

**1** Shipping Bars

14.Install left and right top–frame side covers (items 7 and 8 in the following illustration).

15.Attach all removed cables to the BPD. If an IBF exists, also attach all removed cables for the BPC and the BPR. For cabling instructions, see Appendix E, Cabling Information on page E-1 and Appendix D, Subsystem Positioning and Cabling on page D-1.

16.Install the frame extenders.

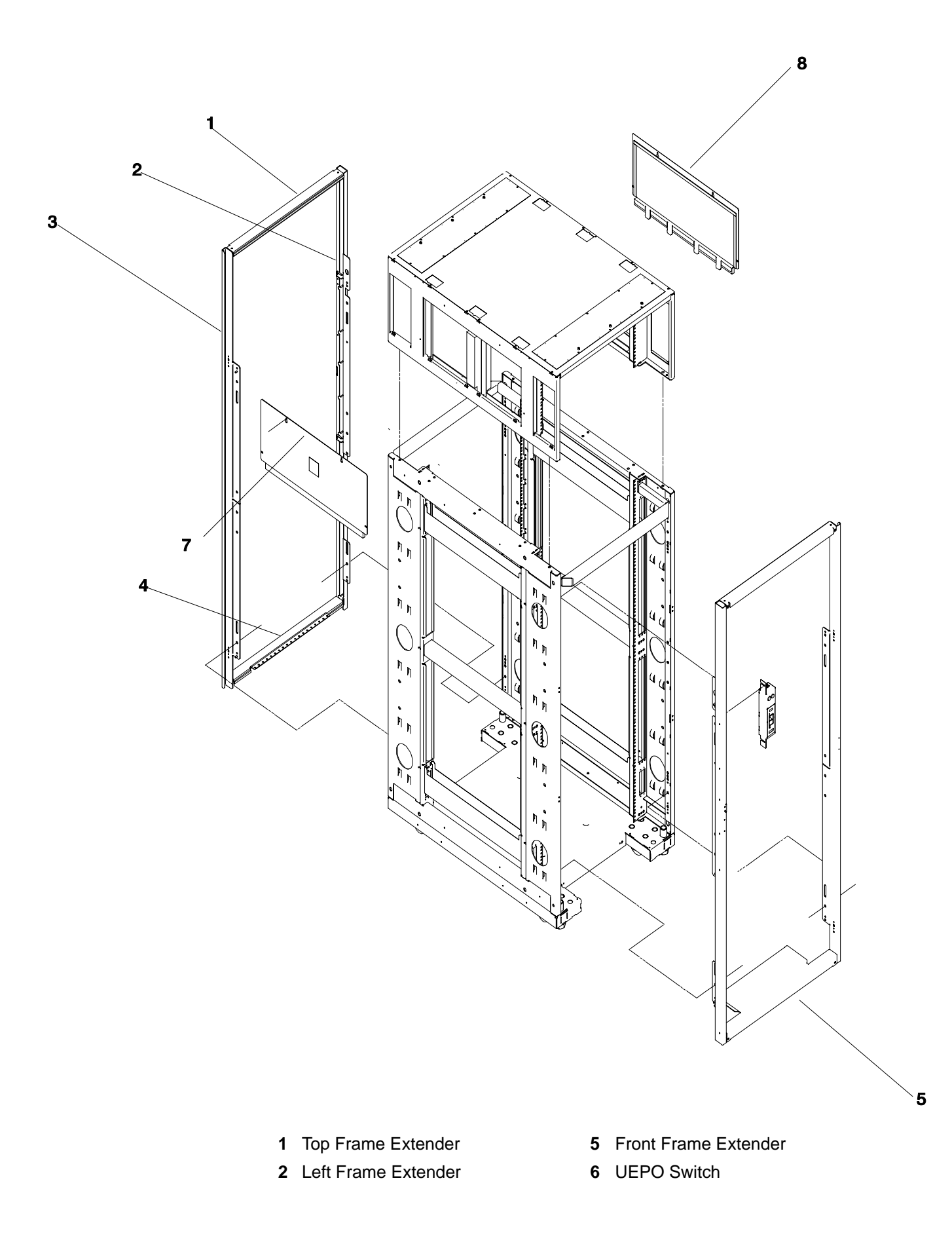

- **3** Right Frame Extender **7** Left Side Cover
	-
- **4** Rear Frame Extender **8** Right Side Cover
- 

17.Install the UEPO switch, as follows:

- a. Install the top and bottom screws. Screws should be bottomed against the end of the slot prior to tightening.
- b. Plug in the cables.

## **Replacing Covers**

Refer to page Removing the Covers on page G-2 while performing this task.

- 1. Examine the bottom of the frame side for two "U" brackets installed at the bottom. These correspond to open slots in the bottom of the covers.
- 2. Always install the left side cover first.
- 3. Lift the cover and engage the slot into the "U" bracket, holding the cover at approximately a 30–degree angle, with the top away from the frame.
- 4. Install the top three screws (part number 54G2882). Use a stepladder for this procedure. Push against the top of the cover to compress the gasket to allow alignment with the tapped holes in the top of the frame.
- 5. Install the two inside screws and washers (part numbers 77G0599 and 1625437).
- 6. Install the right side cover into the "U" bracket, while holding it an angle away from the frame.
- 7. Because the right side cover has tab features that engage behind the left side cover, the cover must be rocked to the right from the top to clear the left side cover. After clearing the cover with the tabs, push the cover against the frame while rocking it back to the left. The cover should rest on the "U" bracket. The top flange should rest on the frame, and the tabs should be positioned behind the left cover.
	- **Note:** The covers should be flush in the middle with a small gap between them.
- 8. Repeat steps 4 on page G-18 and 5 on page G-18 to complete the installation of the right side cover.

# **Appendix H. PCI Adapters Placement Reference**

## **Escala PL 1600R**

Adapter cards for the Escala PL 1600R plug into PCI adapter slots in the left or right side in the I/O subsystem. Each drawer is capable of handling up to 20 PCI adapters. Most of the PCI slots are capable of 32–bit or 64–bit interface with interface speed of 33 MHz or 66 MHz. Three slots/Planar Six/Drawer (P1–I8, P1–I9, P1–I10, P2–I8, P2–I9, P2–I10) are restricted to 5 V dc, 33 MHz adapters.

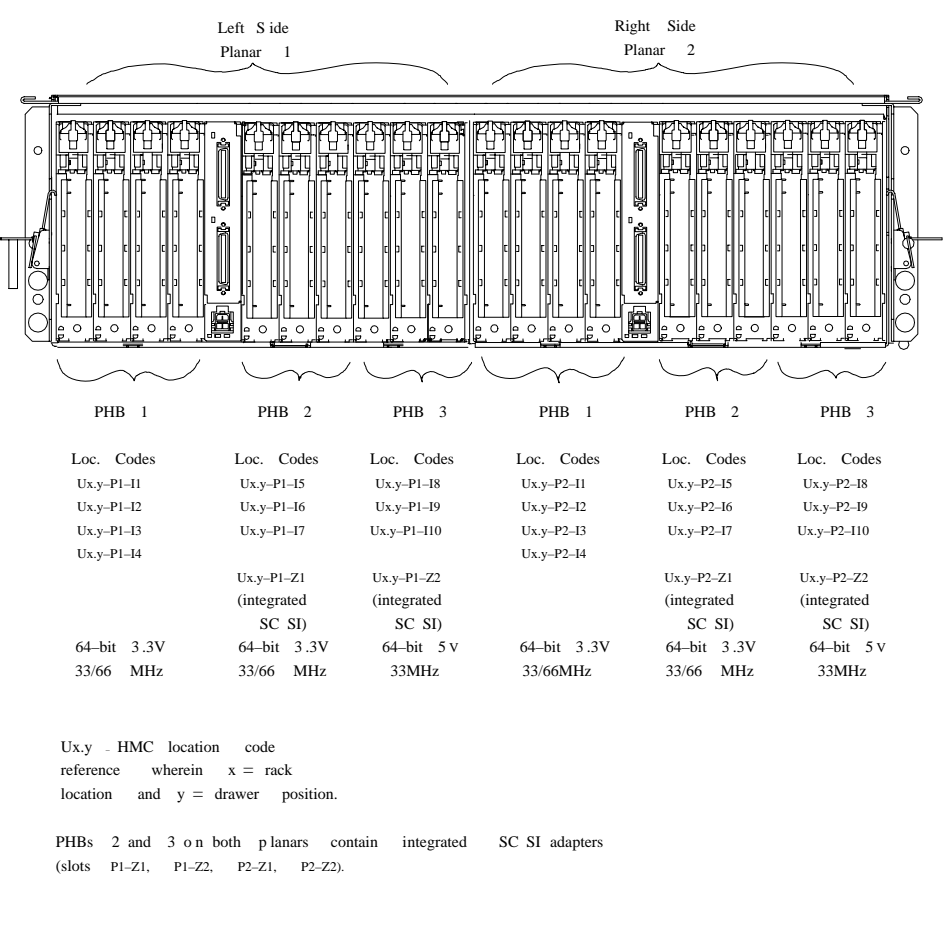

I/O Subsystem Rear View with Numbered Slots

Use the preceding illustration to identify slot locations described in the following table. The first adapter from an adapter group is placed in the first slot (per the table) in the drawer. After the first slot selection has been used, use the second slot in the list. If a designated slot is filled, move to the next available slot.

## **Logical Partition (LPAR) Considerations**

Place redundant devices in separate I/O drawers for best availability performance. Place non–redundant devices in the same I/O drawer. If you place non–redundant devices in one drawer, the system is less exposed to other–drawer failures.

Some devices do not have enhanced error handling (EEH) capabilities built in to their device drivers. If these devices fail, the PCI Host Bridge (PHB) they are placed in will be affected. If the I/O subsystem encounters a severe error, all slots in the PHB are affected as well. To clear this condition, you may reboot the system. In addition, it is also possible to remove the failed PCI slots on an affected PHB from the partition profile or profiles that include these PCI slots, and reboot the partition or partitions that terminated at the time of the error.

To avoid PHB errors related to non–EEH adapters, it is strongly recommended that if a non–EEH adapter is used, then all slots on that PHB should be assigned to a single LPAR. For information on PHB locations on the I/O subsystem, refer to the preceding illustration. To determine if your adapter has EEH capabilities, refer to the following table.

**Note:** In regards to the adapters listed as non–EEH below, check with your service provider about the availability of AIX device drivers which might add EEH functionality in the future.
#### **Escala PL 1600R Adapters Placement Guide**

Use the following table to identify specific slot locations for the following adapters in your PL 1600R. The slots listed refer to the HMC (Hardware Management Console) location codes detailed in the preceding illustration.

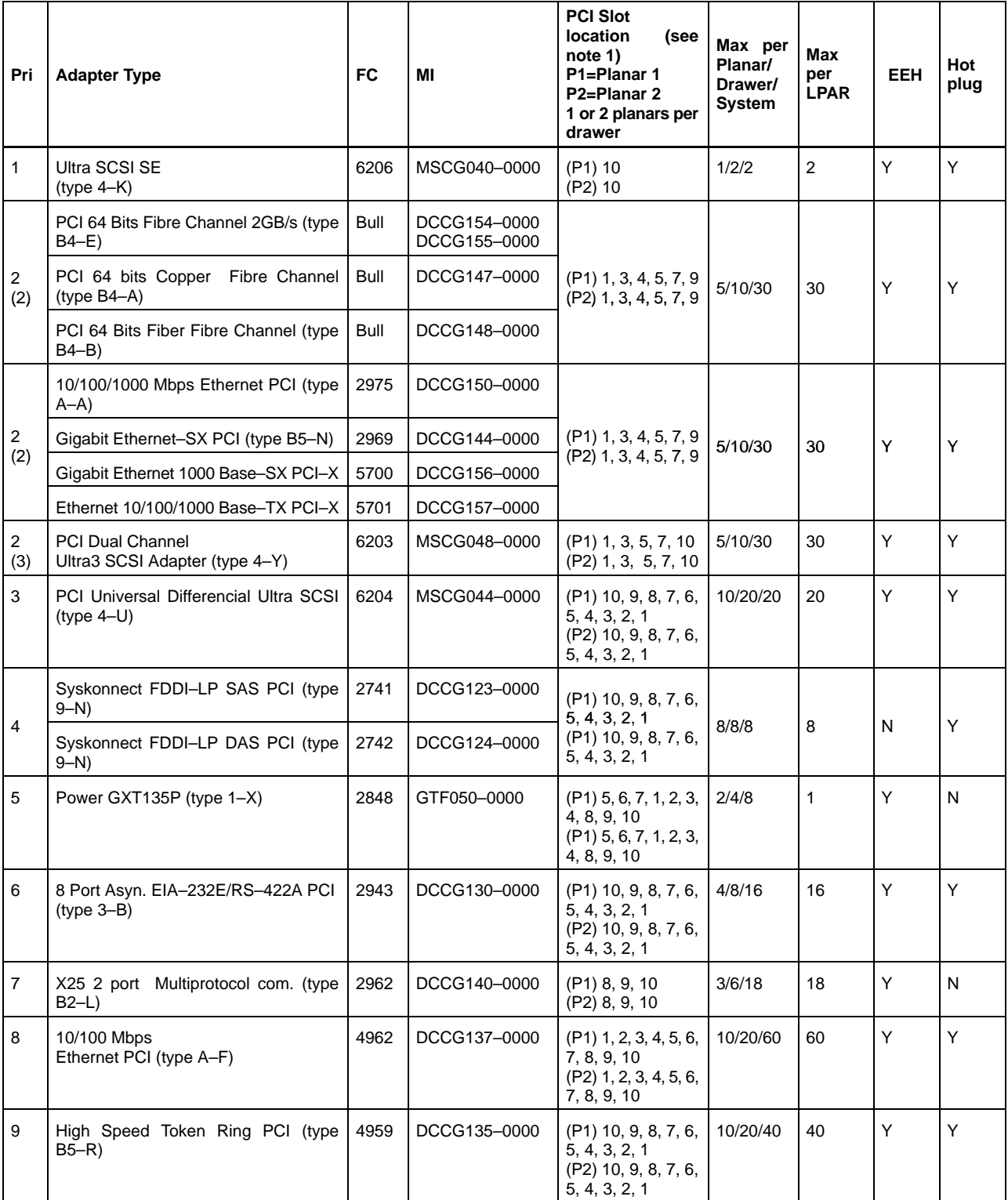

#### **Notes:**

1. From 1/2 I/O drawer (one I/O Planar P1) to 3 I/O drawers max. => 6 I/O Planars. PCI Slot locations are the same for both planars of an I/O drawer.

- 2. The high–speed adapters have the same priority. In an I/O drawer, limitations are:
	- **–** one planar: 6 high–speed adapters max.
	- **–** two planars: 5 per planar => 10 per drawer max.
- 3. The adapters that do not support the EEH function should be placed on different slots that those connected to the same bridge or PHB. PHB1: slots 1, 2, 3, 4 (Planar 1 or 2). 533MB/sec max. PHB2: slots 5, 6, 7 (Planar 1 or 2). 533 MB/sec max PHB3: slots 8, 9, 10 (Planar 1 or 2). 266 MB/sec max.

# **Index**

## **Numbers**

128–port adapter cables, connecting, B-5 8–port adapter cables, connecting, B-2

## **A**

about this book, xiii acoustical, noise, emissions, x adapter 128–port, B-2 8–port, B-2 adapters placement, H-1 AIX operating system documentation, 1-11 disposal, recycling, x

## **B**

bolting, A-1 BPC, G-2 BPD, G-1 BPE, G-1 BPF, G-2 BPR, G-1 power connection, 1-9 installation, 1-9 rules RIO, D-3 RIO–G, D-3 testing, F-2

## **C**

circuit breaker, activate, 1-11 configuration CPU, C-2 I/O, C-2 memory, C-2 service processor, serial port, F-2 system, other, 1-2 connecting 128–port adapter cables, B-5 8–port adapter cables, B-2 covers removing, G-2 replacing, G-18 CPU, configuration, C-2

## **D**

device, records, C-2 diagnostics online, loading, 2-4 standalone, loading, 2-5 stopping, 2-6 door, installation, 1-12

## **E**

electrical safety, vii EPO (emergency power off) switch, 1-6 external cables, E-2

## **F**

floor environments, non–raised, A-12 frame, leveling, 1-3 frame–ground straps installation, A-12 operation, verifying, 2-1 verification, considerations, 2-1 **H**

HMC, 1-1 128–port adapter cables, connection, B-5 8–port adapter cables, connection, B-2, D-11 configurations, 1-2 installation, 1-10

## **I**

I/O, CPU, C-2 IBF, D-2 identification numbers, recording, C-1 installation 128–port async adapter, B-2 completing, 1-11 doors, 1-12 frame, A-9 frame–ground straps, A-12 HMC, 1-10 power cords, 1-9 prerequisites, 1-2, A-1, A-9 inventory list, 1-2, 1-3 system, 1-2

## **K**

kit, A-1

# **L**

laser compliance statement, viii laser safety information, viii leveling, 1-3 loading online diagnostics, 2-4 standalone diagnostic, 2-5

#### **M**

memory, configuration, C-2

### **N**

noise emissions, acoustical, x non–raised floor environments, A-14 notice, 1-5 notices, safety, vi

## **O**

online diagnostics, loading, 2-4 operating system documentation, AIX, 1-11 operation, loading, verifying, 2-1

outlets, 1-7 external cables, E-2

#### **P**

power cords installation, 1-9 routing, 1-9 system, connection, 1-9 power source, 1-7 prerequisites, installation, 1-2 product disposal, x publications, related, xiii publications, related bolting, A-1 covers removing, G-2 replacing, G-18 installation, A-1, A-9 inventory, 1-3 leveling, 1-3 securing, A-1 setup, A-1 top frame installation, A-9 removal, G-1 removing, G-1 replacement, G-1 replacing, G-1

## **R**

records device, 2-7, C-2 system, 2-7 updating, 2-7 recycling, x related publications, xiii relocation, system, vi removal, top frame, G-4 replacement, top frame, G-13 RIO, D-3 rules, D-3 RIO–G, D-3 rules, D-3 routing notice, 1-5 power cords, 1-9

### **S**

safety, electrical, vii

safety notices, vi securing, A-1 service processor checklist, F-1 serial port, configuration, F-2 setup, F-1 setup checklist, F-1 test, F-1 setup and test, service processor, F-1 standalone diagnostics, loading, 2-5 stopping, diagnostics, 2-6 straps, frame–ground, A-12 switch, EPO, 1-6 system configuration minimum, 1-1 other, 1-2 inventory, 1-2 power, connection, 1-9 records, updating, 2-7 relocation, vi verification additional, 2-6 running, 2-5 system installation, 1-1 system records, C-1 key serial number, C-1 serial numbers, C-1

## **T**

testing the setup, F-2 top frame removal, G-4 removing, G-1 replacement, G-13 replacing, G-1

## **U**

UEPO, 1-6, 1-11 updating, system, records, 2-7

## **V**

verification, system, additional, 2-6 verification, system, 2-5 verifying, hardware operation, 2-1

#### **Vos remarques sur ce document / Technical publication remark form**

**Titre / Title :** Bull ESCALA PL 1600R Installation Guide

**Nº Reférence / Reference Nº :** 86 A1 92EF 01 **Daté / Dated :** May 2003

ERREURS DETECTEES / ERRORS IN PUBLICATION

AMELIORATIONS SUGGEREES / SUGGESTIONS FOR IMPROVEMENT TO PUBLICATION

Vos remarques et suggestions seront examinées attentivement.

Si vous désirez une réponse écrite, veuillez indiquer ci-après votre adresse postale complète.

Your comments will be promptly investigated by qualified technical personnel and action will be taken as required. If you require a written reply, please furnish your complete mailing address below.

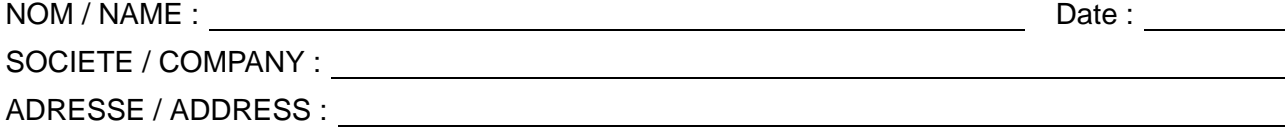

Remettez cet imprimé à un responsable BULL ou envoyez-le directement à :

Please give this technical publication remark form to your BULL representative or mail to:

**BULL CEDOC 357 AVENUE PATTON B.P.20845 49008 ANGERS CEDEX 01 FRANCE**

## **Technical Publications Ordering Form**

#### Bon de Commande de Documents Techniques

#### **To order additional publications, please fill up a copy of this form and send it via mail to:**

Pour commander des documents techniques, remplissez une copie de ce formulaire et envoyez-la à :

**BULL CEDOC ATTN / Mr. L. CHERUBIN 357 AVENUE PATTON B.P.20845 49008 ANGERS CEDEX 01 FRANCE**

**Phone** / Téléphone :  $+33$  (0) 2 41 73 63 96<br> **FAX** / Télécopie  $+33$  (0) 2 41 73 60 19 **E-Mail** / Courrier Electronique :

**FAM** +33 (0) 2 41 73 60 19<br>srv.Cedoc@franp.bull.fr

**Or visit our web sites at:** / Ou visitez nos sites web à: **http://www.logistics.bull.net/cedoc**

**http://www–frec.bull.com http://www.bull.com**

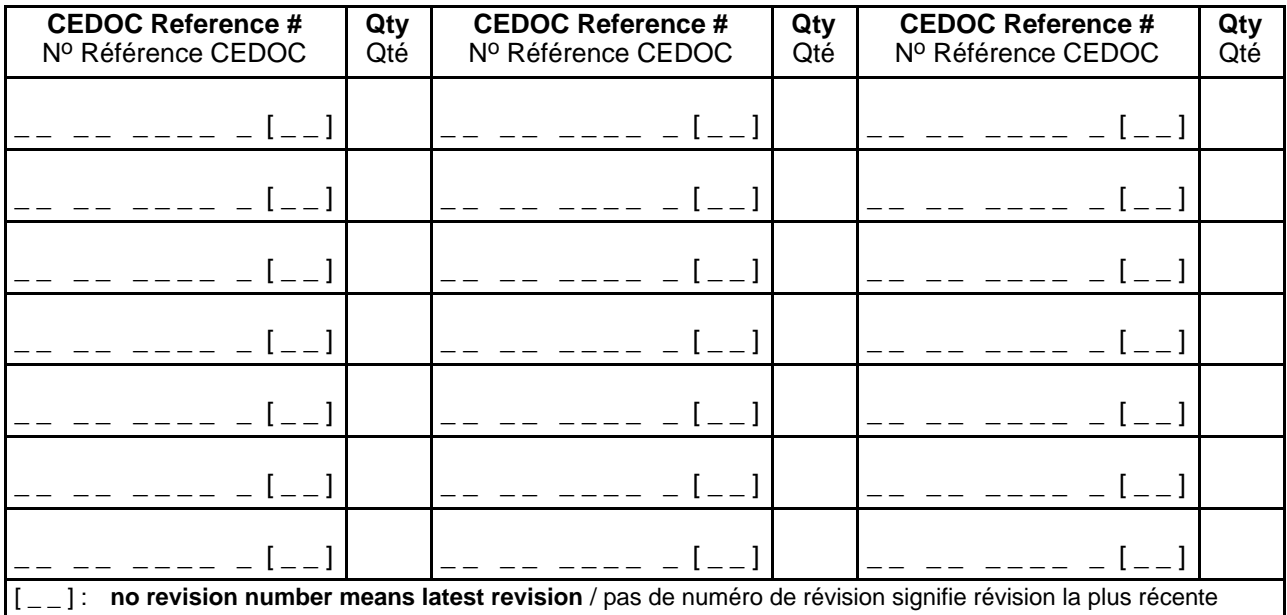

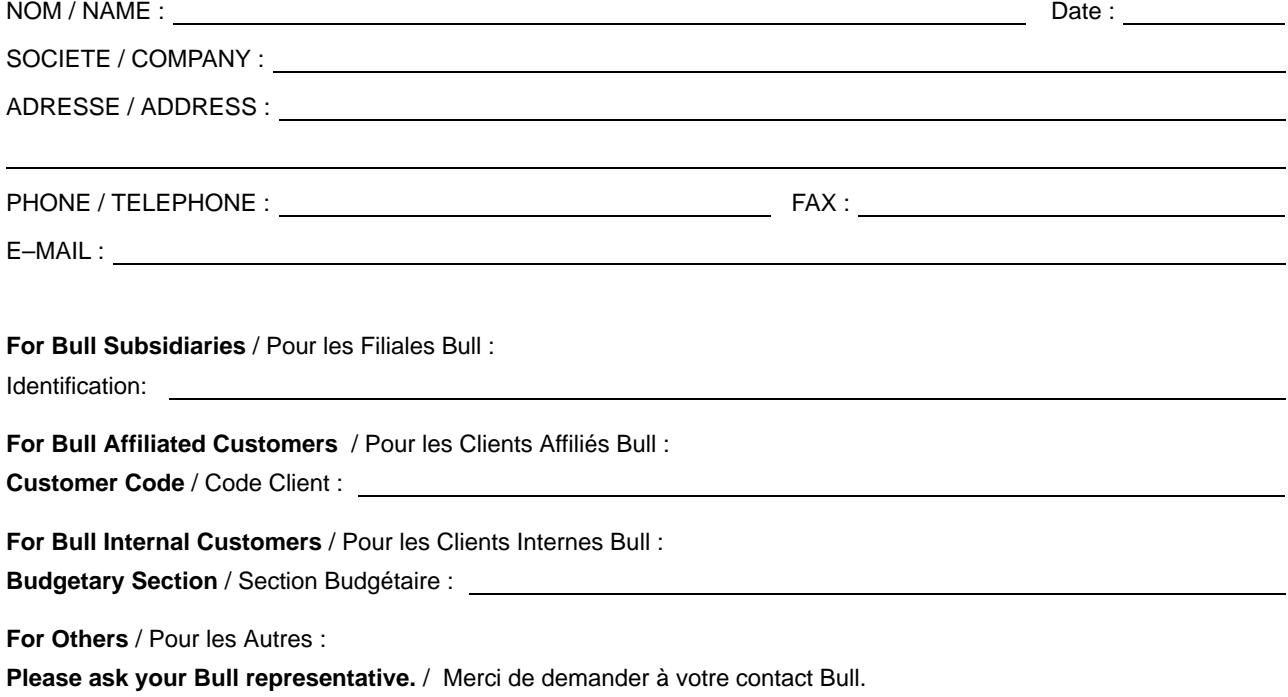

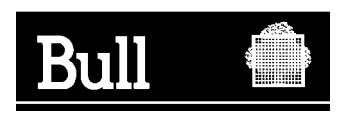

**BULL CEDOC 357 AVENUE PATTON B.P.20845 49008 ANGERS CEDEX 01 FRANCE**

86 A1 92EF 01 ORDER REFERENCE PLACE BAR CODE IN LOWER<br>LEFT CORNER PLACE BAR CODE IN LOWER LEFT CORNER

Utiliser les marques de découpe pour obtenir les étiquettes. Use the cut marks to get the labels.

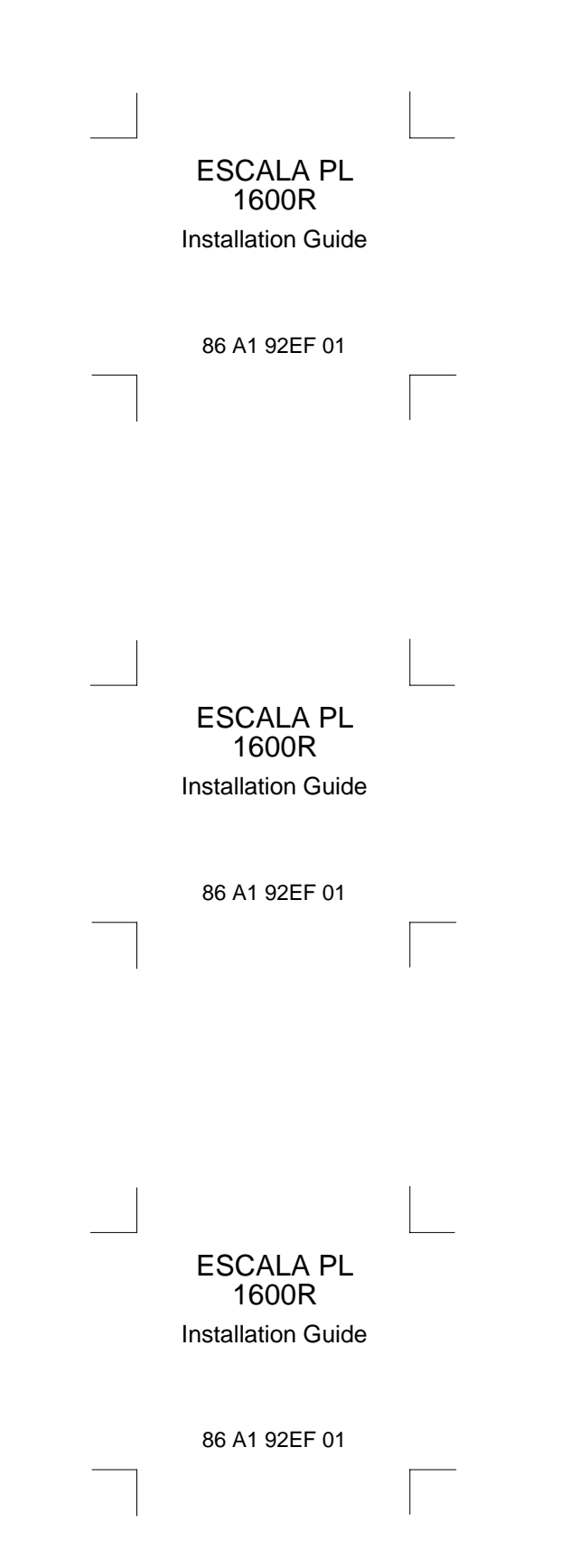